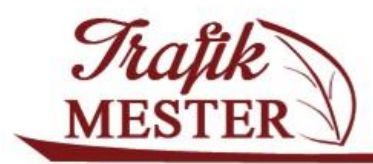

www.trafikmester.hu

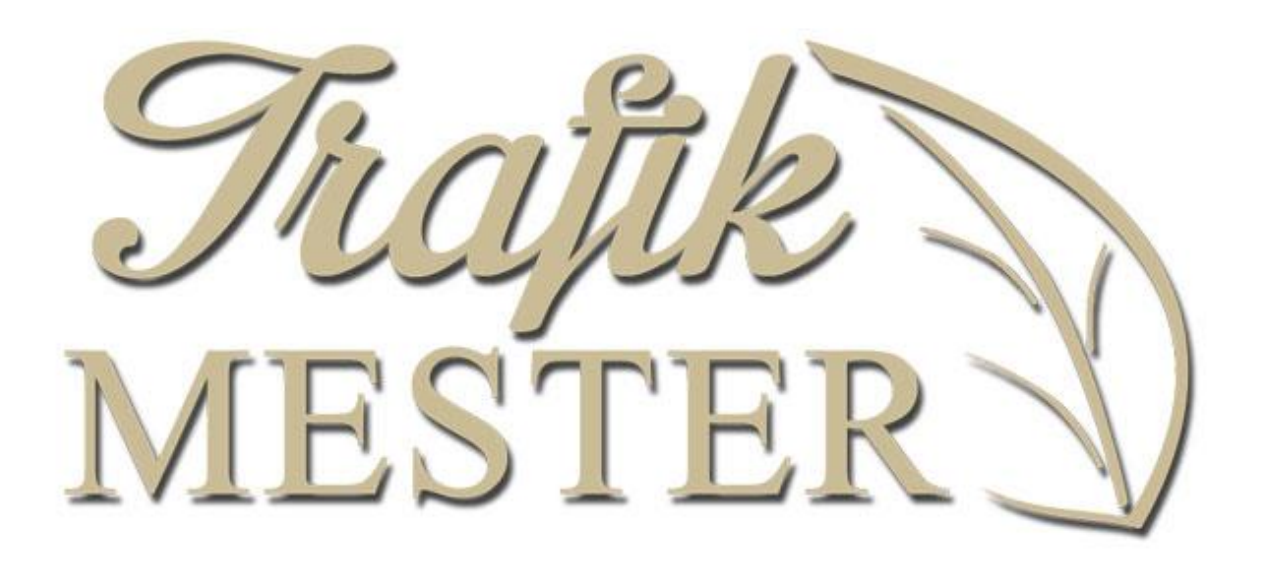

Felhasználói kézikönyv

v 13.2.1.1

2013. szeptember 17.

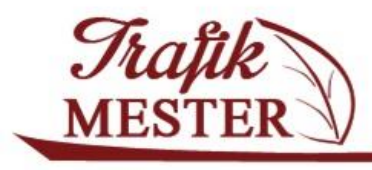

www.trafikmester.hu

#### Tartalomjegyzék

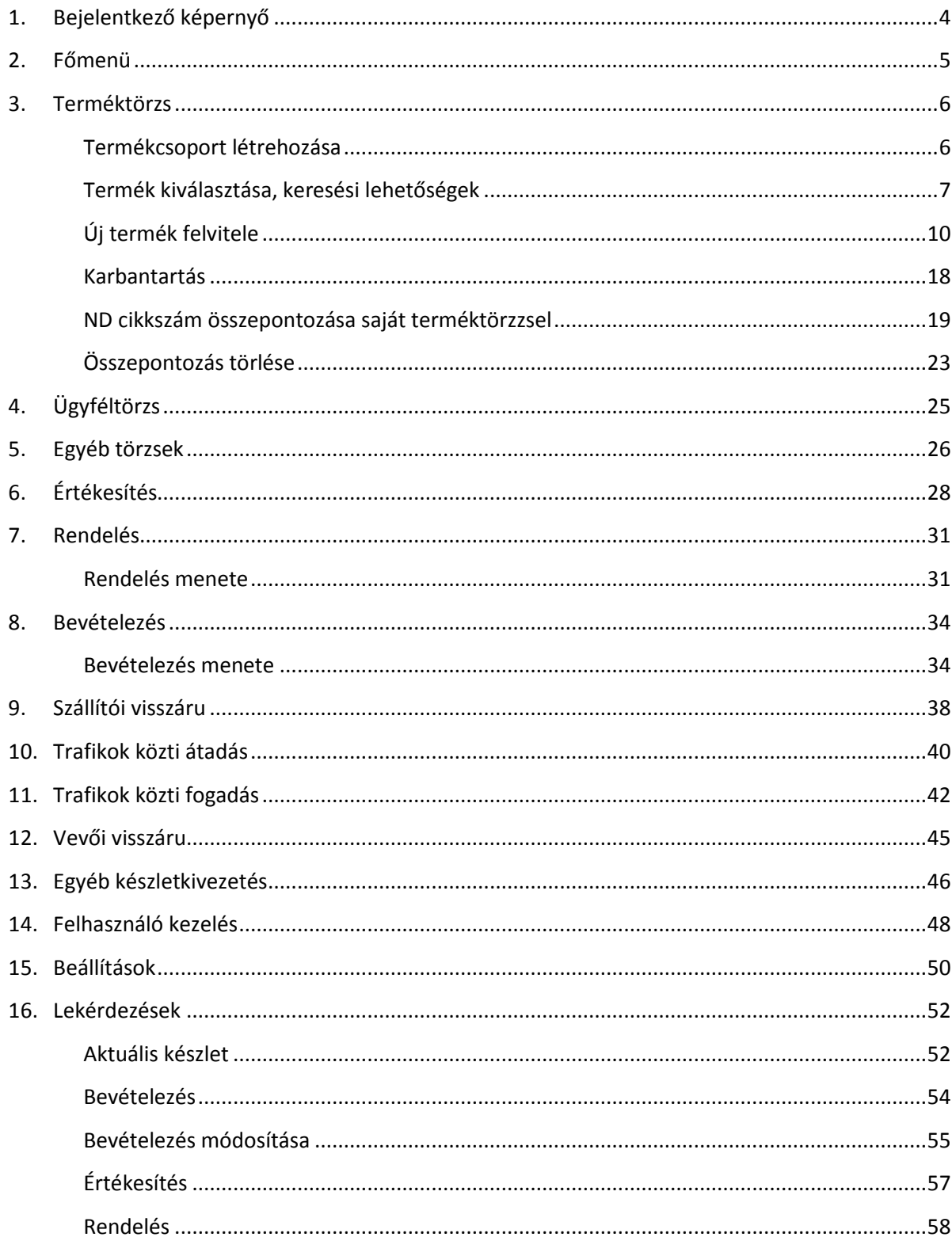

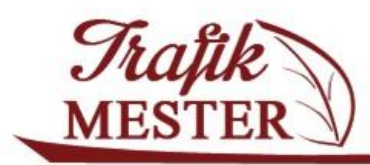

#### www.trafikmester.hu

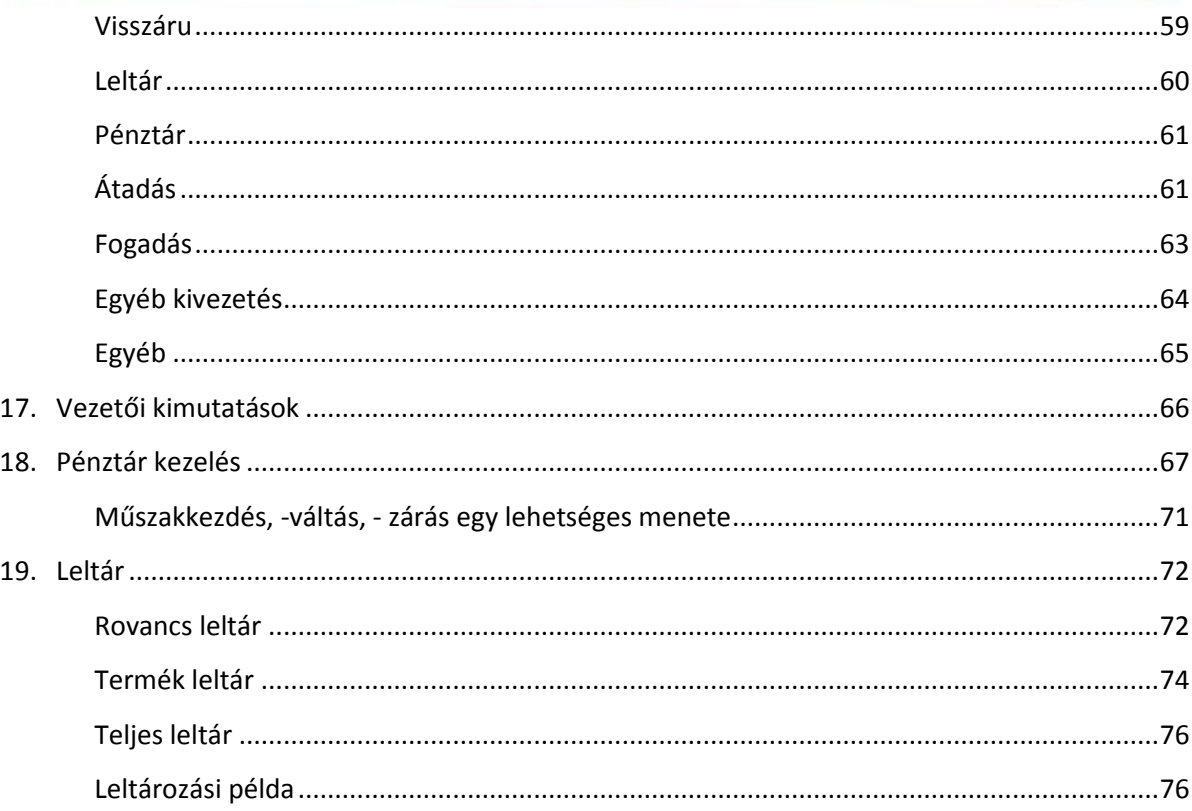

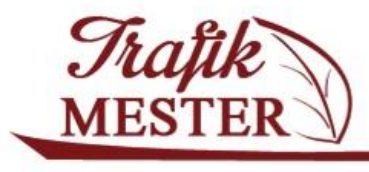

www.trafikmester.hu

## <span id="page-3-0"></span>**1. Bejelentkező képernyő**

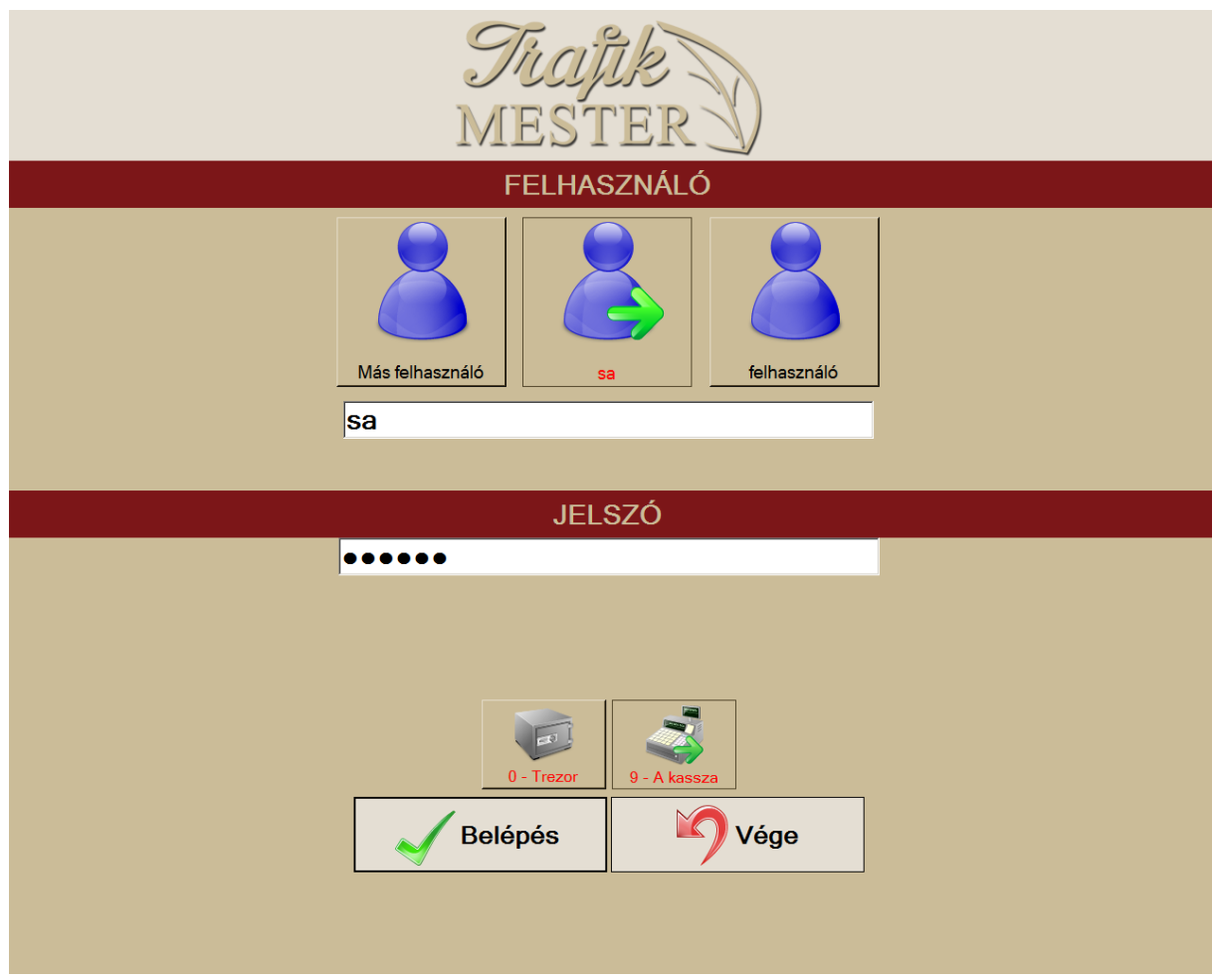

A felső sorból ki tudjuk választani a rendszerben már rögzített felhasználót. Kiválasztásához koppintsunk az ikonra. A név betöltődik az ikonsor alatti mezőbe, ez után adjuk meg a felhasználói fiókhoz tartozó jelszót úgy, hogy rákoppintunk a JELSZÓ mező alatt fehér sávra; ekkor megjelenik egy billentyűzet, amin a magyar ABC betűi mellet megtalálhatók a PC-s felületen megszokott kiegészítő karakterek is.

A felületekre általánosan jellemző az, hogy a baloldalon látható zöld pipával jelzett gombbal véglegesíthetünk egy folyamatot, míg a jobb oldalon található piros nyíllal tudunk kilépni abból.

A JELSZÓ alatti sorban látható a programverzió, és itt jelenik meg az az információ is, ha frissítés elérhető a programhoz. Lefelé haladva adható meg az adatbázis neve, a telepítés után ezt megváltoztatni nem kell! Válasszuk ki a használandó kasszát, és véglegesítsük a bejelentkezést a BELÉPÉS gombra kattintva.

Jó munkát!

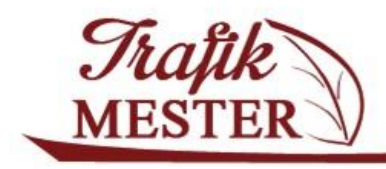

#### <span id="page-4-0"></span>**2. Főmenü**

A Trafikmester programban az alábbi menüpontokba léphet fel a felhasználó. Az egyes menüpontok felhasználó szinten, jogosultság alapján eltérhehetnek egymástól.

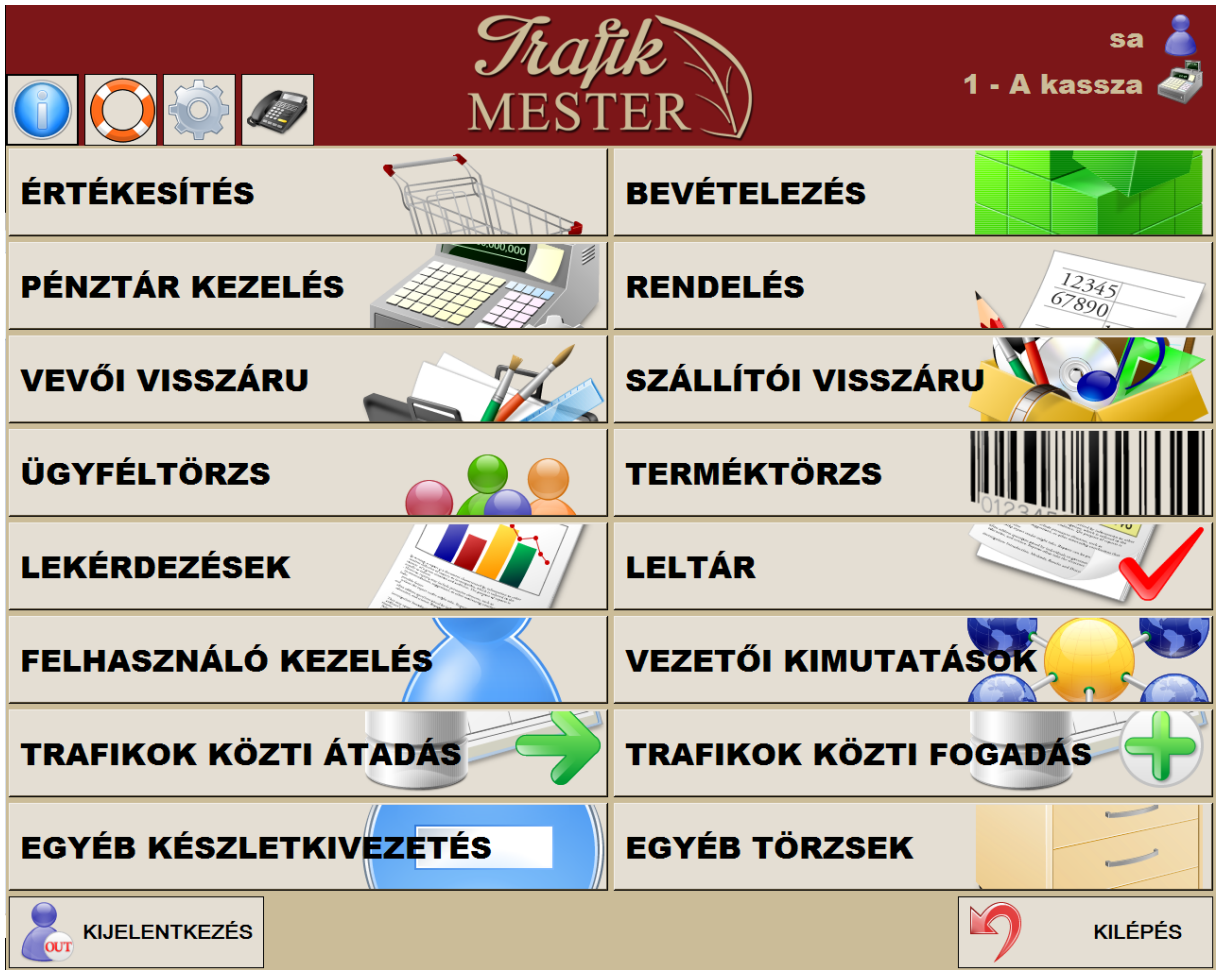

A menüsor feletti ikonok jelentése:

- a programban megjelent új funkciókról, illetve a program frissítésekről kapunk tájékoztatást.

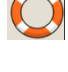

 $\bigodot$  - távsegítséget kérhetünk a TemViewer alkalmazás segítségével

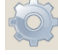

 $\mathbb{R}$  - a program beállításait érhetjük el

 $\Box$  - az ügyfélszolgálat elérhetőségeit jeleníti meg

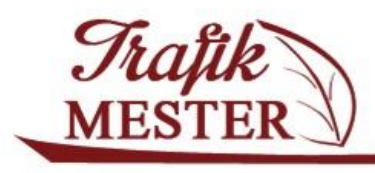

www.trafikmester.hu

#### <span id="page-5-0"></span>**3. Terméktörzs**

#### <span id="page-5-1"></span>**Termékcsoport létrehozása**

Ebben a menüpontban van lehetőség a készletnyilvántartásban szereplő termékek adatainak megadására, termékcsoportok felvitelére, új termék rögzítésére, meglévő termék módosítására. A képernyő felső részében találhatóak a létrehozott termékcsoportjaink. Ha új termékcsoportot

Termék

szeretnénk létrehozni, nyomjuk meg a szeretnénk gombot, ekkor az alábbi ablak jelenik meg:

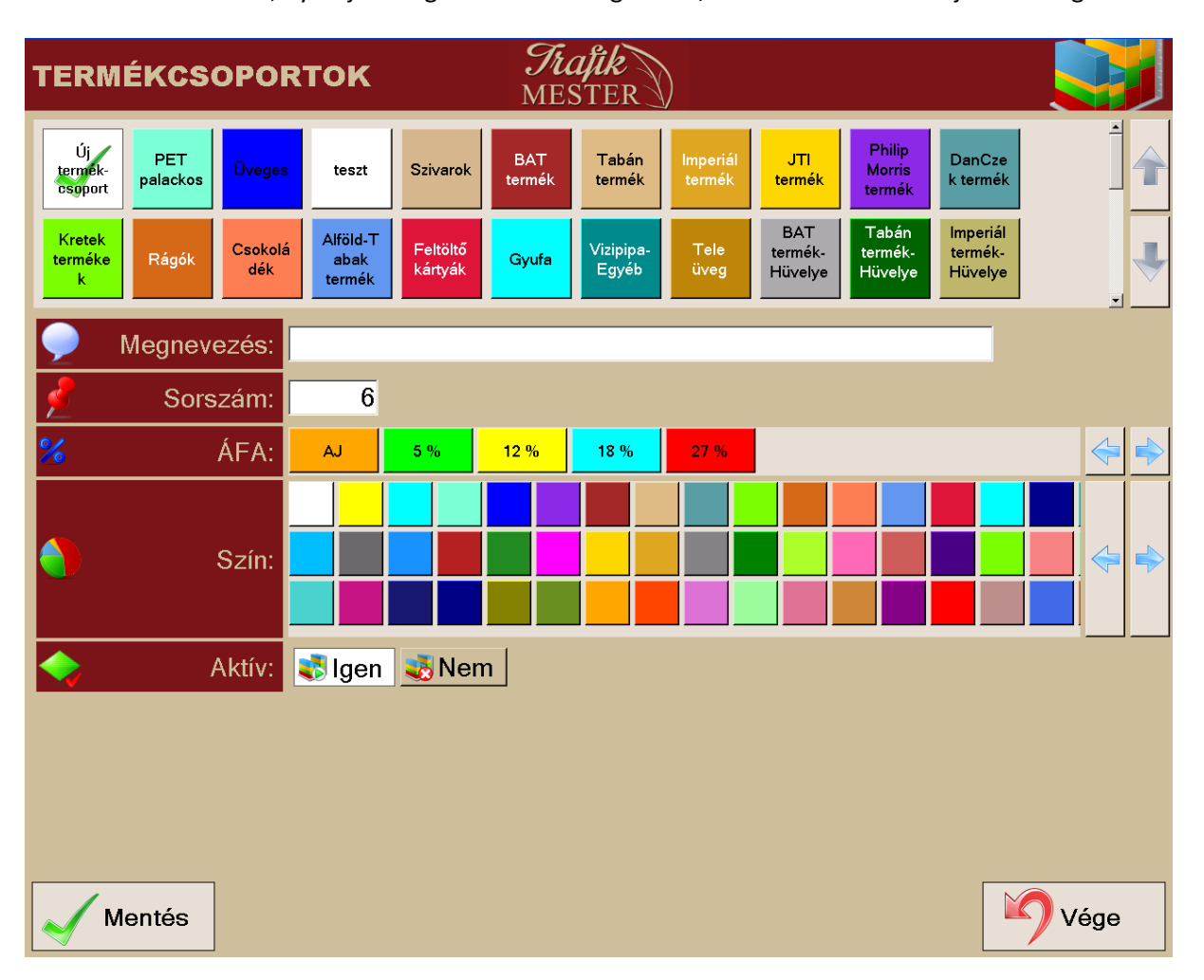

A Megnevezéshez írjuk be az újonnan létrehozandó termékcsoportunk nevét.

A sorszámhoz rögzíthetjük azt a számot, amely megadja a helyet, hogy a felső részen az új termékcsoportunk hányadik helyen foglaljon helyet.

Adjunk meg a termékcsoporthoz tartozó alapértelmezett ÁFA kódot.

Tipp:

- ha gyakran használunk egy vagy több bizonyos termékcsoportot, érdemes alacsony sorszámot megadnunk, hogy a kereső felületen az első sorokban foglalják el helyüket.
- a betöltés során olyan termékcsoportok is kialakításra kerülhettek, melyre nincs szükség, ezt az Aktív melletti Igen/Nem melletti gombok segítségével rögzíthetjük, **INAKTIVIZÁLHHATJUK** termékcsoportunkat.

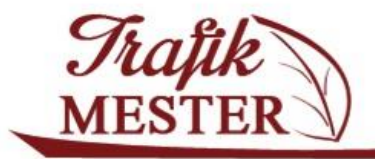

www.trafikmester.hu

#### <span id="page-6-0"></span>**Termék kiválasztása, keresési lehetőségek**

A főképernyőnkön a Teméktörzset kiválasztva megjelennek a felső részben termékcsoportjaink. A

termékcsoportok kiválasztás vilán az alsó táblázatba listázásra kerülnek ezen termékcsoport alá besorolt termékek.

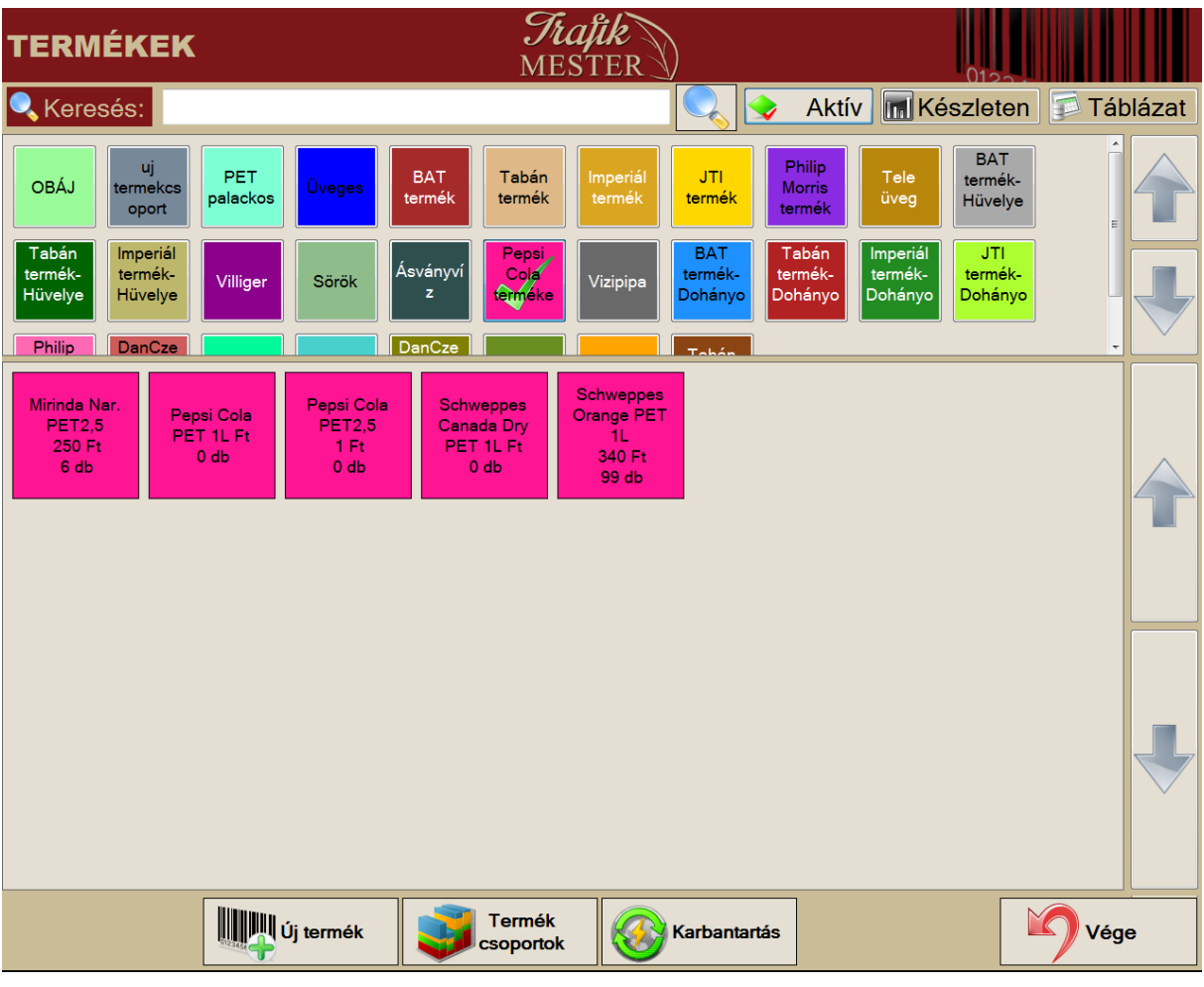

Aktív gombot megnyomjuk, akkor a listában csak az aktív termékek jelennek meg,

egyébként az inaktivizáltak is. A **In Készleten** gomb bekapcsolásával a lekérdezésünket tovább szűrhetjük a csak készlettel rendelkező termékekre.

Nyomjuk meg a felső sarokban lévő **gaj Táblázat** gombot, amelyben az aktuális terméklistánk töltődik be.

Információt kaphatunk a termékünk megnevezéséről, cikkszámáról, vonalkódjáról, valamint hogy melyik termékcsoportba tartozik. Az utolsó oszlopban lévő kijelölés funkció a csoportos árazáshoz

nyújt segítséget. Termékek csoportos módosítására van lehetőség a **Karbantartás** használatával. Oszlopainkat rendezhetjük A/Z-is és Z/A-ig. Mindig arra vonatkozik a sorbarendezés amelyik oszlopon állunk, ilyenkor az oszlopmegnevezés piros színre vált.

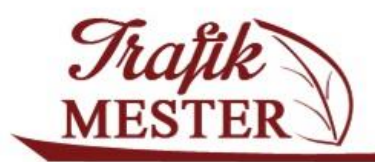

www.trafikmester.hu

Lehetőségünk van új termék felvitelére, a kijelölt termékünk termékadatlapjának módosítására, új teremékcsoport rögzítésére, valamint csoportos árazásra. Csoportos árazásnál pipáljuk be a jelölőnégyzeteket, majd nyomjuk meg a Csoportos árazás gombot.

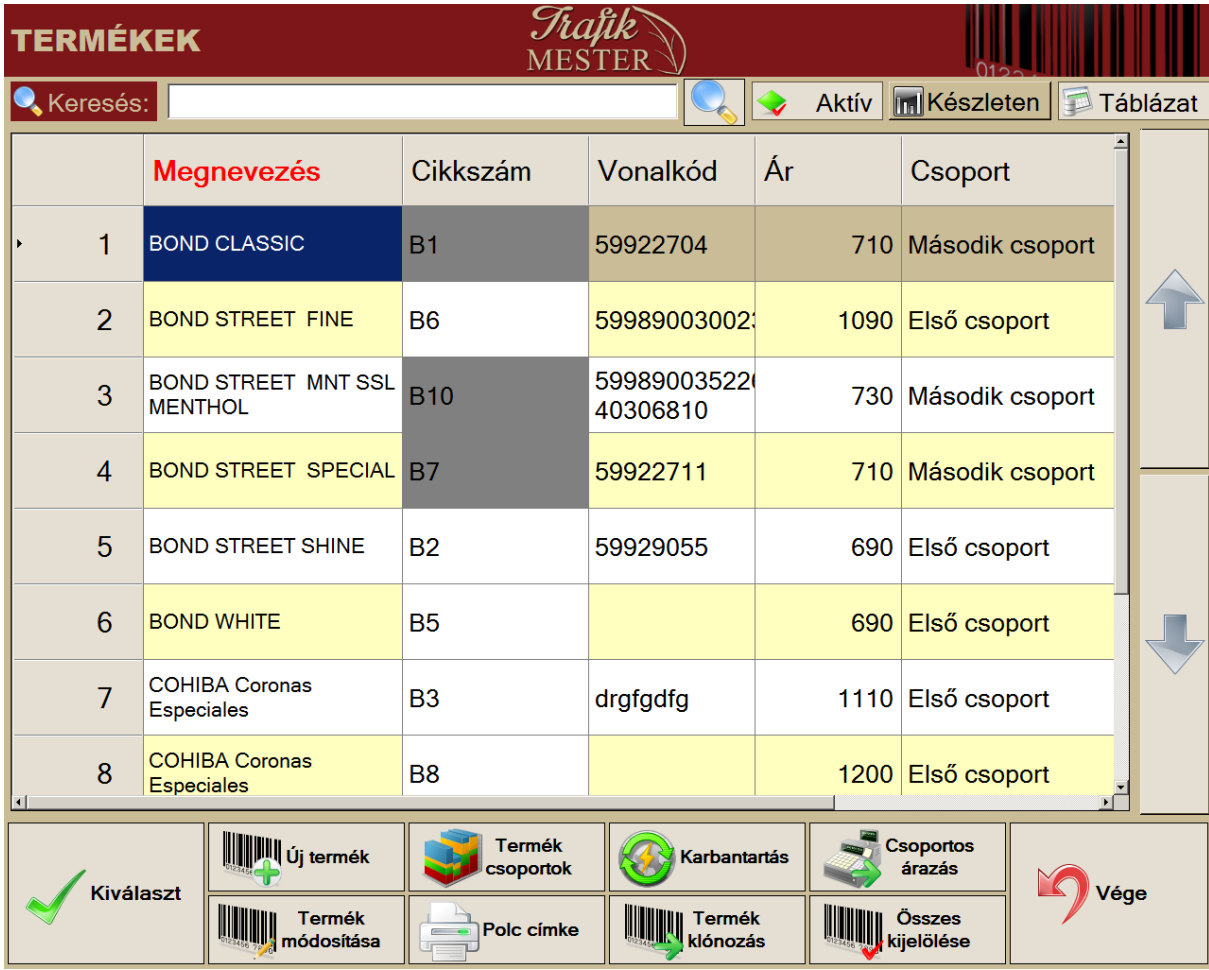

- Új WWW termék - új terméket adhatunk a törzshöz Termék mód. a kijelölt termék adatait tudjuk szerkeszteni Termék csop. - új termékcsoportot tudunk itt létrehoznni, illetve a meglévő adatait módosítani arhantartá - csoportos árazás, illetve saját termék- ND termék összerendelést lehet itt elvégezni  $\pm$  Polc
- **Címke**
- a kijelölt termékek főbb adatait rendezi a program A4-es méretűre, amit ezután ki tudunk nyomtatni.
- Csop. árazás
- jelöljük ki azon termékeket, melyeknek ugyanazt az árat szeretnénk beállítani. Felugrik egy újabb ablak, ahol megadjuk hogy mire szeretnénk módosítani a kijelölt termékeink

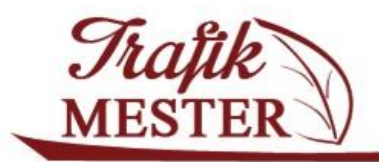

www.trafikmester.hu

bruttó eladási árát. Nyomjunk az OK gombra, ezután még mindig van lehetőségünk elmenteni, vagy elutasítani a megadott árat.

**Allegan Termék**<br>Klónozás

lehetőségünk van egy új terméket létrehozni egy meglévő termék adatainak átírásával. Használjuk ezt a funkciót pl. akkor, ha a termékünk ára megváltozott, és szeretnénk új termékként felrögzíteni a törzsbe.

**WWW Összes**<br>WWW kijelölése

- segítéségvel a listánban lévő összes terméket egyszerre jelölhet.jük ki

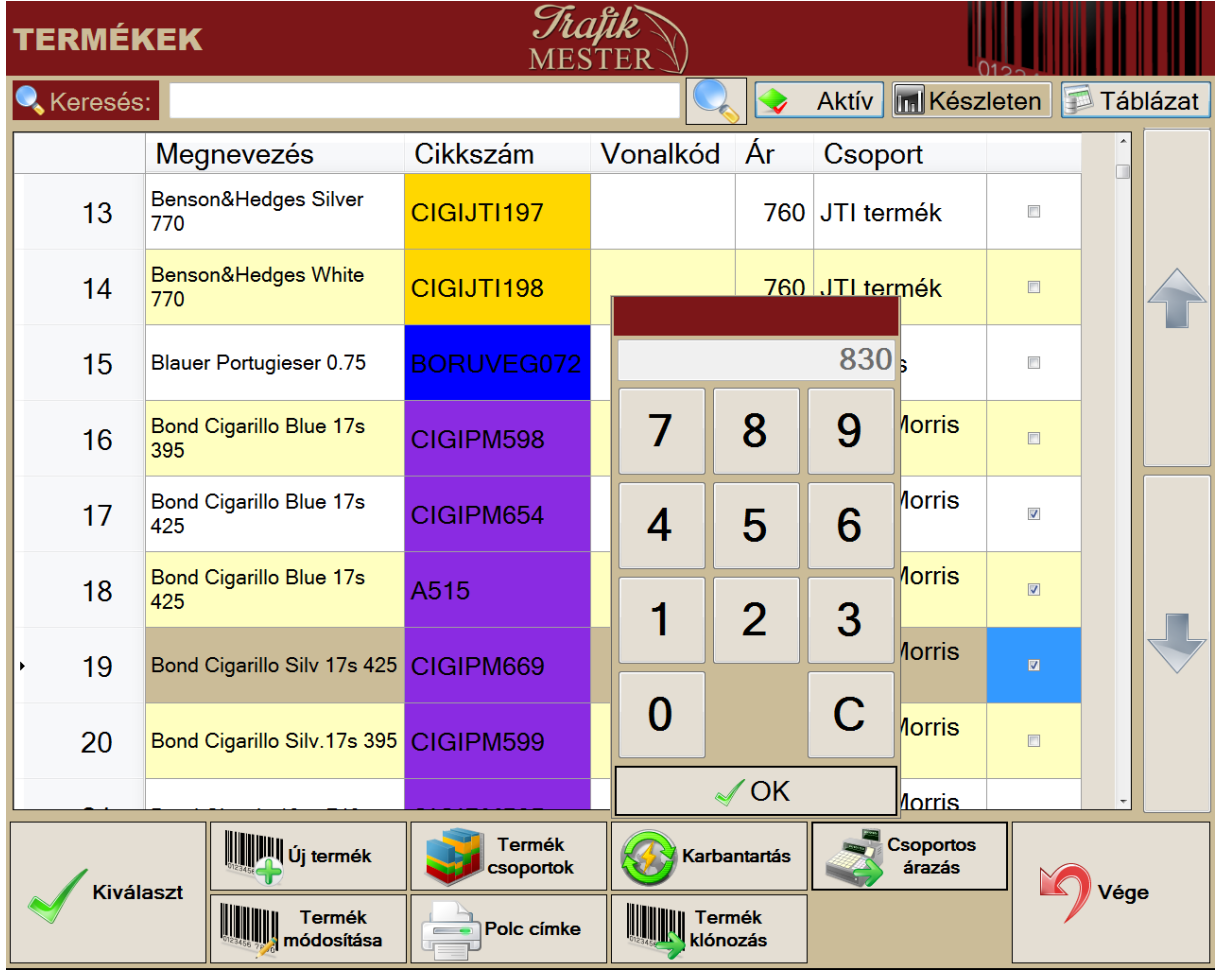

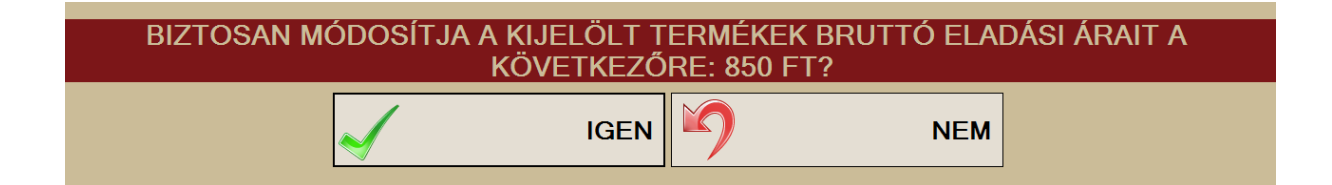

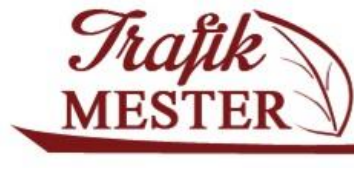

#### <span id="page-9-0"></span>**Új termék felvitele**

Új termék felvitelekor a létrehozásra kerülő új terméket (amennyiben lejelentés-köteles) kötelező összepontozni a **Nemzeti Dohánykereskedelmi Nonprofit Zrt.** (továbbiakban ND) által meghatározott terméktörzs megfelelő cikkszámával, melyre a program fel is hívja a figyelmet egy üzenet formájában.

Válassza ki az új terméket a Nemzeti Dohánykereskedelmi Nonprofit Zrt. terméktörzséből!

Ha úgy ítéli meg, hogy a termék nem szerepel a törzsben, kattintson a 'Vége' gombra.

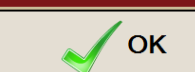

Az OK gomb lenyomása után megjelenő felületen meg kell keresnünk az ND termékben a megfelelő terméket. Pipáljuk ki a termékcsoportot, majd az alsó részbe listázásra kerülő termékek közül válasszuk ki azt, amelyiket rögzteni szeretnénk a terméktörzsünkbe. A pirossal jelölt termékcsoportok ND által megadott fix árral rendelkeznek, míg a kék színnel jelölt termékcsoportba tartozó egyéb termékekhez egyedi árat is megadhatunk.

Amennyiben olyan terméket szertnénk rögzíteni, amelyik nem lejentés köteles (nincs benne az ND által megadott listában), az ablakban nyomjuk meg a VÉGE gombot.A megnyíló termék adatlapon ennek megfelelően az ND cikkcsoport mezőbe válasszuk ki az EGYÉB MÁSHOVA NEM SOROLHATÓ TERMÉKEK cikkcsoportot, illetve az ND cikkszám mezőt is üresen kell hagynunk.

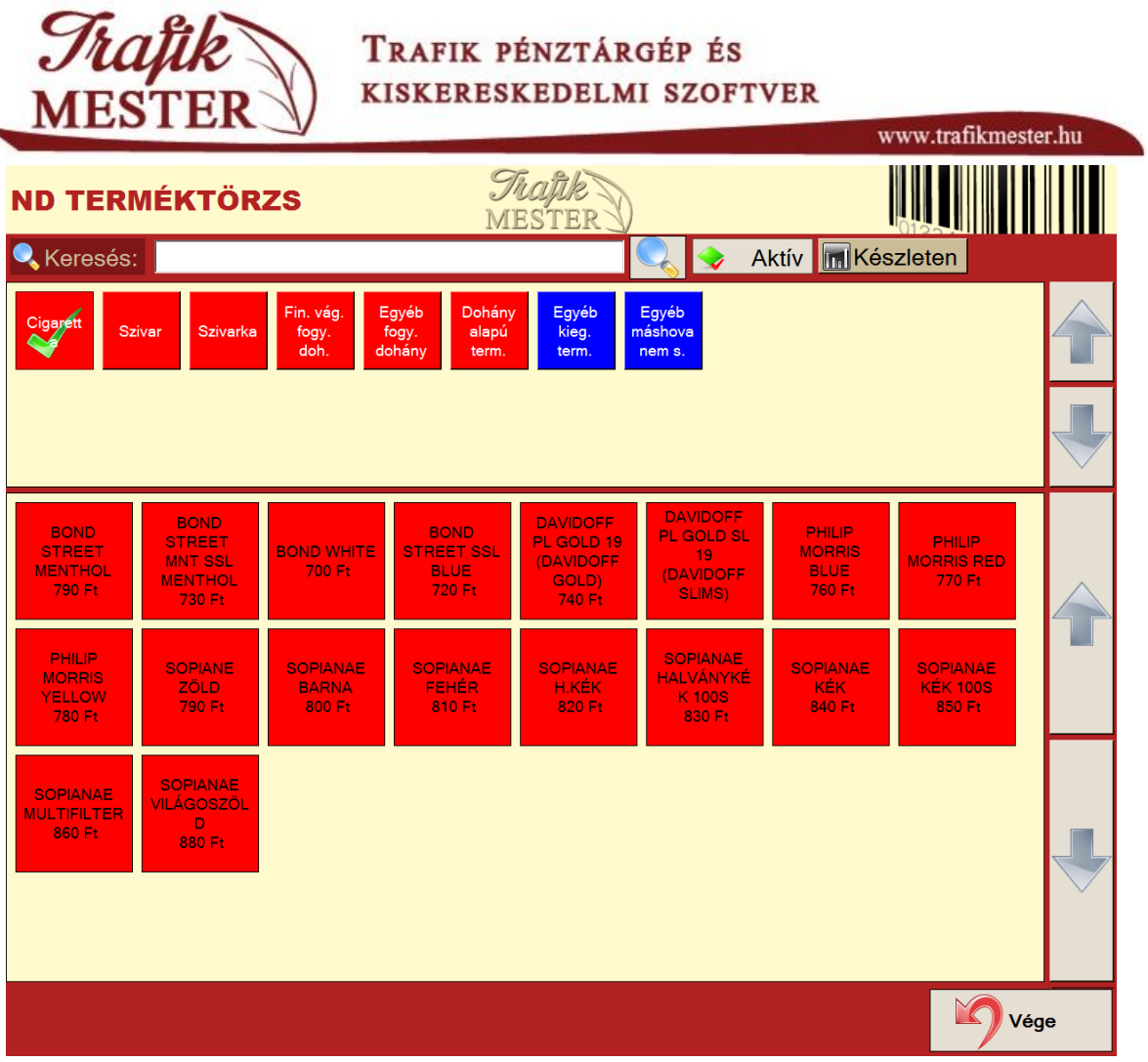

Amint kiválasztottuk a terméket, a TERMÉK KARTON ABLAK-ban tudjuk megadni a rögzítendő új termék adatait:

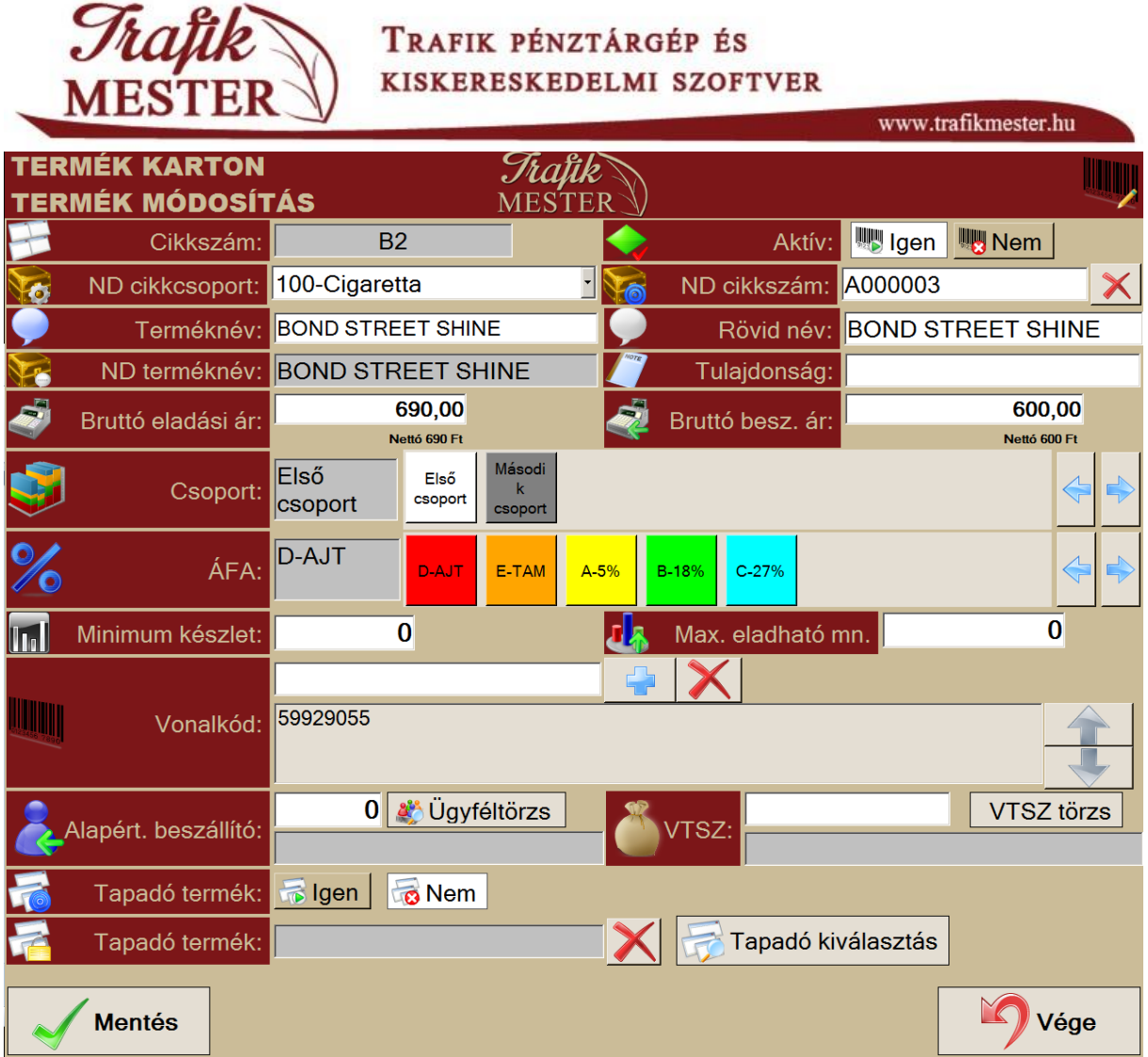

**Cikkszám:** a rendszer automatikusan generálja

**ND cikkcsoport, cikkszám:** Az ND által meghatározott cikkcsoport, illetve cikkszám

**Minimum készlet**: A termékekhez beállíthatunk minimum készletet, mely a RENDELÉS menüpont alatt található RENDELÉSI AJÁNLÁS funkció használatával egy ajánlást ad felénk, hogy az adott termékünkből mennyit kell rendelnünk, hogy a készlet mennyisége elérje a beállított minimum értéket. (Később a rendelés menüpontban lehet szerepe, az ajánlás gomb megnyomásával a minimum készlet és a szabad készlet mennyiségének különbözetét felajánlja rendelésként).

**Max. eladható menny.:** egy értékesítésen belül eladható mennyiség.

**Alapértelmezett beszállító:** rendeléskor felajánlja a program, hogy kitől szeretnénk megrendelni a termékünket.

**Vonalkód:** vonalkód olvasónk segítségével leolvashatjuk a termék vonalkódját, vagy manuálisan kézzel rögzíthetjük.

Egy cikkszámhoz több vonalkód is tartozhat.

**Tapadó termék és göngyöleg kapcsolata:**

Példán keresztül szemléltetve:

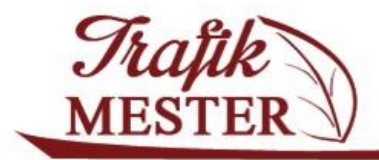

www.trafikmester.hu

0,5 literes HEINEKEN-t szeretnénk rögzíteni törzsünkben. Italunk áll egy:

- 0,5 literes HEINEKEN-ből (a termék, amit értékesítünk)
- TELE ÜVEG-ből (az üveg, amely tapad a termékhez)
- ÜRES ÜVEG-ből

Bevételezéskor a termékkel együtt a táblázatba kerül a hozzá tapadó TELI ÜVEG is:

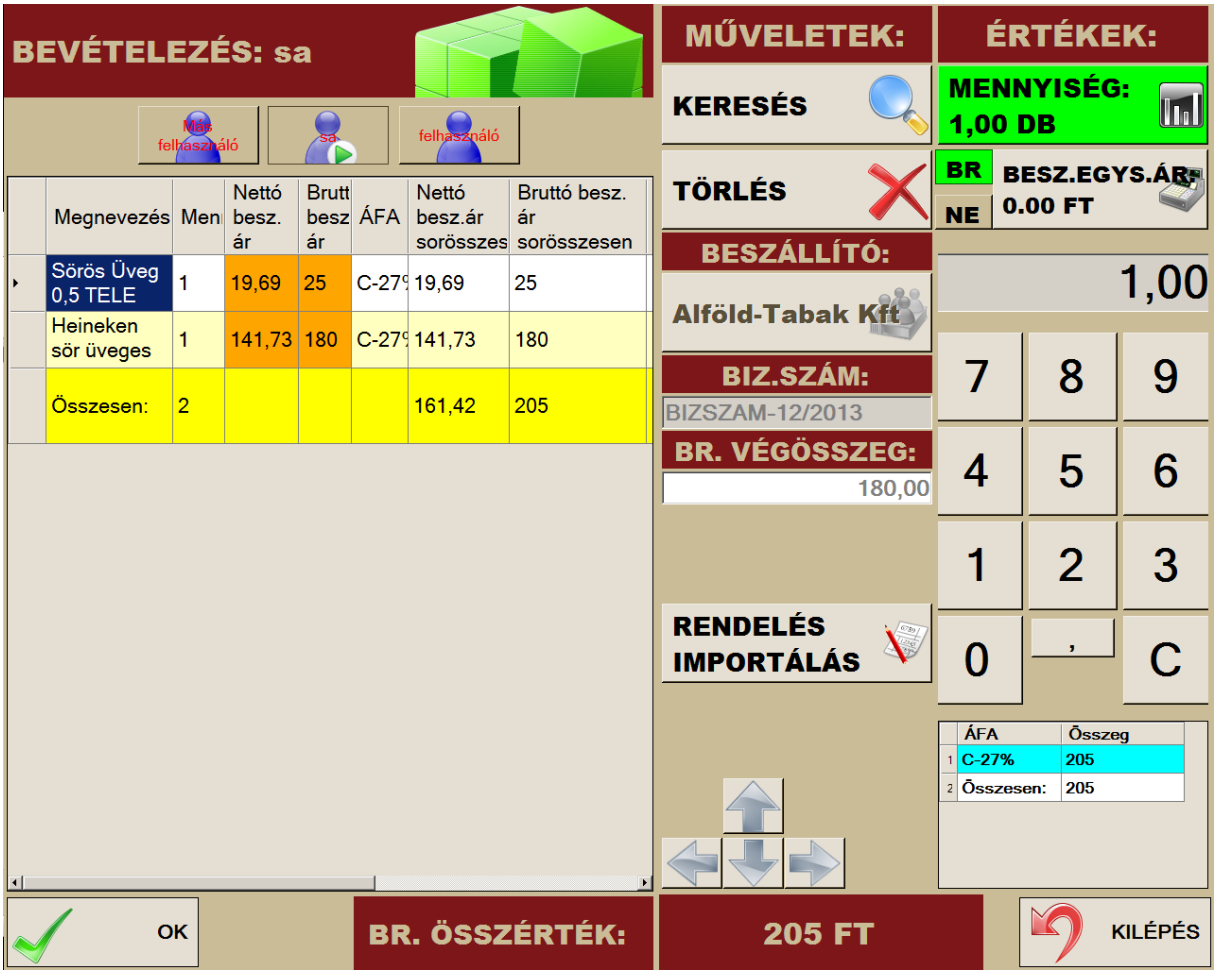

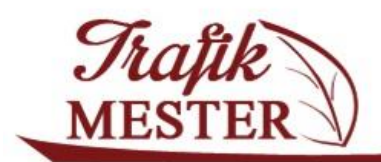

www.trafikmester.hu

A termék értékesítésekor a termék alá a táblázatba bekerül a hozzá tapadó TELE ÜVEG is.

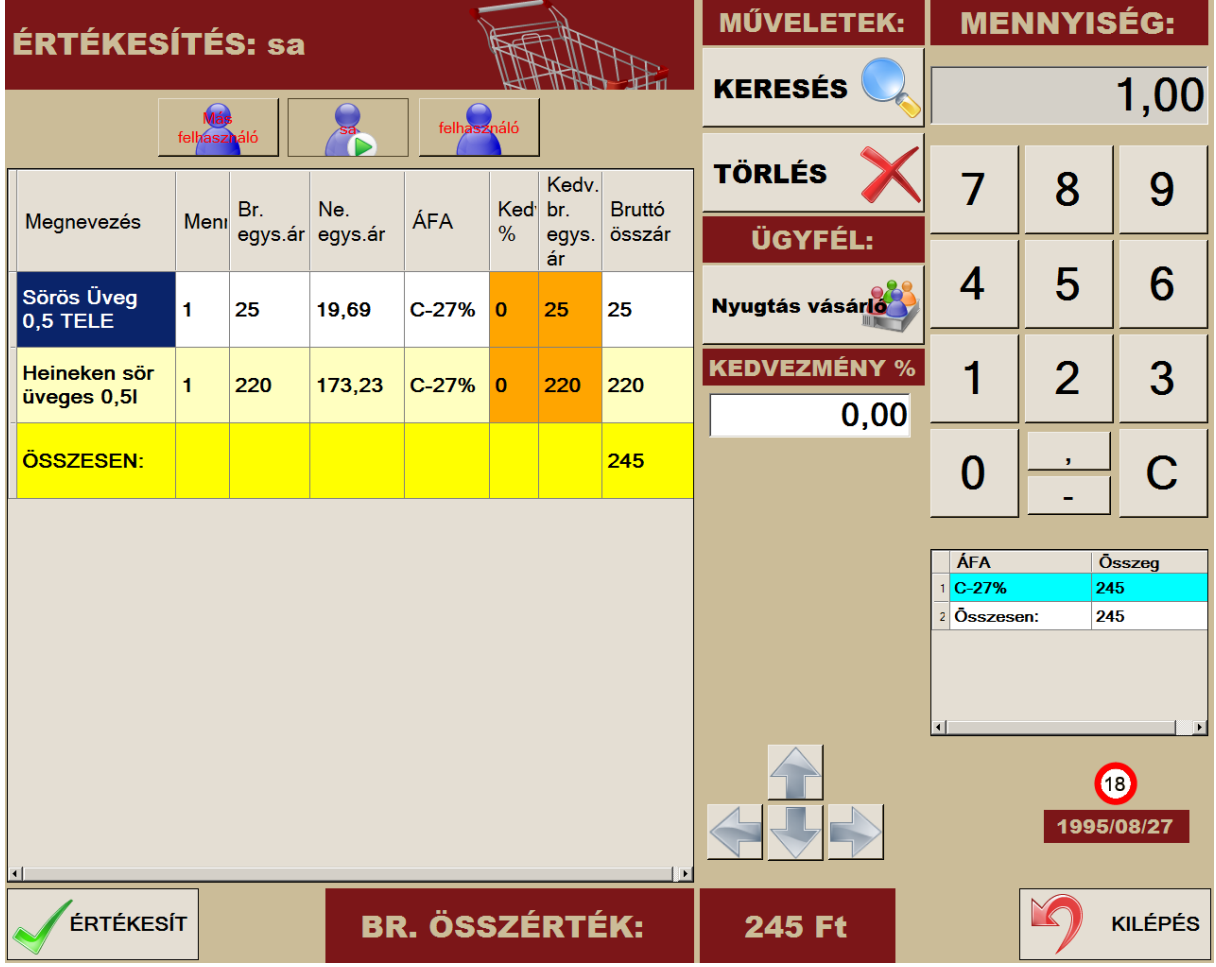

Az üres üveg visszavételekor -1 mennyiséggel értékesítjük az ÜRES ÜVEGET, így az bekerül készletre, és ez által fog különválni a TELI ÜVEG kezelése az ÜRES ÜVEGTŐL.

Az alábbi képernyőkön látszanak az egyes termékek adatlapjai. A TELE ÜVEG van beállítva TAPADÓ TERMÉKKÉNT, ami az eladni kívánt TERMÉKHEZ van hozzátapasztva.

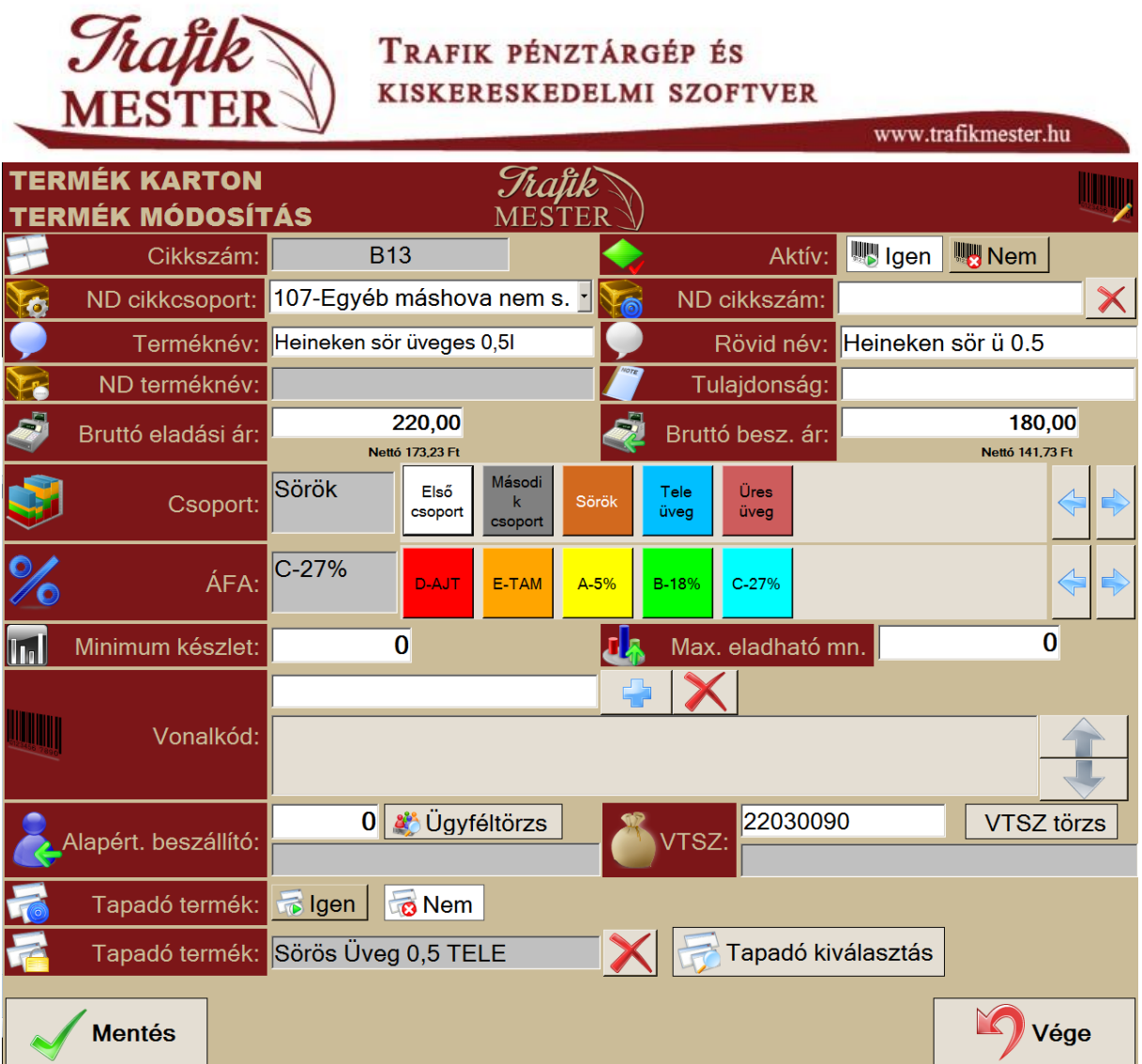

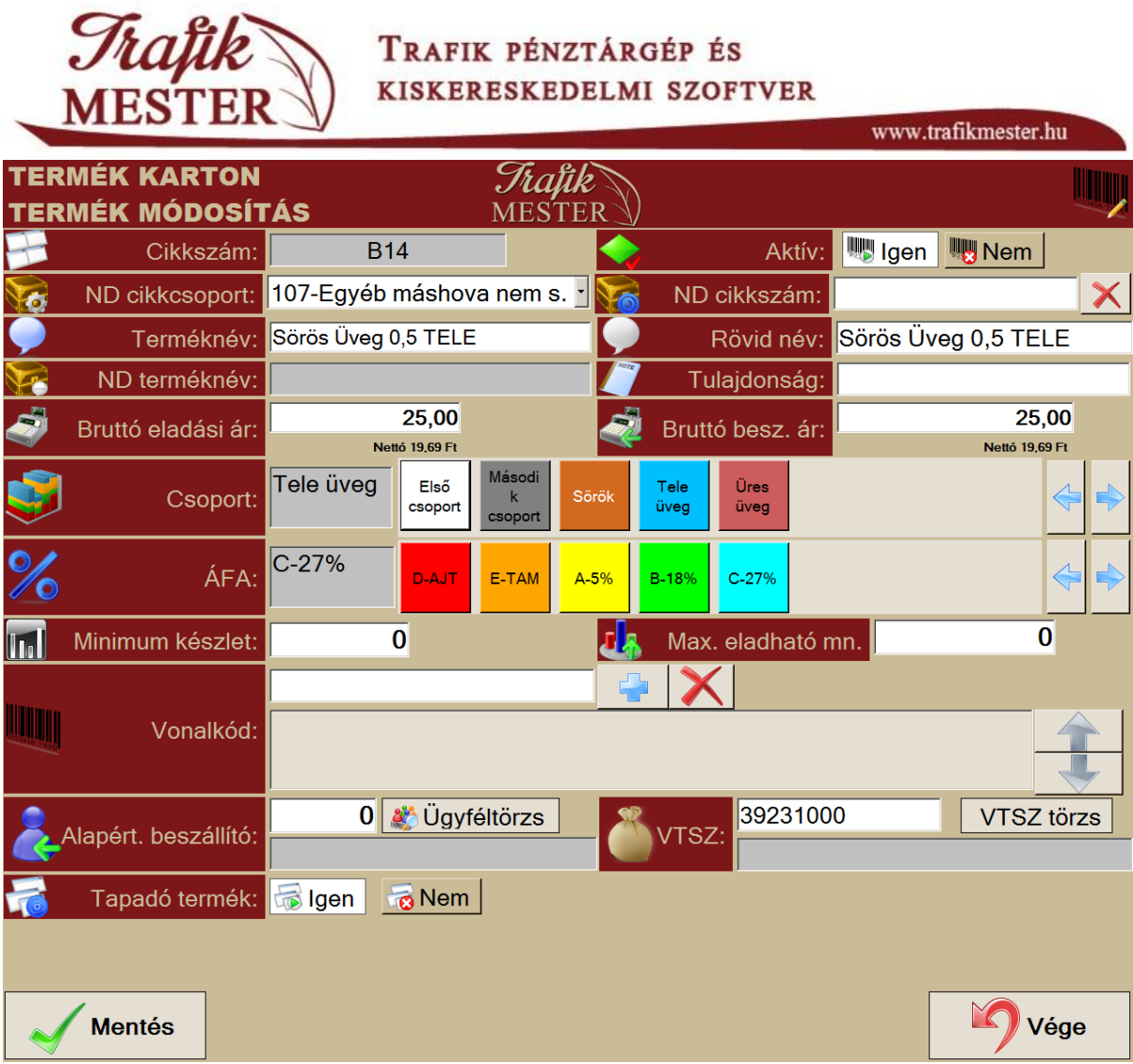

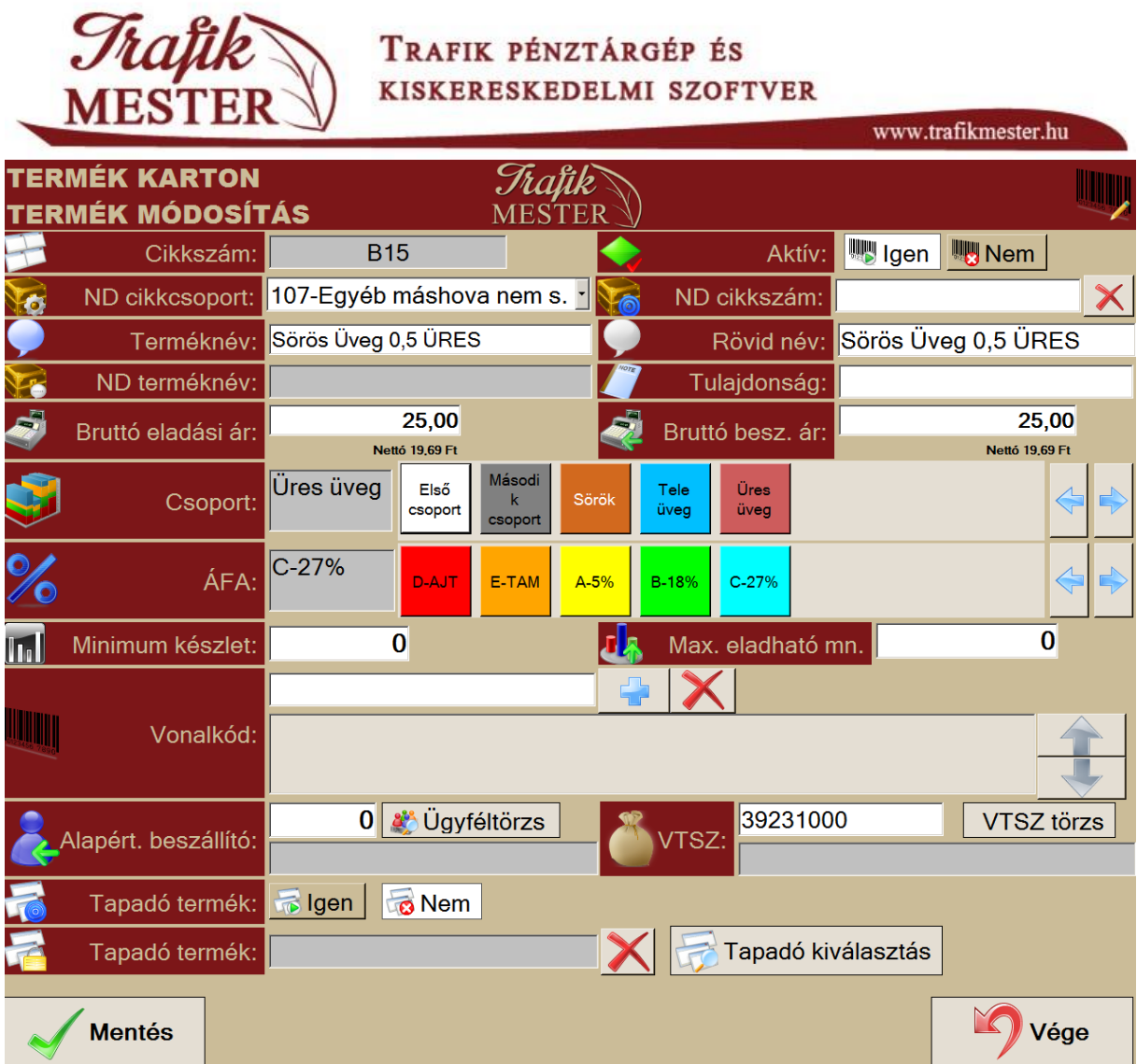

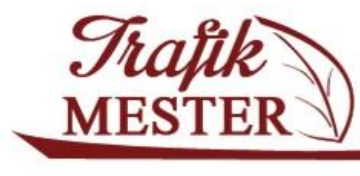

<span id="page-17-0"></span>**Karbantartás**

Ebben a menüben lehetőségünk van a kijelölt termékek árának csoportos megváltoztatására, illetve a Trafikmesterben lévő termékek összekapcsolására az ND cikkszámokkal. Pipáljuk ki azon termékcsoportokat, amelybe tartozó termékekkel dolgozni szeretnénk, illetve az ablak táblázatos nézetében az utolsó oszlopban tegyünk pipát azon sorok végére, amiknek az árát szeretnék csoportosan szerkeszteni, illetve hozzá akarjuk rendelni az ND cikkszámot, majd nyomjuk meg a

Karbantartás gombot.

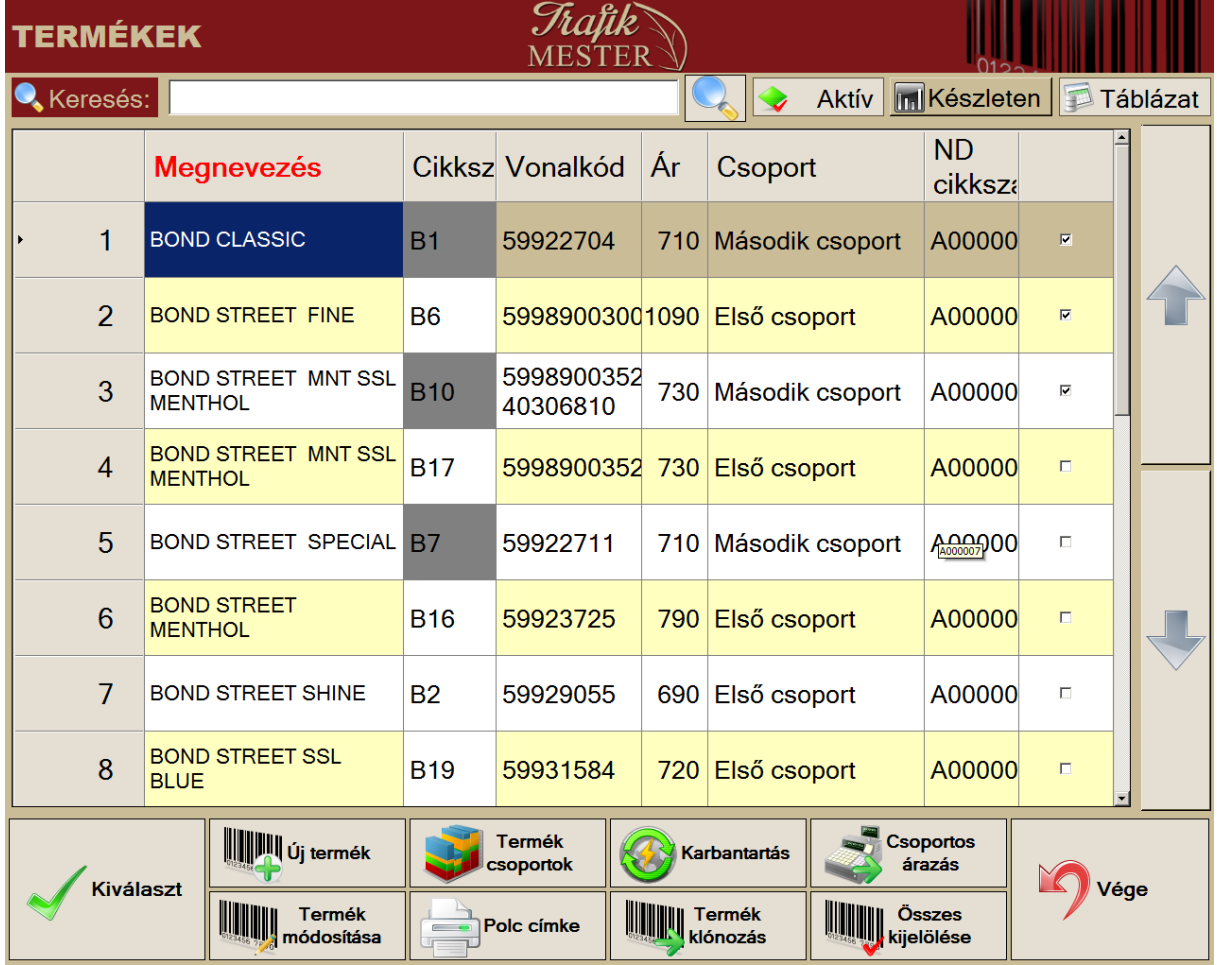

Az alábbi ablakban lehetőségünk van a kijelölt termékek árának egy időben történő megváltoztatására, ha a ÖSSZES TERMÉK csoportban a **Bruttó eladási ár** mezőt kipipáljuk, és a beírt összeg után megnyomjuk az OK gombot.

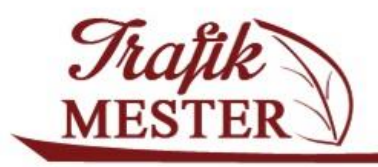

www.trafikmester.hu

<span id="page-18-0"></span>**ND cikkszám összepontozása saját terméktörzzsel**

E menüpont segítségével kell összekapcsolnunk a saját gépünkön lévő terméktörzset (Trafikmesterben lévőt) az ND által megadott terméklista megfelelő elemivel. Az összekapcsolás szükséges ahhoz, hogy a program megfelelő információt tudjon küldeni az NDN Zrt. részére.

A pontozás megkezdéséhez a TERMÉKEK ablakban válasszuk ki azokat a termékcsoportokat, amiknek

**Karbantartás** 

az összekapcsolását el szeretnénk végezni, majd válasszuk az alsó gombok közül a gombot.

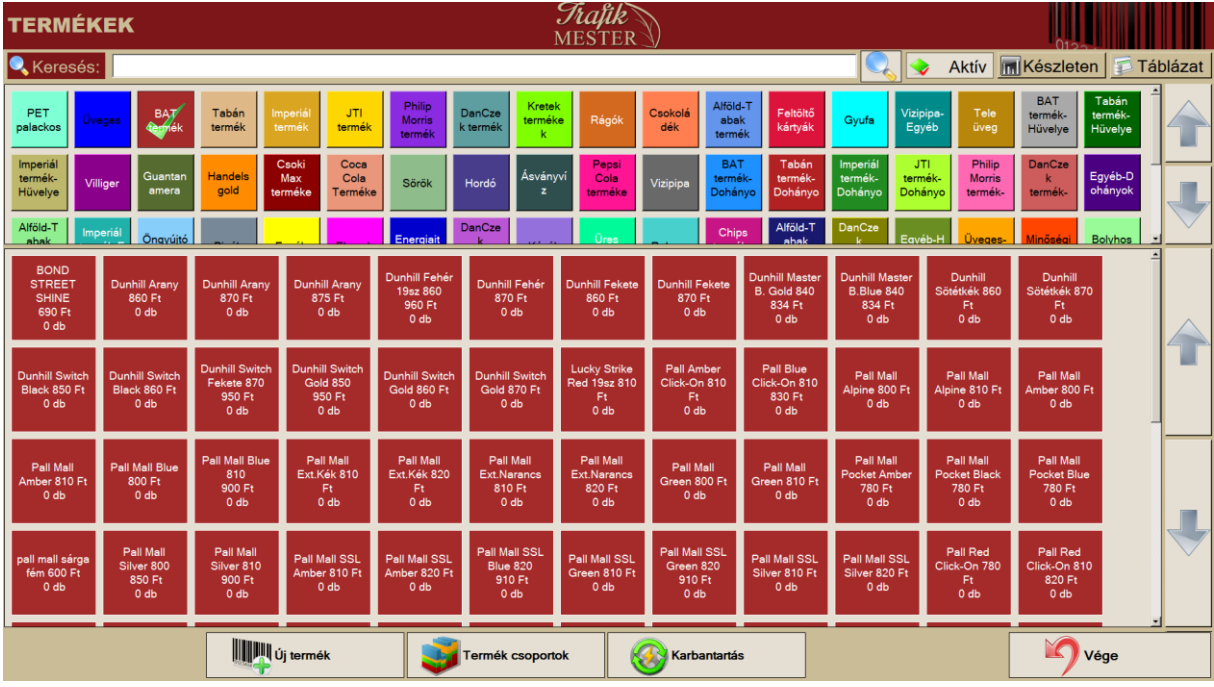

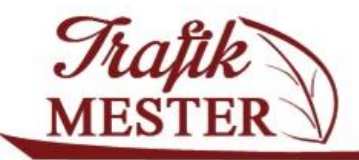

www.trafikmester.hu

Az alábbi, KARBANTARTÁS nevű ablakban végezhetjük el az összepontozást:

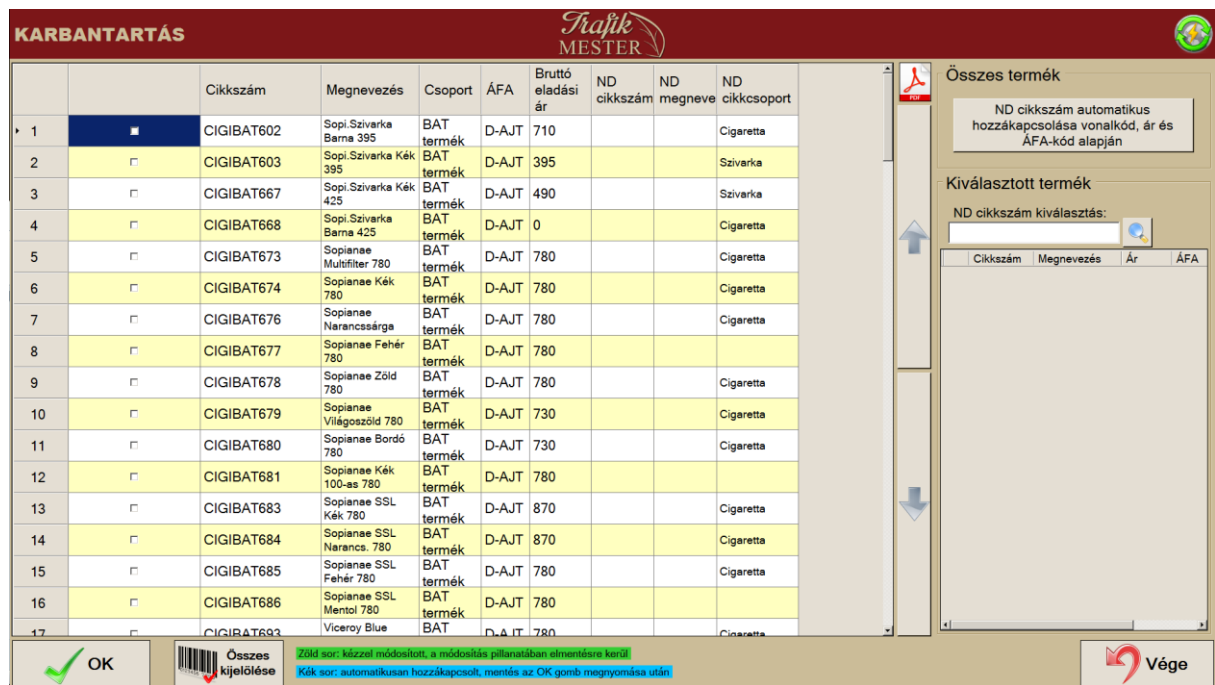

A program első lépésként megkísérli automatikusan összekapcsolni a saját és az **ND terméktörzset** az adatlapon lévő **vonalkód, ár,** és **ÁFA kód** alapján. A művelet megkezdéséhez nyomjuk meg a jobb

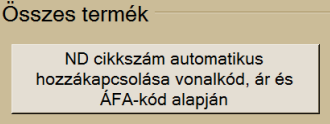

felső sarokban található gombot. Amint lefutott az összekapcsolás, a

bal oldali táblázatban kék sorok jelzik a rendszer által megtalált összekapcsolható termék-párokat. Ekkor ellenőrizzük le, hogy az adatok helyesek, majd a táblázat első oszlopában lévő négyzetekre kattintva pipáljuk ki azokat a sorokat, amik összekapcsolását rögzíteni szeretnénk. Ha végeztünk a sorok kijelölésével (pipálásával), akkor a bal alsó sarokban lévő OK gombot megnyomva véglegesíthetjük az összekapcsolást.

Abban az esetben, ha maradtak olyan termékeink, amiknek az automatikus összepontozás nem találta meg az ND párját, manuálisan szükséges elvégeznünk ezt a műveletet.

Első lépésként a KARBANTARTÁS ablakban a KIVÁLASZOTT TERMÉK mezőben a nagyító ikonnal kérjük le az ND cikkszámokat. A jobb oldali táblázatba betöltődnek az adatok, az alábbi képernyő szerint:

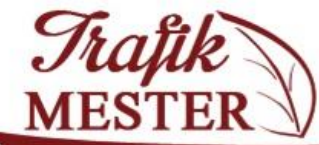

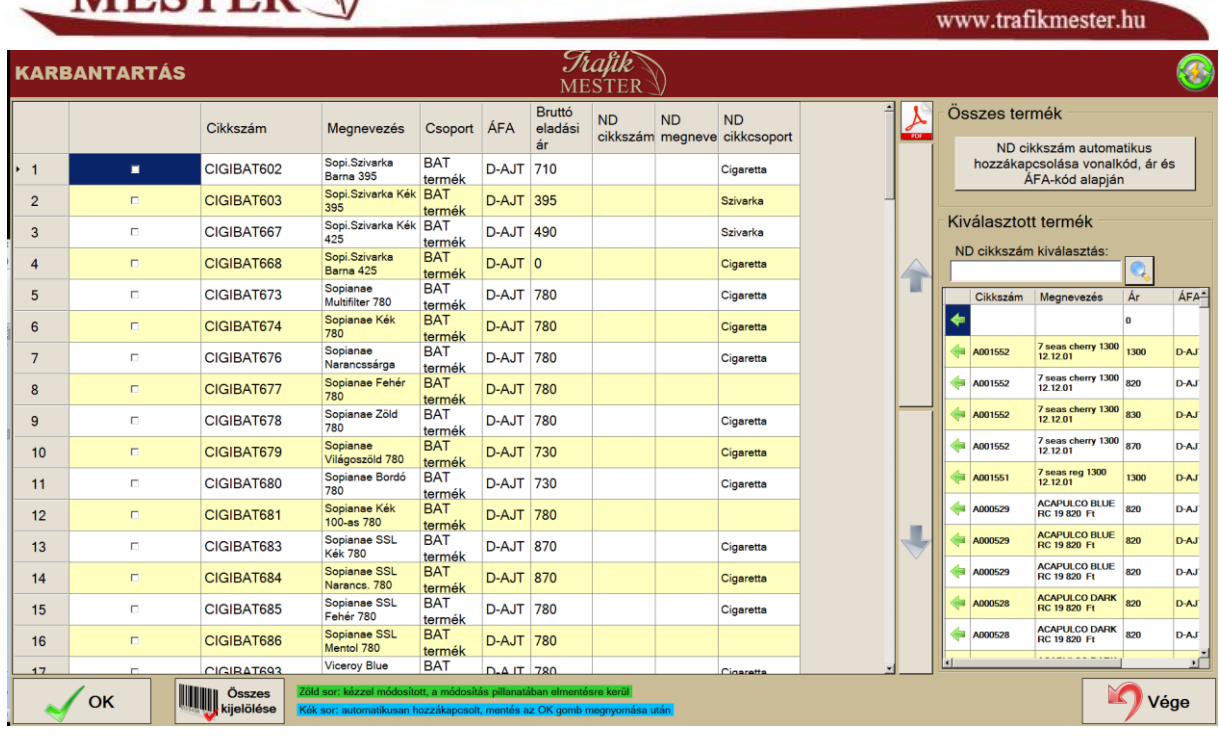

A hozzárendelést úgy tudjuk elvégezni, hogy a bal oldali listából kiválasztjuk a terméket, majd a jobb oldali táblázatban kattintsunk a megfelelő ND cikkszám előtt lévő gombra. Ekkor a termékhez tartozó sorban lévő bruttó eladási ár és ND cikkszám mező zöld színűre vált, ezzel jelezve a módosítást. Jegyezzük meg, hogy a megnyomásakor az adatok azonnal elmentődnek.

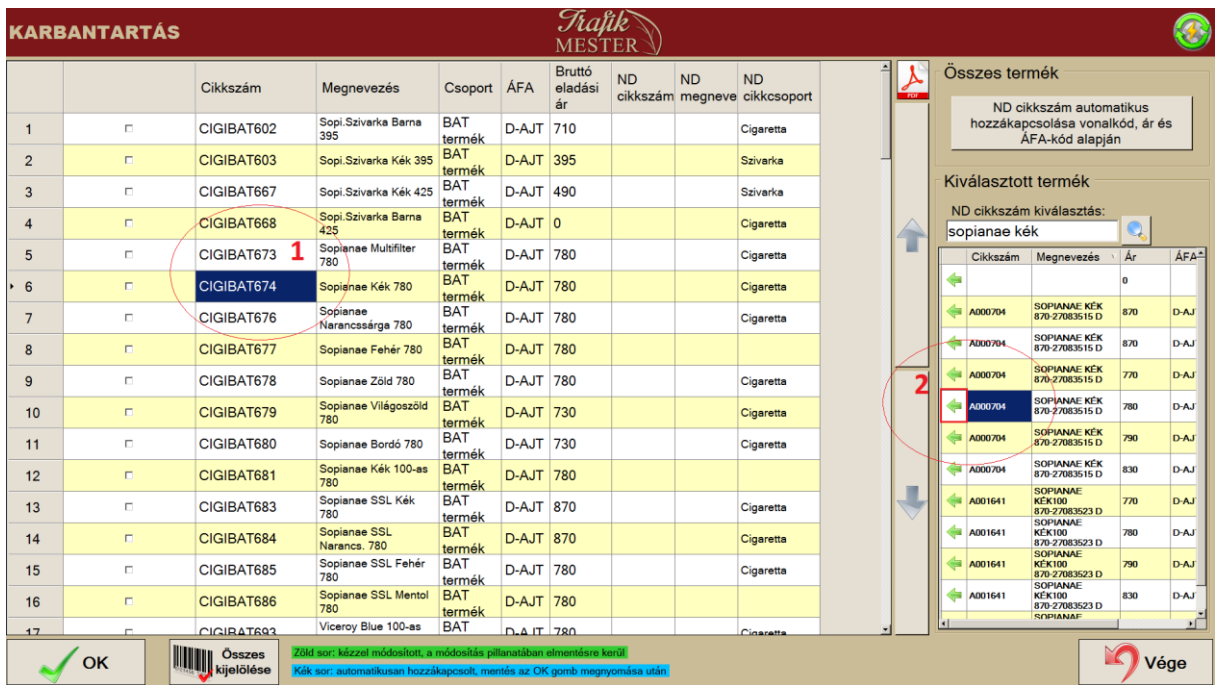

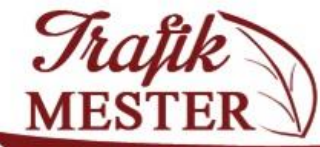

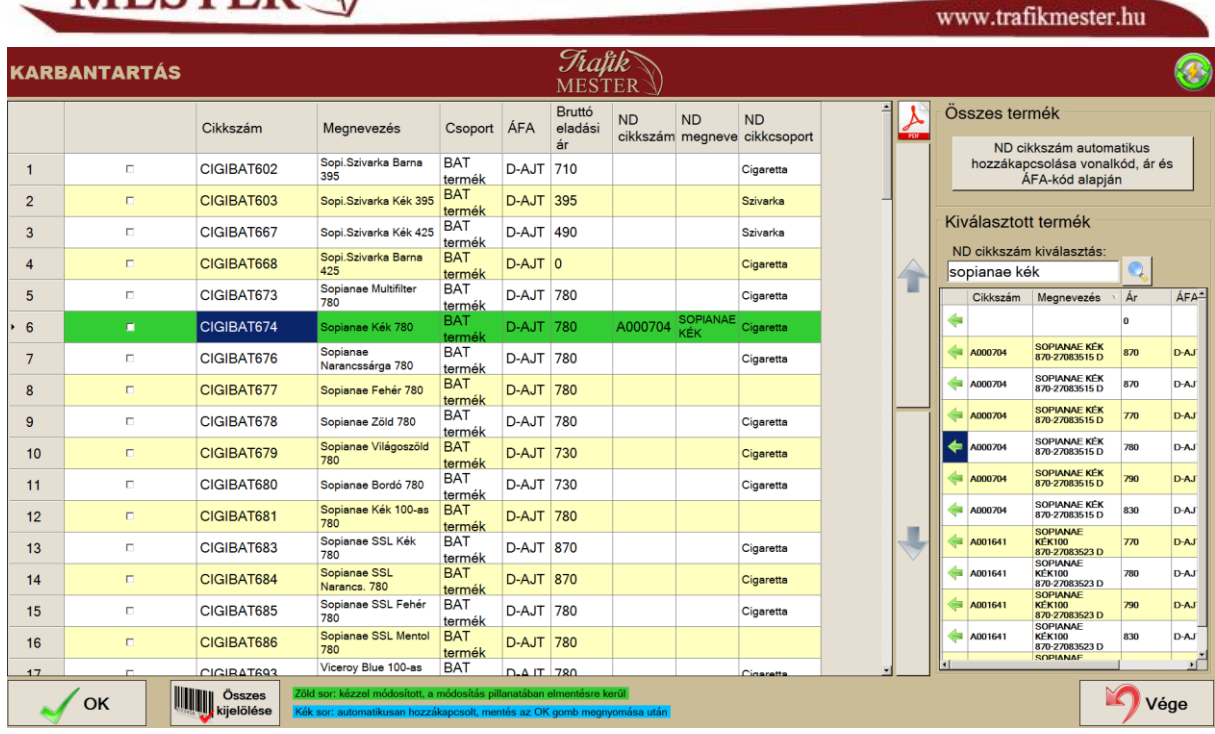

Lehetőségünk van arra, hogy az ND cikkszámok között szűrjünk. A jobb oldali táblázat azon fejlécén kattintsunk, amire akarunk szűrni, és a nagyító mellett mezőbe írjuk be a keresett szöveget. Fenti példában **a Sopianae kék** ND cikkszámát kerestük meg, amihez a **Megnevezés**-t választottuk a szűrés alapjául. Természetesen a többi rendelkezésre álló oszlopban lévő adatokra is szűrhetünk, cikkszámra, árra, stb.

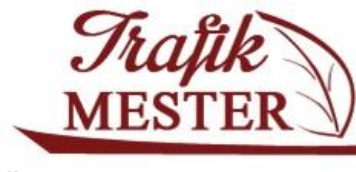

## <span id="page-22-0"></span>**Összepontozás törlése**

Ha szeretnénk megváltoztatni az összepontozást, akkor a jobb oldalon lévő ND cikkszámokat tartalmazó táblázat **legfelső üres sorát** pontozzuk össze a bal oldalon kiválasztott termékünkkel. Első lépésben a baloldalon kattintsunk arra a saját cikkszámunkra, aminek a pontozását meg akarjuk

szüntetni. Második lépésben a jobb oldali ND cikkszám kiválasztó táblázat üres sora előtti <a> megnyomásával végezhetjük el az összepontozás törlését.

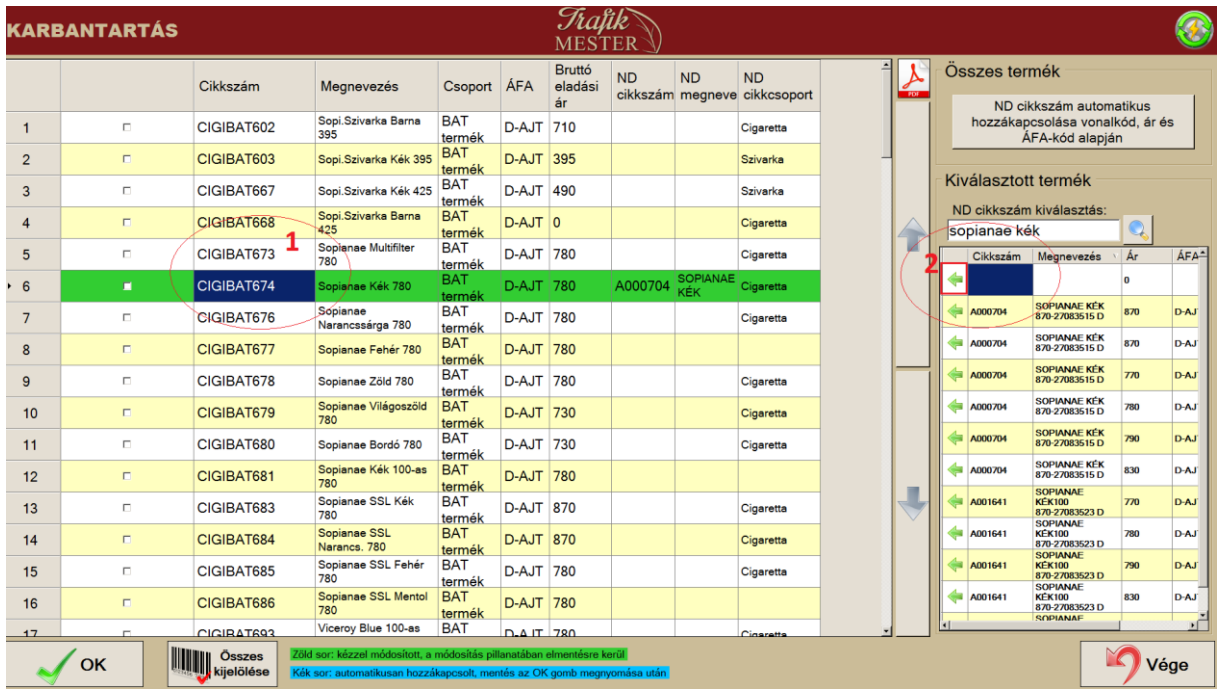

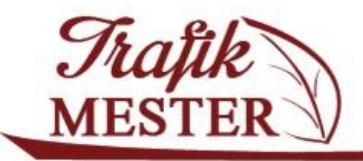

www.trafikmester.hu

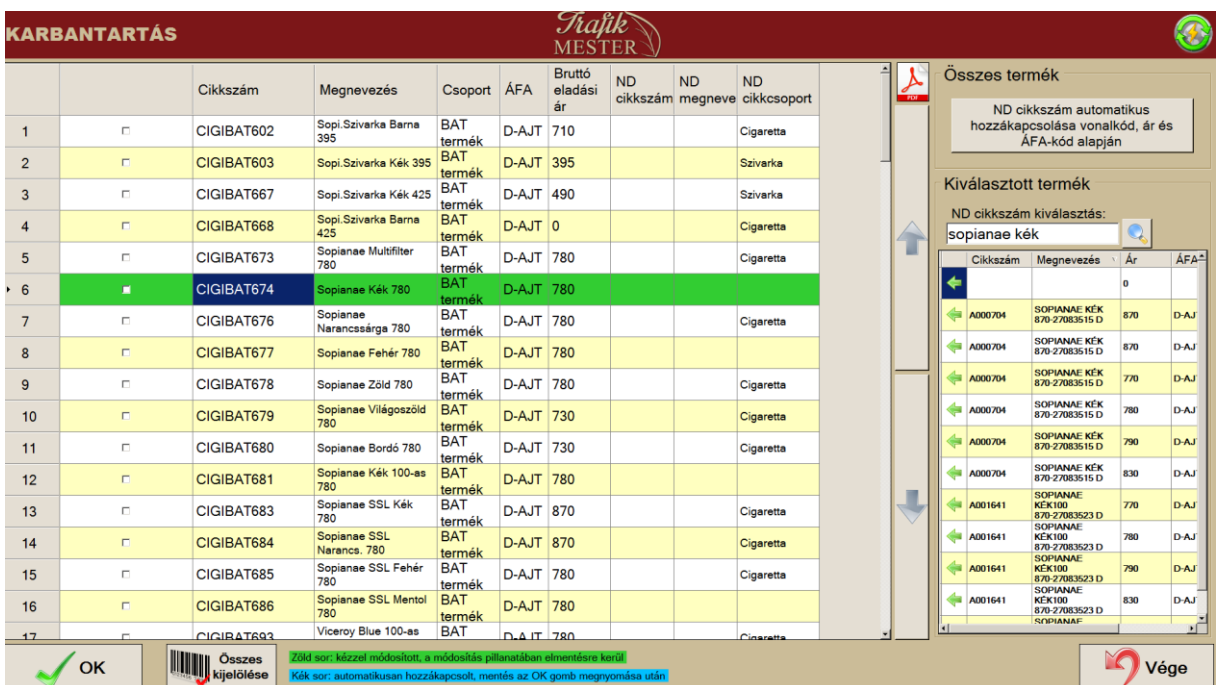

Az alábbi képen látszik a pontozás törlése utáni állapot.

Jegyezzük meg, hogy a művelet után a termékhez a korábban rögzített ár információ elvész, mivel üres adattal kapcsoltuk össze. Ilyenkor a már ismert módon nyissuk meg a termék kartonját, és adjuk meg a termék árát.

Az összekapcsolás eredménye megtekinthető a termék adatlapján az ND cikkcsoport és ND cikkszám mezőkben:

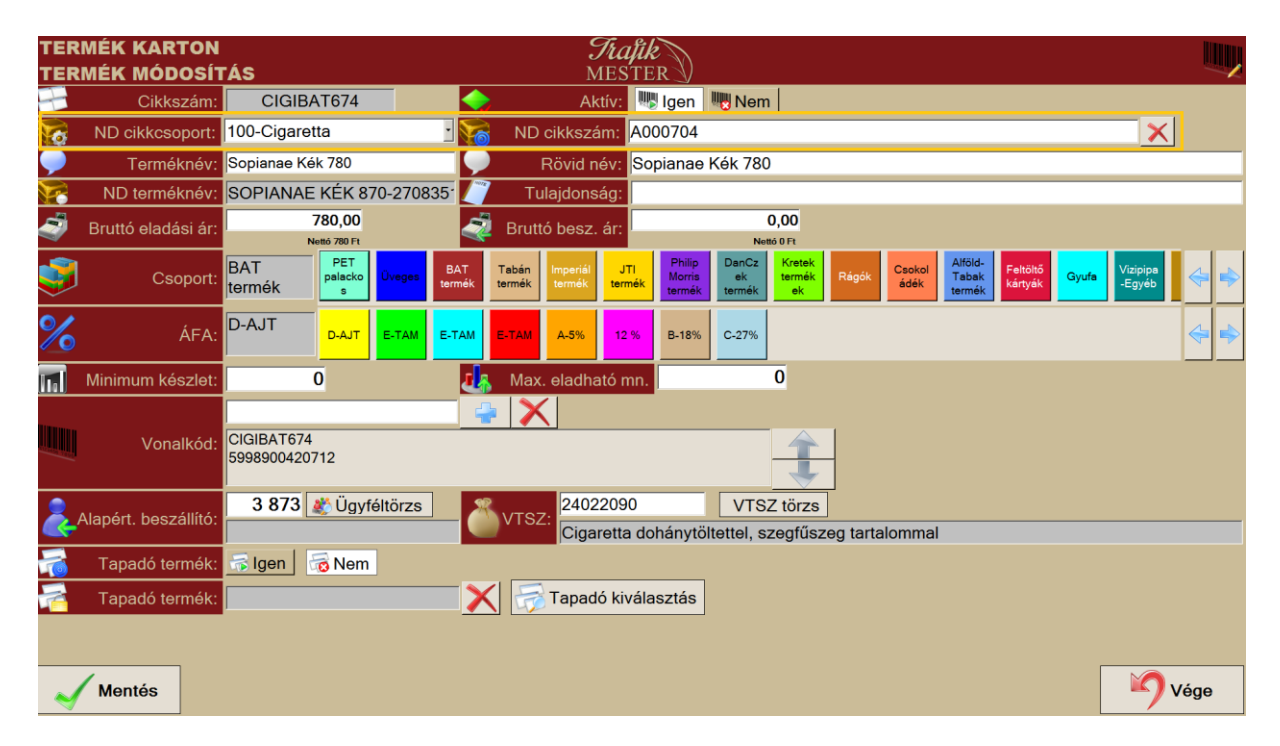

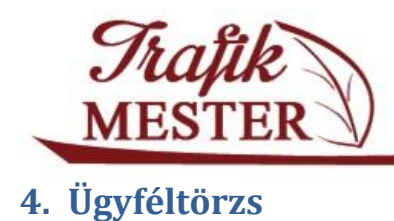

adatait módosíthatjuk.

<span id="page-24-0"></span>Ez a menüpont az ügyfeleink kezelésére szolgál. Létrehozhatunk új ügyfelet, vagy egy meglévő ügyfél

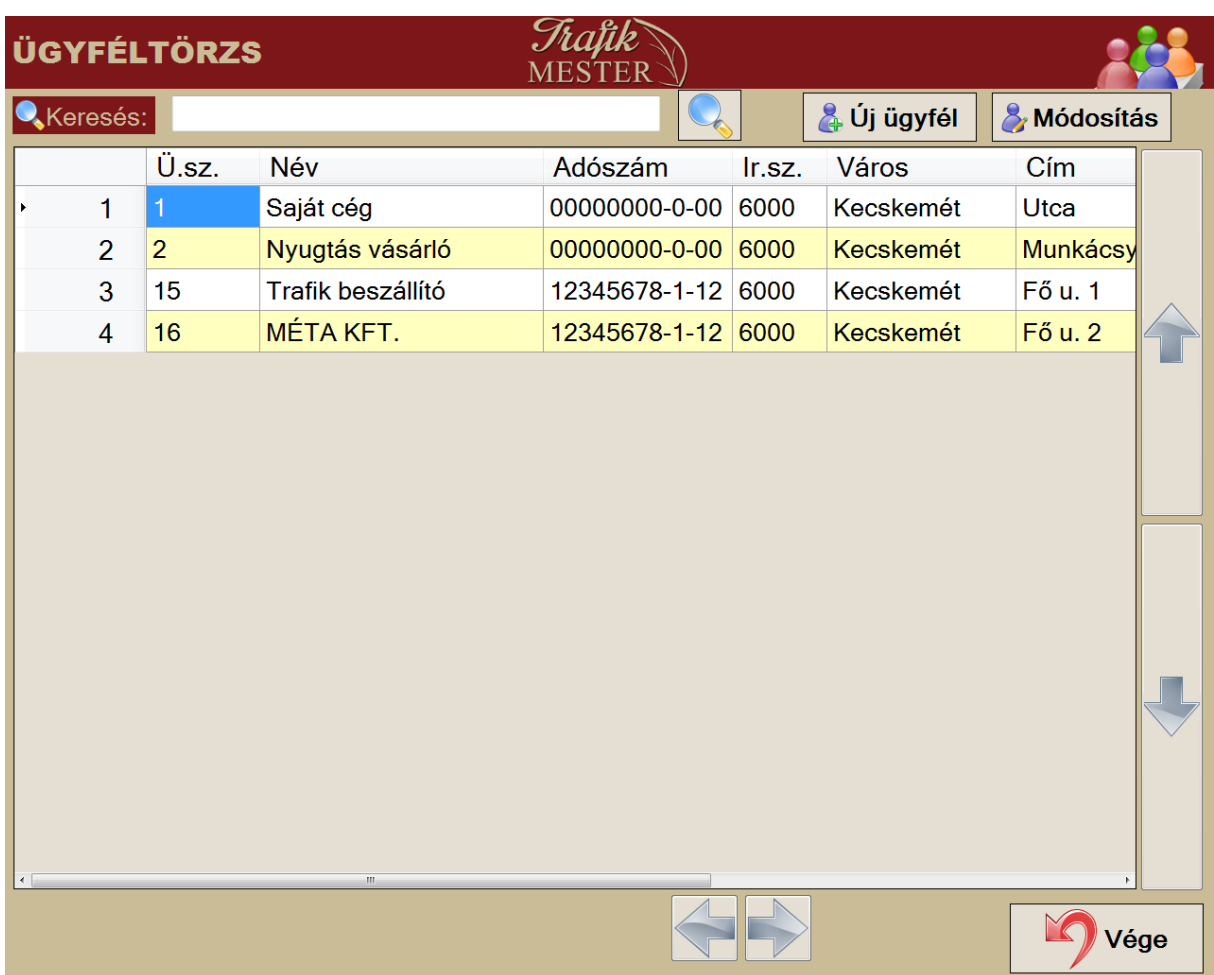

Kereséshez kattintsunk a név oszlop fejlécére, és a keresőbe írjuk be ügyfelünk nevét, majd nyomjuk meg az OK gombot. Ezzel a módszerrel szűrhetünk adószámra, városra, stb. A keresőbe töredék szöveget is beírhatunk. Jelöljük ki a keresett ügyfelünket, és nyomjuk meg a MÓDOSÍTÁS gombot. Ekkor megjelenik az ügyfél adatlap, ahol módosíthatjuk meglévő ügyfelünk adatait.

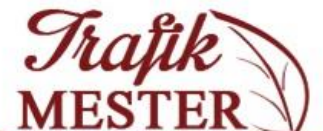

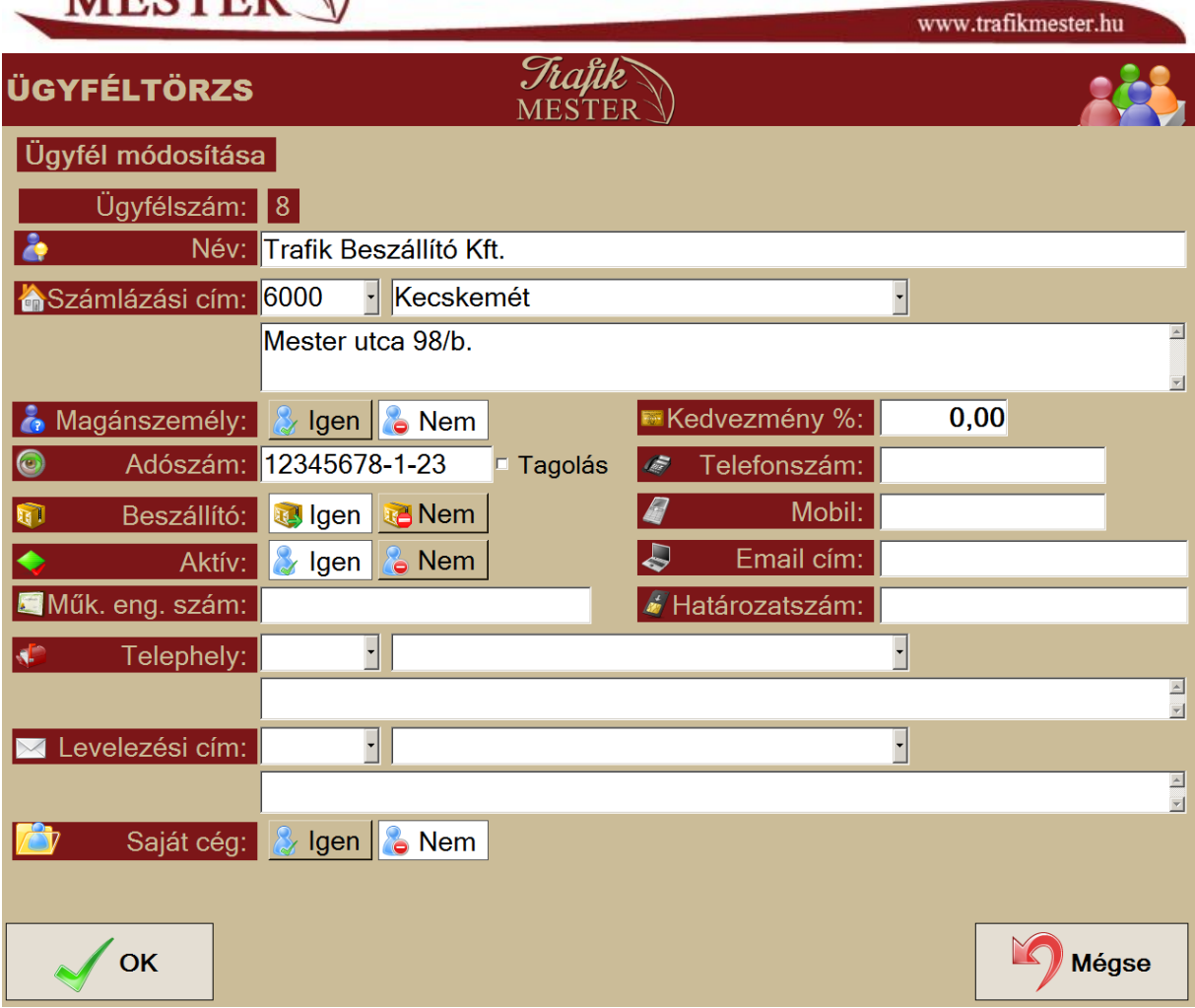

MAGÁNSZEMÉLY: IGEN esetén nem kötelező megadnunk az adószámot.

BESZÁLLÍTÓ : IGEN esetén bevételezésnél ki tudjuk választani az ügyfelet, mint beszállító

A kedvezmény mezőben beállíthatjuk az ügyfelünkhöz tarozó alapértelmezett kedvezmény mértékét.

Ahogyan terméket, ügyfelet sem tudunk törölni a rendszerből, csak inaktiválni tudjuk az AKTÍV tulajdonság NEM-re állításával. A változásokat az OK gomb megnyomásával menthetjük el.

Az <sup>2</sup>4 Új ügyfél Bomb megnyomásával hozhatunk létre új ügyfelet, ahol a megjelenő ablakban adjuk meg a korábban ismertetett adatokat, illetve tulajdonságokat, majd az OK gomb megnyomásával hozzuk létre az új ügyfelet.

## <span id="page-25-0"></span>**5. Egyéb törzsek**

Ebben az ablakban jelenítjük meg a program működéséhez szükséges egyéb olyan adatok, amik törzs szinten biztosítják a lejelentéshez, ND terméktörzshöz kapcsolódó adatokat. Az ND terméktörzsben található keresés mező használatával végig tudjuk böngészni a központi adatbázis által megadott adatokat. Az itt található adatok nem szerkeszthetők.

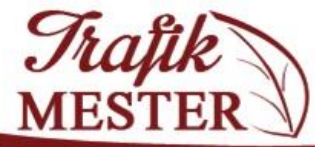

# France TRAFIK PÉNZTÁRGÉP ÉS<br>MESTER KISKERESKEDELMI SZOFTVER

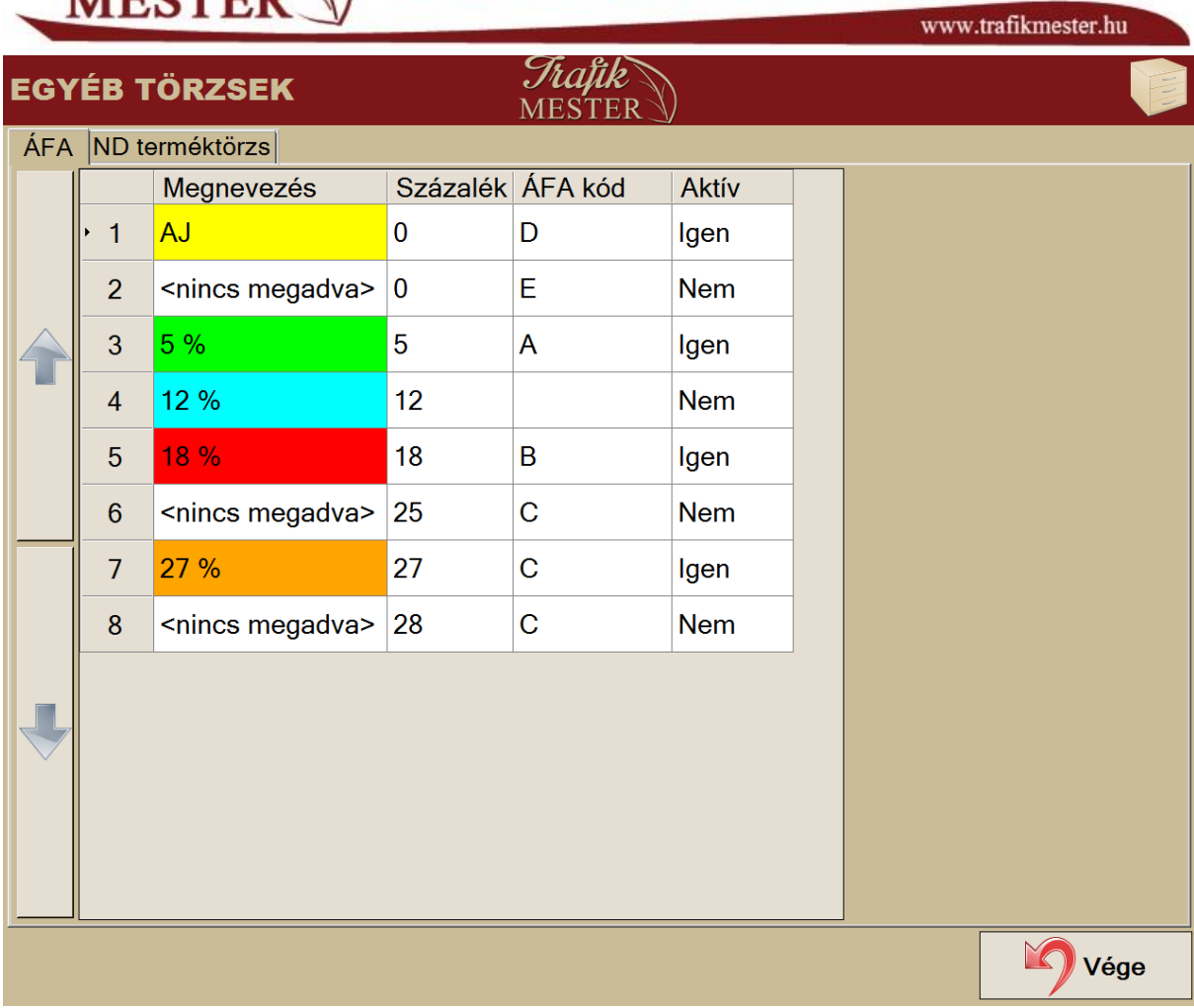

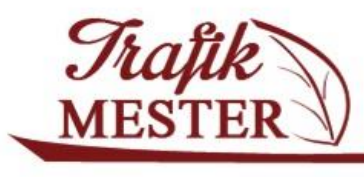

www.trafikmester.hu

<span id="page-27-0"></span>**6. Értékesítés** 

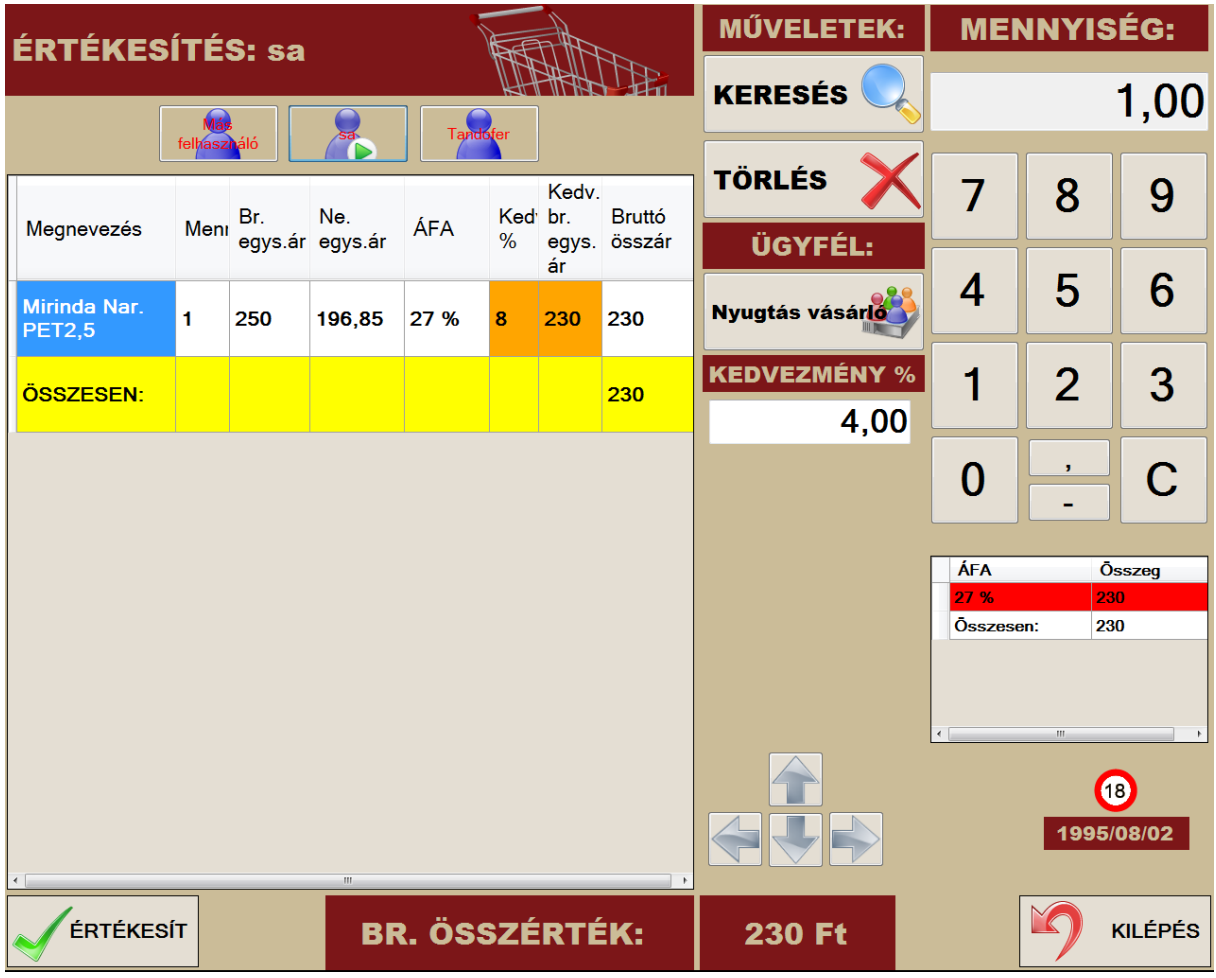

- A termék vonalkódjának beolvasása vonalkód segítségével akkor, ha pár darabot értékesítünk. Ha kényelmetlen többször használni a vonalkód olvasót, akkor előbb adjuk meg a mennyiséget, majd utána használjuk az olvasót.
- Keresés menü szintén használható a termék kiválasztására.

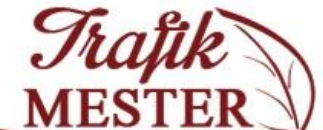

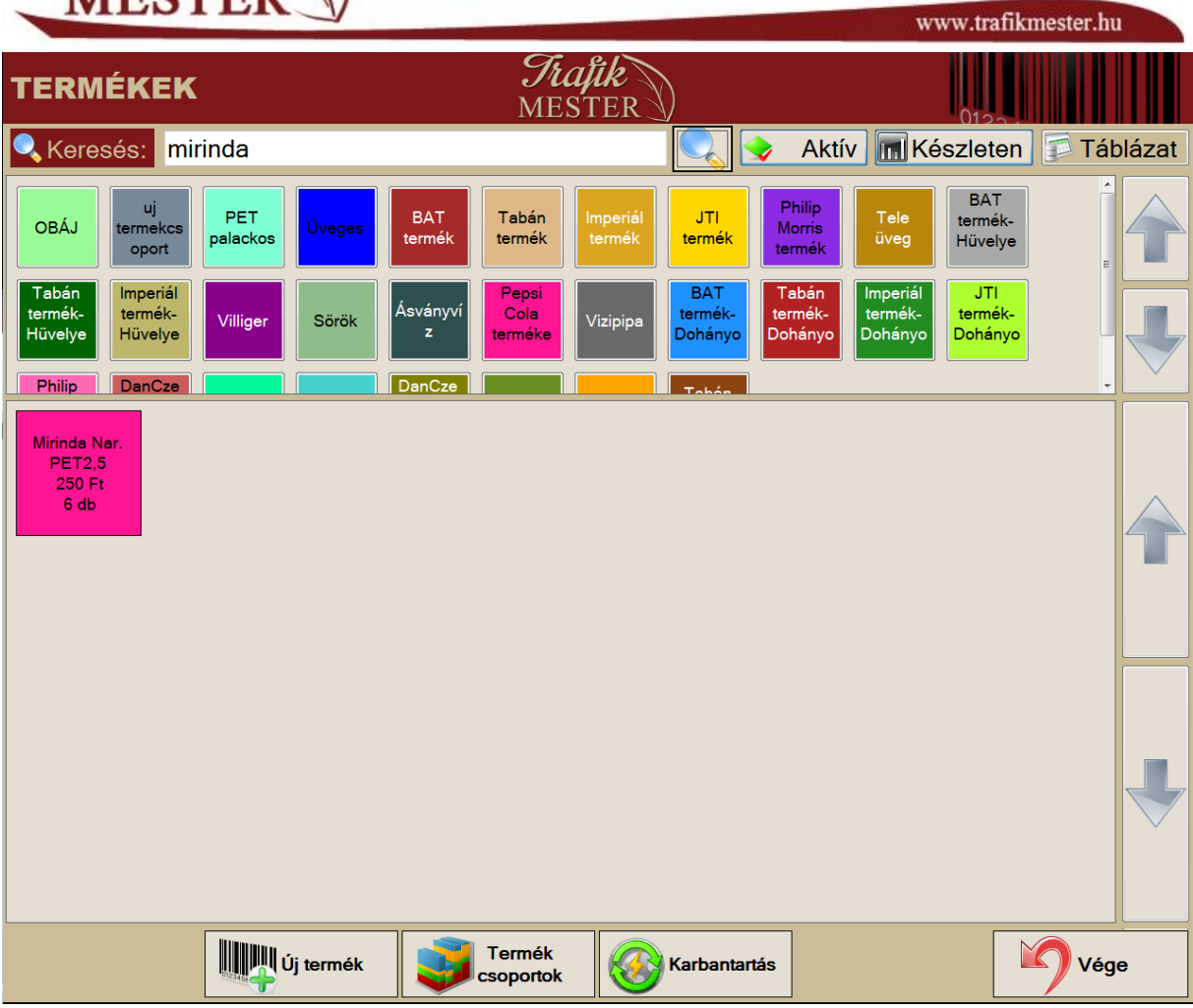

A jobb felső sarokban található "Táblázat" gombbal válthatunk a táblázatos nézetre. Ebben az esetben a "Keresés" mezőbe írt szöveget kereshetjük meg a táblázatnak abban az oszlopában, amelyik fejléce pirossal van jelölve. A fejlécre koppintás egyben azt is jelenti, hogy növekvő, illetve csökkenő sorrendbe is tudjuk rendezni a sorokat.

- Ha összeállítottuk az értékesíteni kívánt termékek listáját, akkor a narancssárga mezőben módosíthatjuk a kedvezmény mértékét, vagy a bruttó eladási árat. Ha az értékesítés elején adjuk meg a Kedvezmény mezőbe a kedvezmény értékét, akkor az ezután kiírásra kerülő minden termékre érvényesülni fog a kedvezményes ár. Az ügyfelet válasszuk ki az ügyfél törzsből. Ha az ügyfélhez volt beállítva alapértelmezett kedvezmény, akkor az be fog töltődni a megfelelő mezőbe. A **Nyugtás vásárló** nyugtát kap, mindenki mást választva **számla** fog nyomtatásra kerülni.
- Az alsó sorban ellenőrizzük a bruttó fizetendő összeget, majd nyomjuk meg az "Értékesít" gombot.
- Megjelenik a képernyőn a fizetendő összeg, valamint egy számolási segédlet.
- Ezen a képernyőn van lehetőség megbontani a fizetést készpénzes, illetve bankkártyás fizetési módokra.

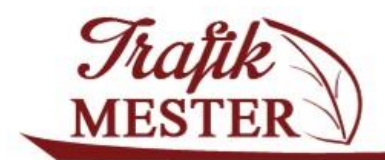

www.trafikmester.hu

- Az összegeket a pénztárgépbe a megjelenő ÁFA kategóriák szerint kell beütni.
- A MÉGSEM gomb megnyomásával visszaléphetünk az előző képernyőre, ahol javíthatjuk az értékesítéshez tartozó tételsorokat.

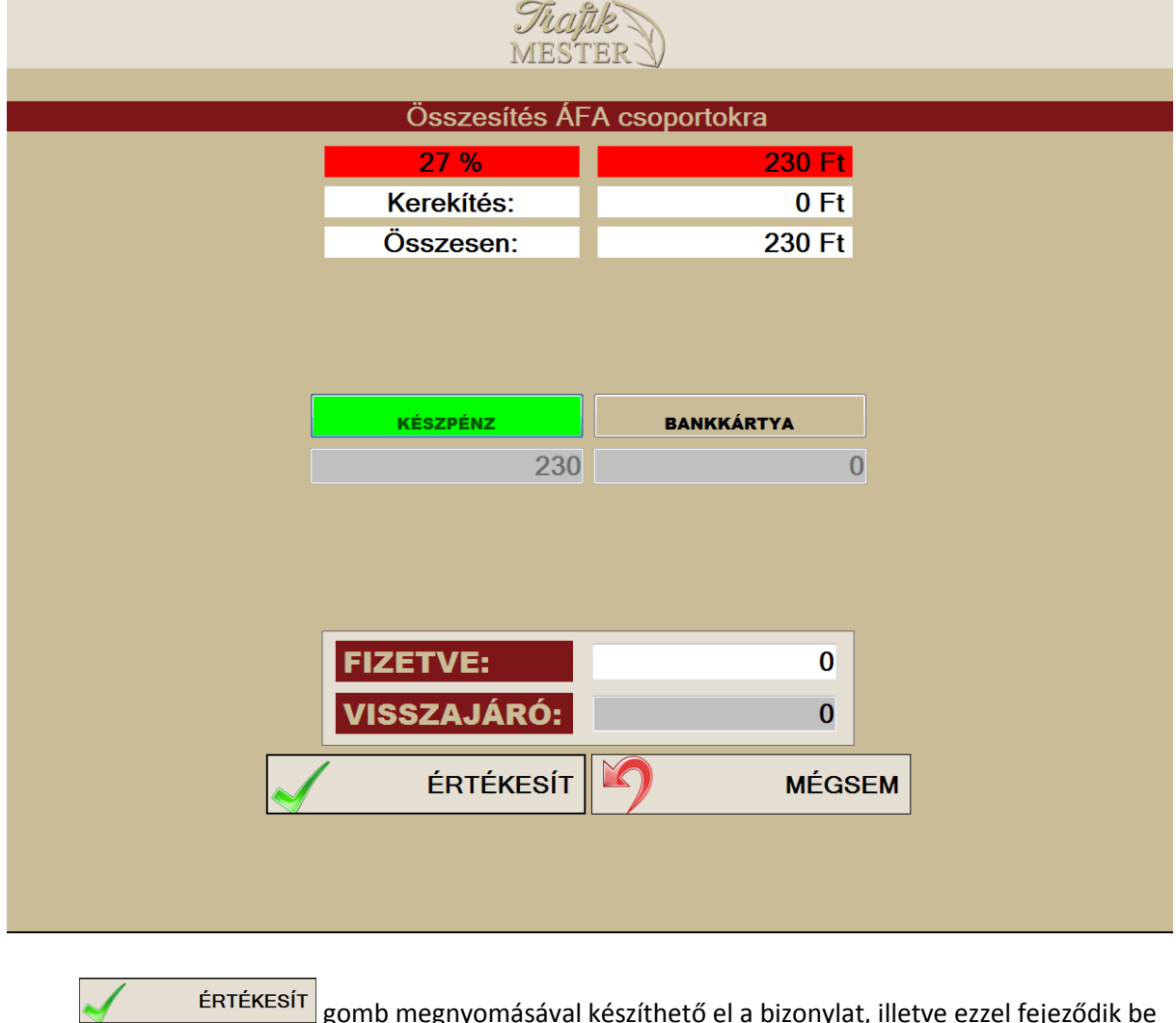

ERTEKESIT gomb megnyomásával készíthető el a bizonylat, illetve ezzel fejeződik be

a vásárlás.

A **gombot választva az előző képernyőre jutunk vissza.** 

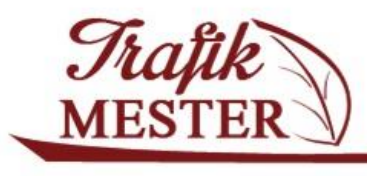

www.trafikmester.hu

#### <span id="page-30-0"></span>**7. Rendelés**

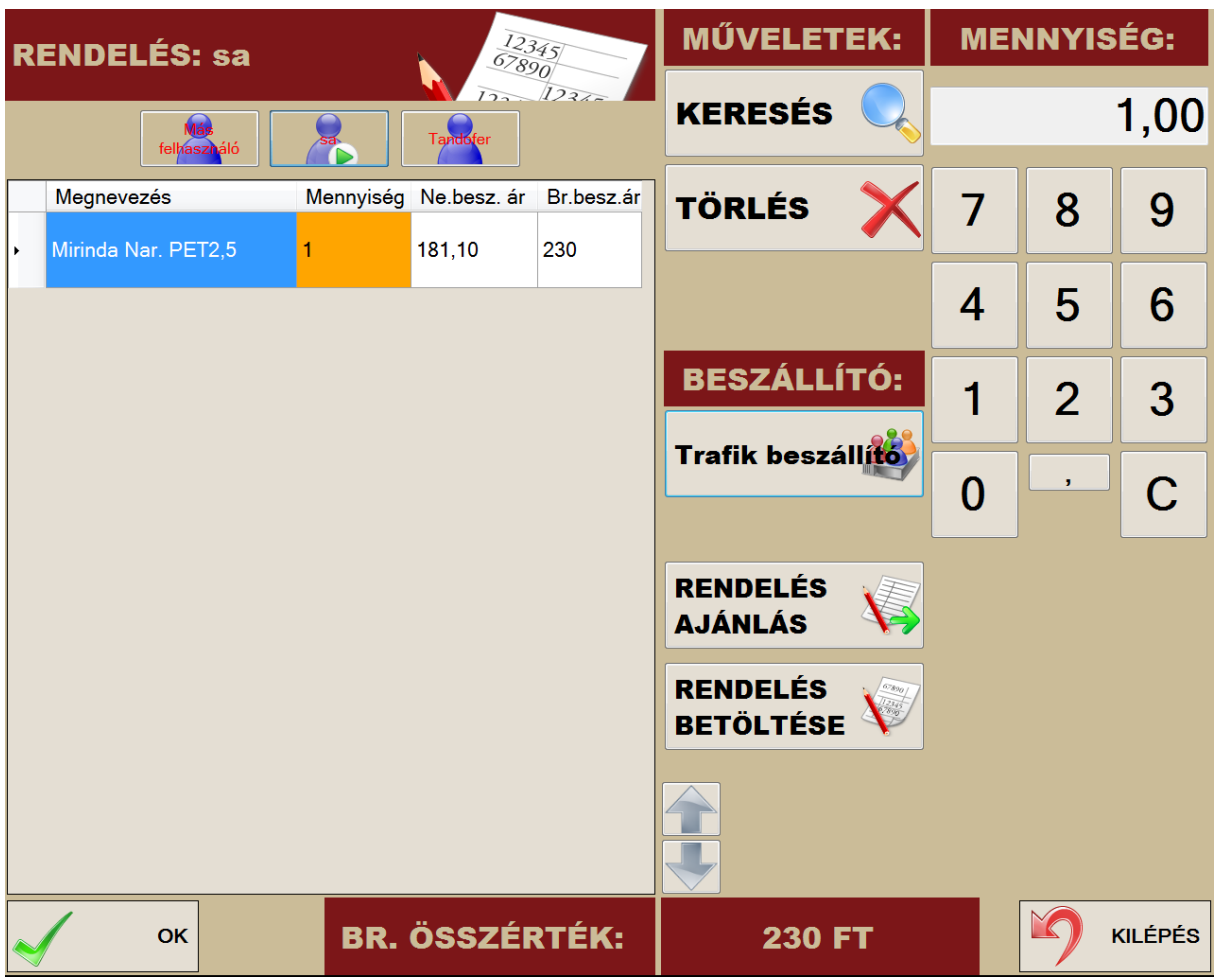

#### <span id="page-30-1"></span>**Rendelés menete**

1. Beszállító kiválasztása ügyféltörzsből

2. Mennyiség megadása numerikus billentyűzet használatával, képernyő jobb felső részében jelenik meg a rendelendő mennyiség.

3. Bevitel kézi vonalkód olvasóval

Ha beolvastuk a vonalkódot, képernyő bal oldalán megjelenik a termék megnevezése és mellette a rendelési mennyiség.

4. Bevitel keresés gomb használatával

- Az előugró ablakból kiválasztom az adott termék csoportot pl. PET Palackos, alatta rögtön megjelennek azok a termékek, amik az adott termékcsoporthoz vannak hozzárendelve. Ezután már

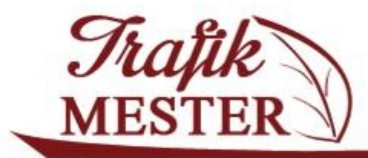

www.trafikmester.hu

közvetlenül a terméket tudjuk kiválasztani, amely ezután táblázatba kerül mennyiséggel és nettó, bruttó beszerzési ár adatok feltüntetésével.

5. Mennyiség javítása.

- Lehetőség van adott termék rendelési mennyiségének javítására. Válasszuk ki az adott sort, majd a narancssárgával jelölt mennyiség mezőre koppintva tudjuk megadni a helyes rendelendő mennyiséget, majd nyomjuk meg az OK gombot.

- 6. Törlés
	- Adott sor kiválasztása
	- A törlés gomb megnyomása
	- A kijelölt sor eltűnik a képernyőről

#### 7. Rendelés véglegesítése

- A véglegesítéshez nyomjuk meg a bal alsó OK gombot.
- A rendszer megerősítést vár, nyomjuk meg az IGEN gombot.
- A képernyőn megjelenik a rendelési nyomtatvány, amit a NYOMTATÁS gombbal tudunk kiküldeni a nyomtatóra.

Tippek:

*Ha a rendelésből kilépünk a VÉGE gombbal, akkor van lehetőség arra, hogy folytassuk a félbehagyott*

## **RENDELÉS**

rendelésünket. Ehhez válasszuk a **BETÖLTÉSE** Szombot. A felkínált listából válasszuk ki a *folytatni kívánt rendelést. A listából törölhetjük a félbehagyott rendelést a TÖRLÉS gomb megnyomásával.*

*A sorok elején található KÉK PLUSZ-ra koppintva a rendelési sorok kibontva látszódnak.*

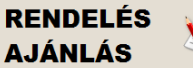

*gomb megnyomásával a megnyíló felületen tudjuk elkészíteni a rendelésünket a paraméterekben megadott adatok alapján.*

**Termékcsoport:** Adjuk meg, ha csak adott termékcsoport termékeire vagyunk kíváncsiak **Fogyás (min):** Termékek listázása akkor, ha ennél a mennyiségnél nagyobb volt a fogyás **Min. készlet (min):** Termékek listázása akkor, ha a minimum készlet ennél a számnál nagyobb **Készlet minimum alatt:** Pipáljuk be akkor, ha azokat a termékeket szeretnénk látni, amiknek a készlete a termék adatlapon beállított mennyiségnél kevesebb.

**Beszállító:** kattintsunk a mezőbe és válasszuk ki azt a beszállítót, akinek a termékeire kíváncsiak vagyunk

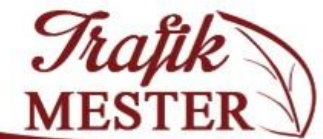

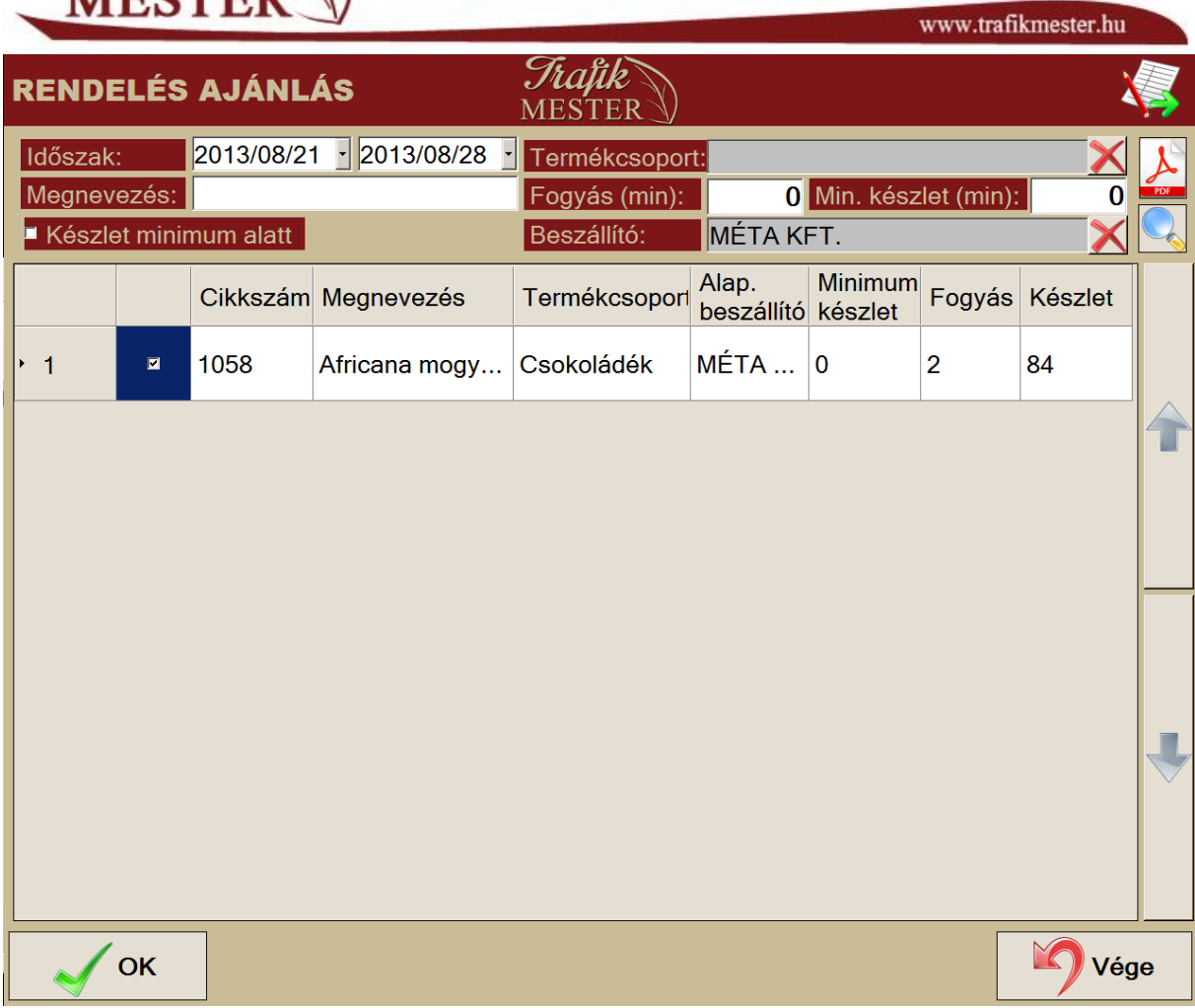

Ha a megfelelő szűrők alapján összeállítottuk a listát, nyomjuk meg az OK gombot. Ekkor a következő kérdésre válaszolva döntsük el, mi alapján számolja a program a rendelendő mennyiséget:

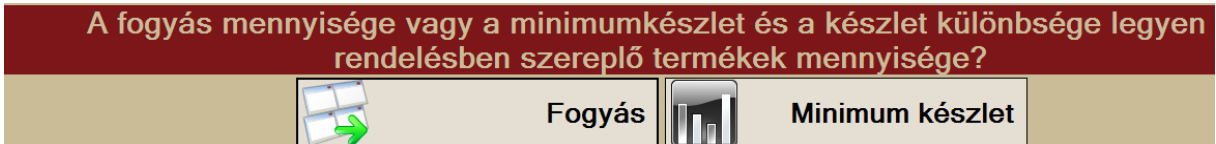

A megfelelő opció kiválasztása után visszakerülünk a rendelés főablakába, ahol az OK gomb megnyomásával véglegesíthetjük a rendelésünket.

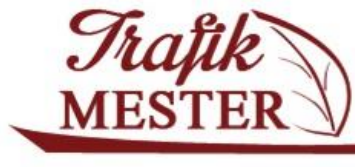

www.trafikmester.hu

#### <span id="page-33-0"></span>**8. Bevételezés**

Ebben a menüpontban van lehetőségünk bevételezni az érkezett termékeket.

#### <span id="page-33-1"></span>**Bevételezés menete**

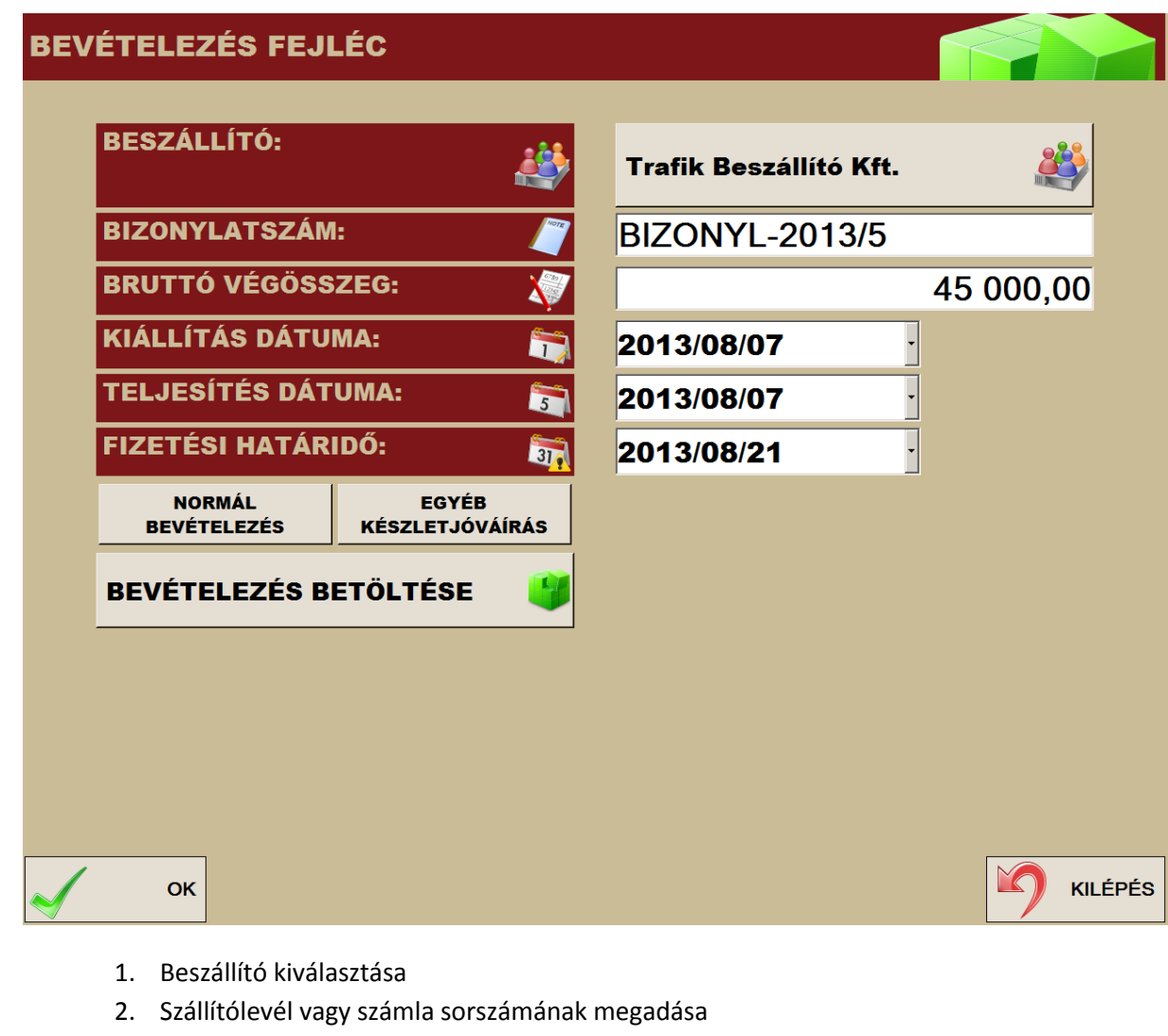

- 3. Bruttó végösszeg megadása
- 4. Kiállítás dátumának megadása
- 5. Teljesítés dátumának megadása
- 6. Fizetési határidő megadása
- 7. Fizetési határidő megadása

Ha a termékek számlával, szállítólevéllel érkeztek, akkor válasszuk a **mozgyát a módot**, egyéb esetekben pedig az **készletjóvájkas** gombot. Utóbbi esetben nem kell megadnunk a bizonylatokhoz

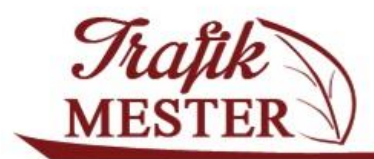

www.trafikmester.hu

tartozó dátumokat. Ezen a felületen van lehetőségünk a korábbi bevételezésünket betölteni. Ha elkészült a bevételezésünk fejléce, kattintsunk az OK gombra.

A következő felületen állítsuk össze a bevételezési sorokat a következők megadásával:

- 1. Kattintsunk a MENNYISÉG mezőbe, majd írjuk be a mennyiséget
- 2. A mennyiség megadása után válasszuk ki, hogy nettó vagy bruttó összeget kívánunk megadni, válasszuk a BR, NE jelölők egyikét
- 3. Adjuk meg a megfelelő egységárat
- 4. Utolsó lépésként válasszuk ki a terméket a keresőből a már ismert módokon (kereső használata, vonalkód olvasó)

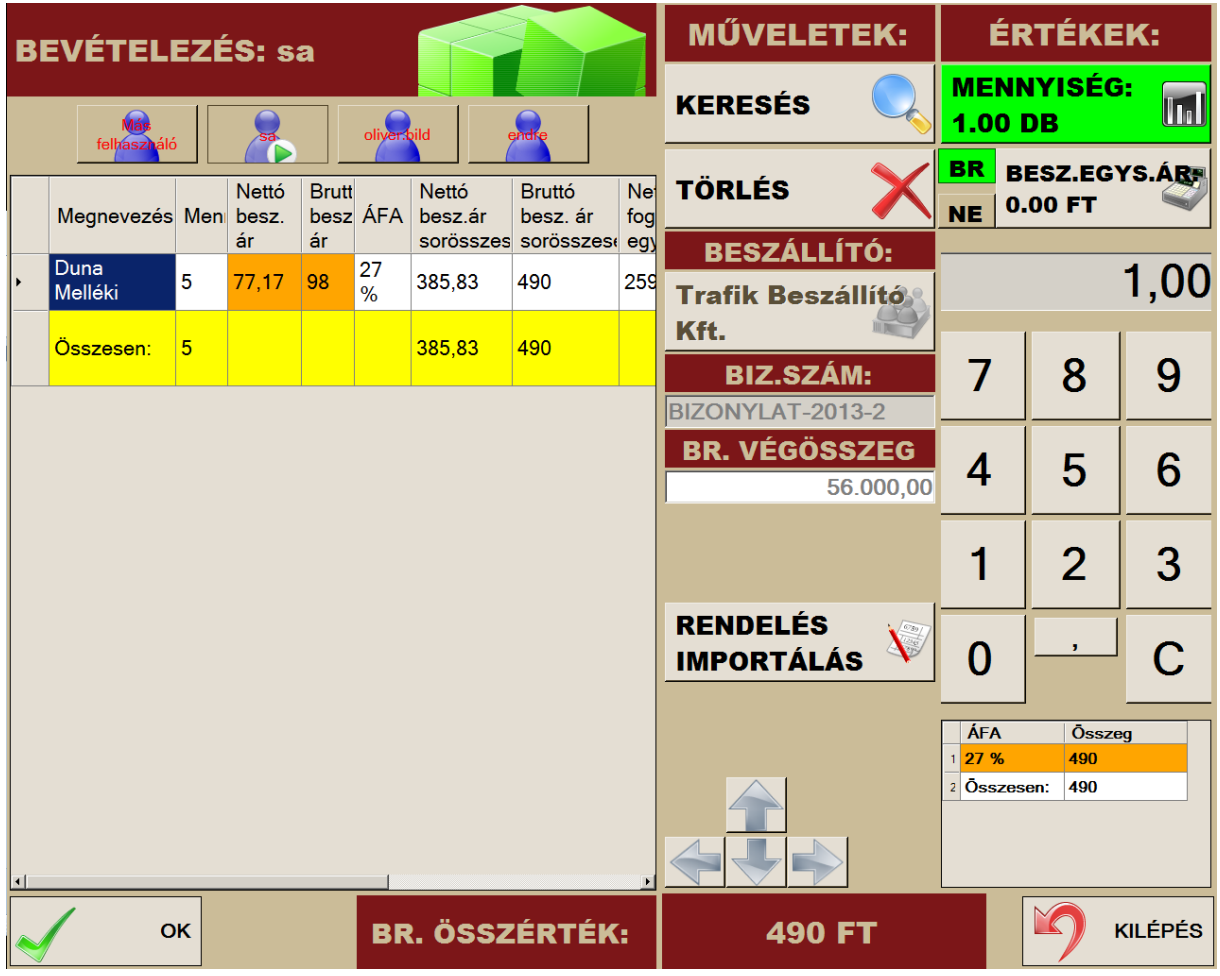

- 5. Amennyiben szükséges, javíthatjuk tételenként a beszerzési árat az adott narancssárga mezőre kattintva
- 6. A bevételezés véglegesítését az OK gomb megnyomásával tehetjük meg
- 7. Amennyiben az új beszerzési árakat szeretnénk törzs szinten eltárolni, az alábbi képernyőm válasszuk az IGEN opciót, majd nyomtassuk ki a bevételezési jegyet.

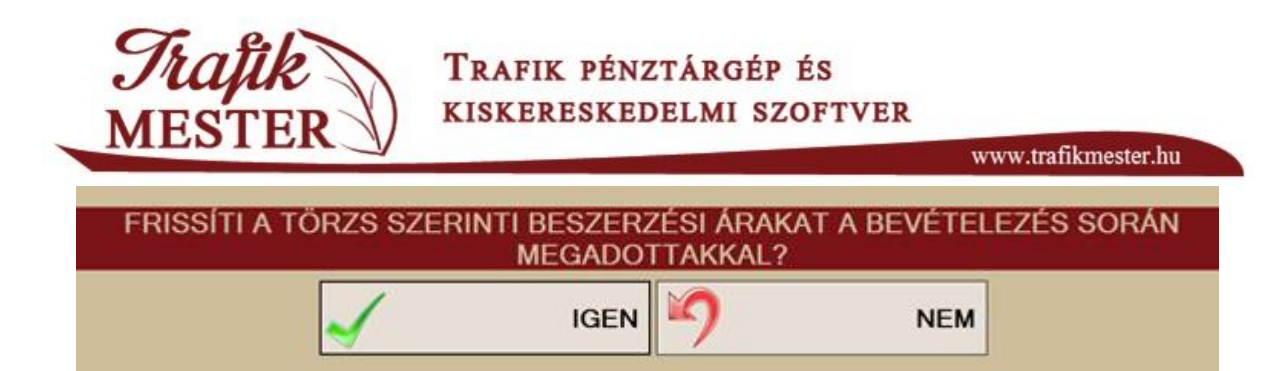

Ha a törzsbe lévő beszerzési ára eltér a bevételezéskor megadottal, lehetőségünk van az új árat eltárolni. Ha bevételezésnél új fogyasztói árat adunk meg, akkor a termékünk klónozásra kerül. Ebben az esetben a létrejövő új termék minden adata megegyezik a régiével, kivéve az új árat. A régi termékhez beállított minimum készletérték nullára módosul.

#### **RENDELÉS**

A **IMPORTÁLÁS** V gombbal a korábban összeállított, elküldött rendelésünk sorait tölthetjük be közvetlenül a bevételező ablakba, ezzel lerövidítve a bevételezési folyamatot. A felbukkanó ablakban válasszuk ki a betölteni kívánt megrendelést, majd kattintsunk a KIVÁLASZT gombra.

Ha a bevételezés fejlécében megadott végösszeg nem egyezik meg a bevételezés tételsorainak összegével, a program figyelmeztetni fog erre, itt eldönthetjük, hogy kijavítjuk a hibás sort, vagy véglegesítjük a bevételezést.

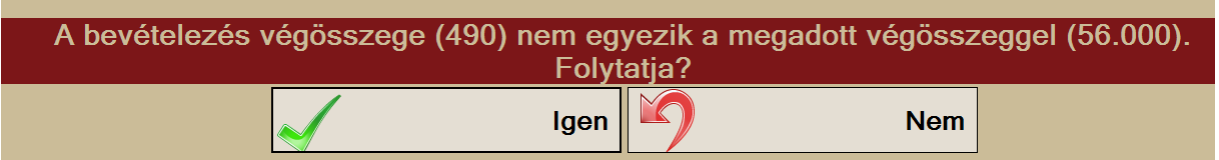
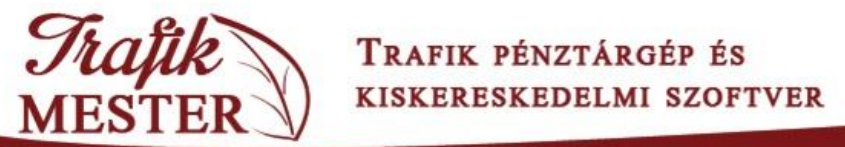

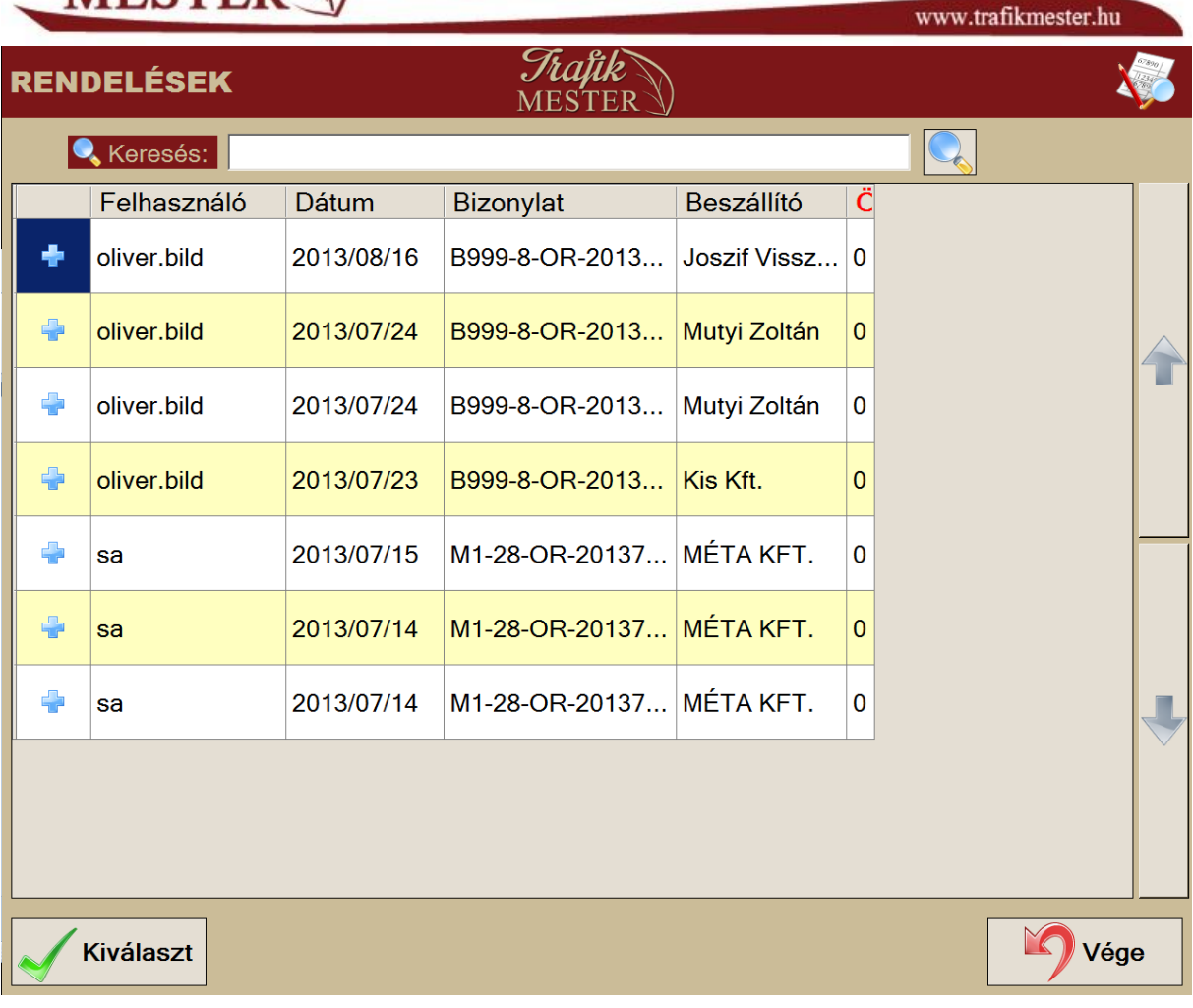

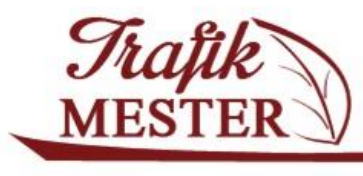

www.trafikmester.hu

# **9. Szállítói visszáru**

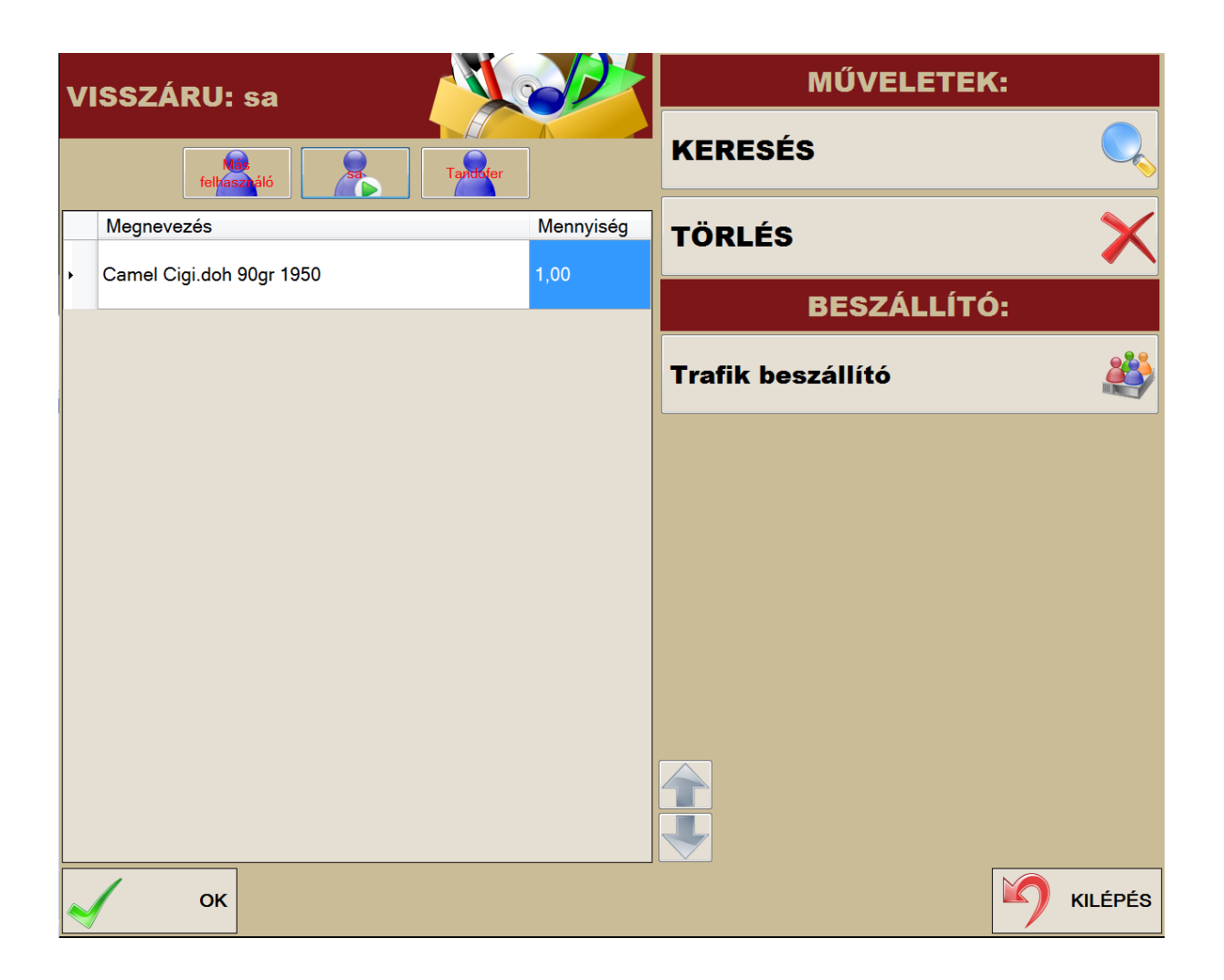

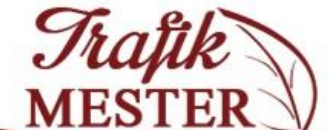

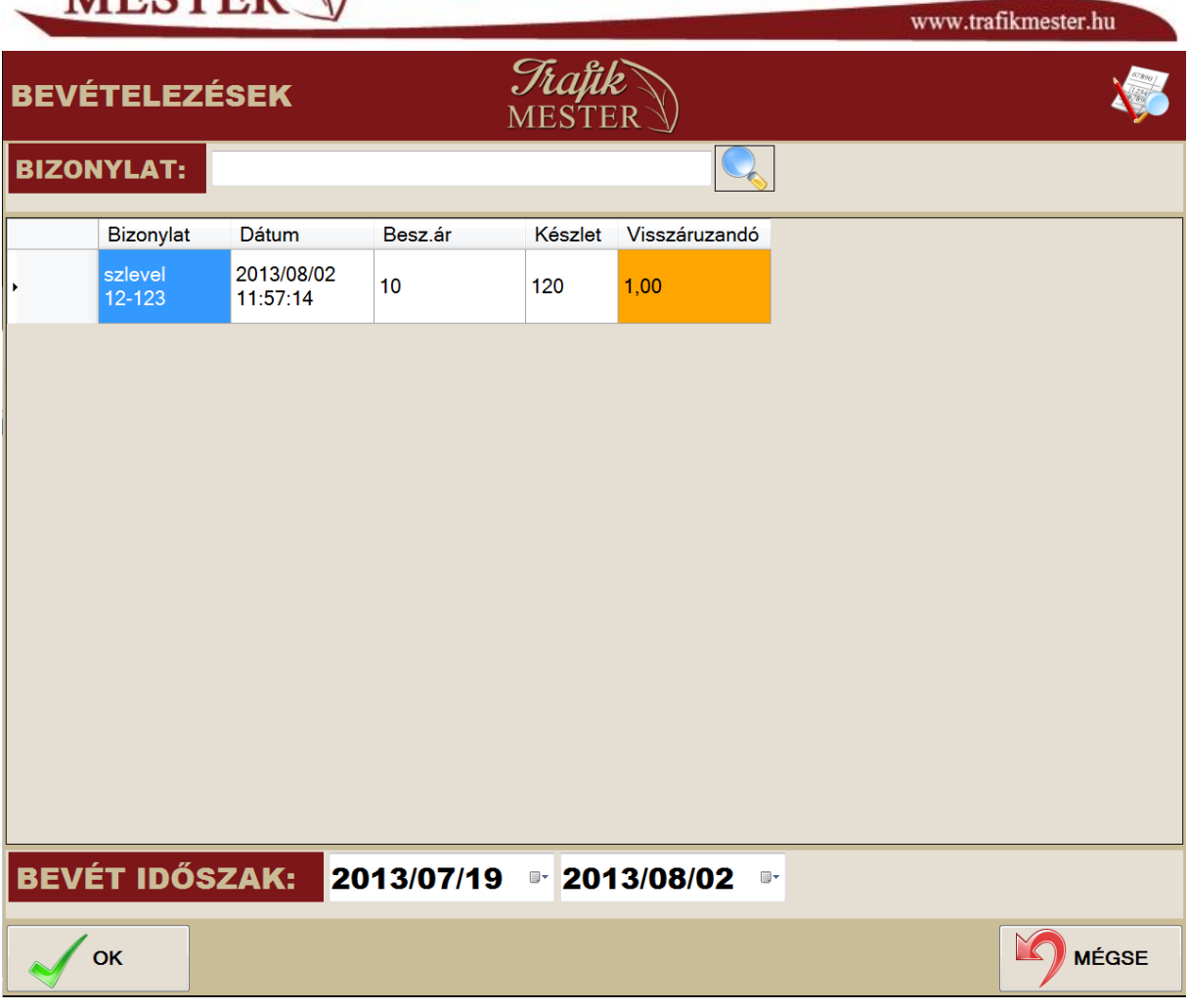

- 1. Beszállító kiválasztása
- 2. Bevitel kézi vonalkód olvasóval, vagy a KERESÉS gomb használatával válasszuk ki a terméket
- 3. Válasszuk ki a bevételezést, amihez tartozik az áru, majd adjuk meg a visszáruzni kívánt mennyiséget
- 4. Az OK gomb megnyomásával zárul a folyamat, egyben elkészül a visszáru szállítólevél

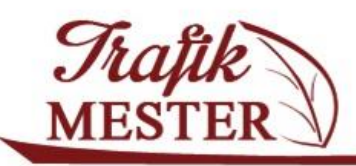

www.trafikmester.hu

# **10. Trafikok közti átadás**

Ezen menüpont lehet indítani a saját céghez tartozó trafik közötti árumozgásokat lekönyvelni. A saját cég státuszt az ügyfél adatlap SAJÁT CÉG tulajdonság IGEN-re állításával állíthatjuk be.

Először válasszuk ki az átadó trafikot, majd a KERESÉS-t használva keressük meg az átadni kívánt terméket. A táblázatban megjelenő sorok közül válasszuk ki azt, hogy melyik bizonylathoz tartozó beérkezésből származó terméket szeretnénk átadni, majd a MOZGÁS mezőbe írjuk be a mennyiséget, és nyomjuk meg az OK gombot.

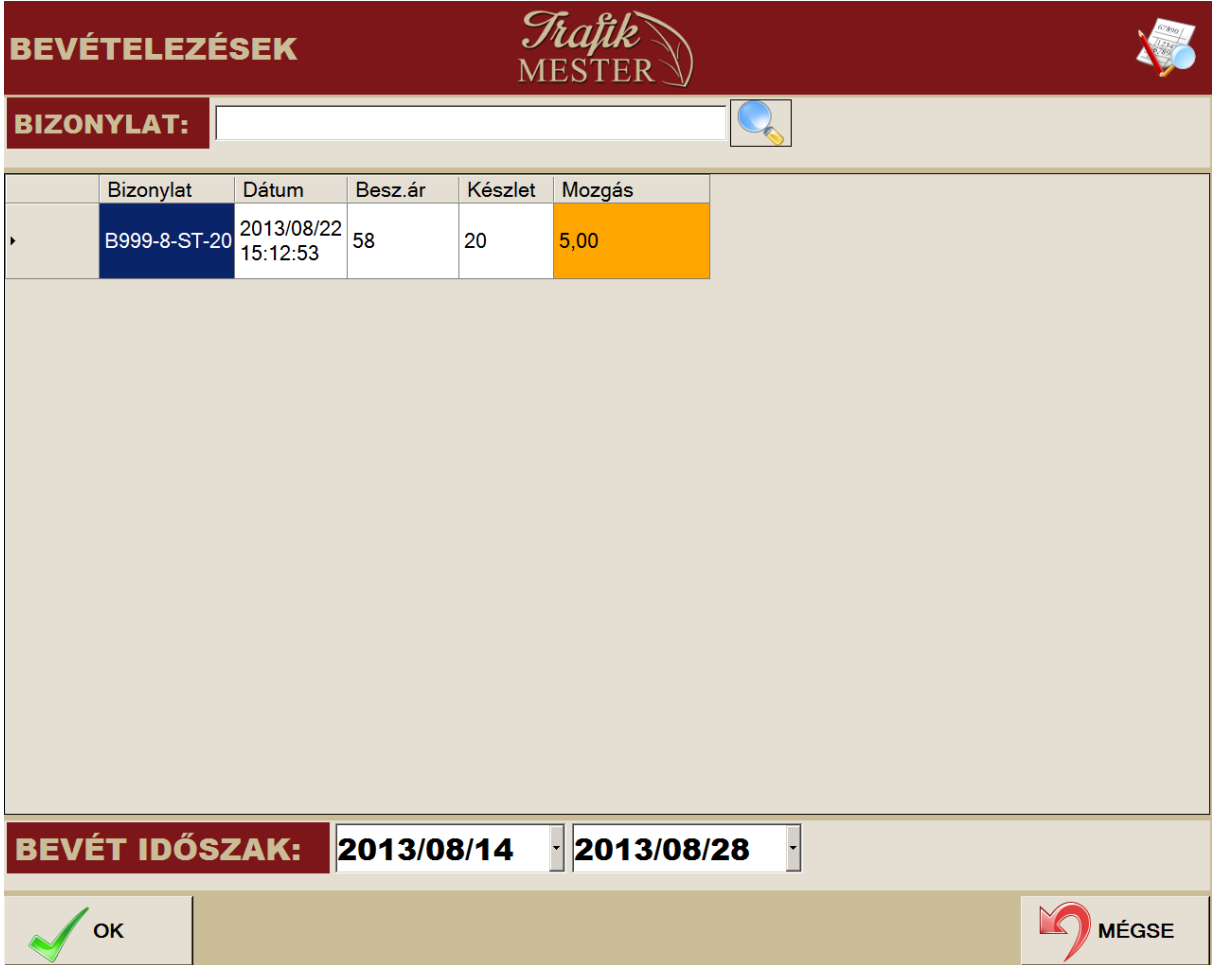

Ha összeállítottuk az átadáshoz tartozó tételsorokat, akkor az OK gomb megnyomásával zárhatjuk a tranzakciót. A megerősítést követően elkészül a TERMÉKÁTADÁSI BIZONYLAT.

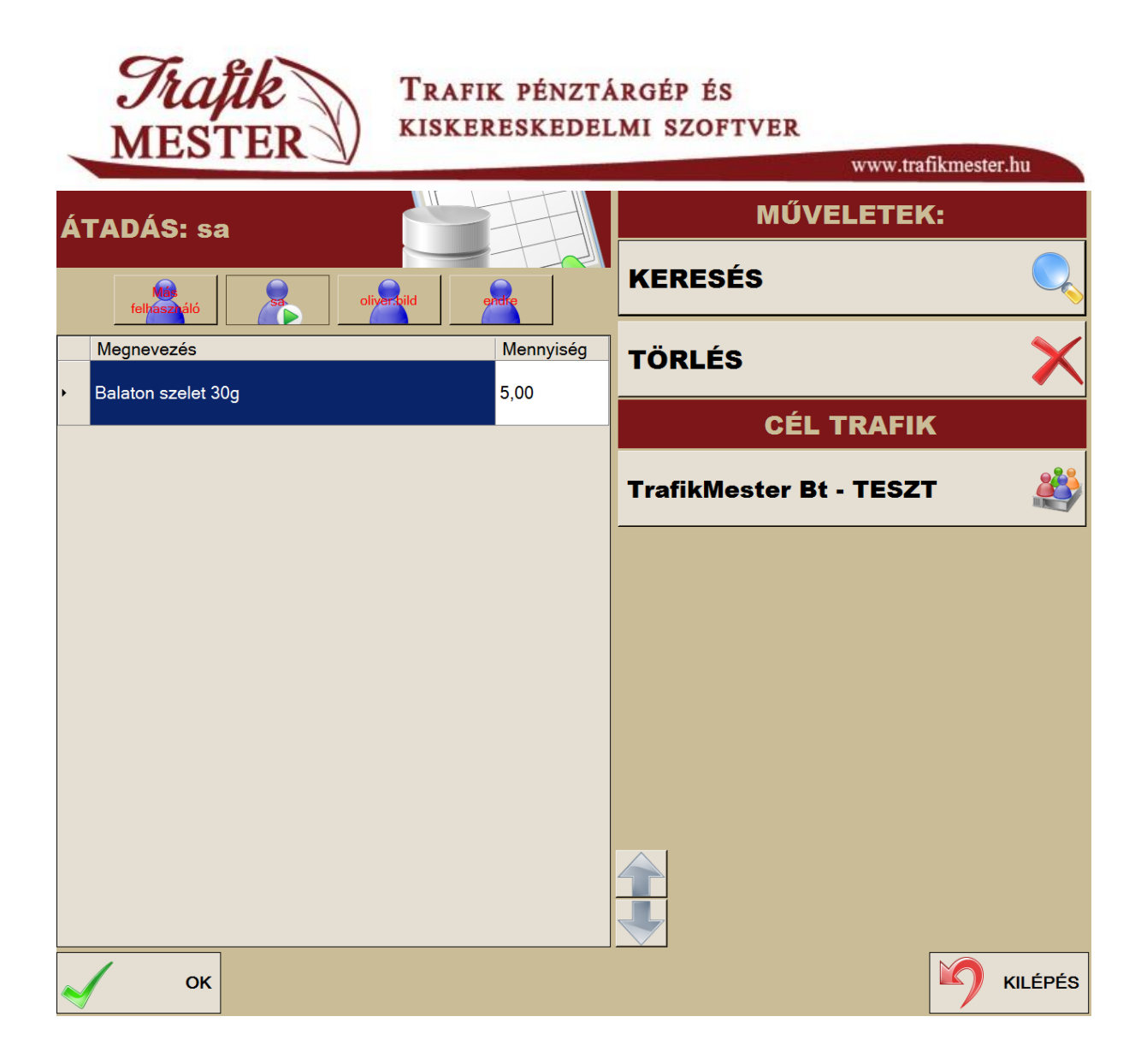

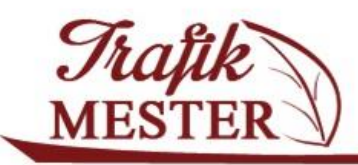

www.trafikmester.hu

# **11. Trafikok közti fogadás**

A TRAFIKOK KÖZTI ÁTADÁS menüpontban átadott termékeket tudjuk fogadni ebben a menüpontban. A fogadás hasonlóan történik a bevételezésnél leírtakkal.

- 1. Átadó trafik kiválasztása (csak saját cég lehet)
- 2. Bizonylat sorszámának megadása
- 3. Kattintsunk a MENNYISÉG mezőbe, majd írjuk be a mennyiséget
- 4. A mennyiség megadása után válasszuk ki, hogy nettó vagy bruttó összeget kívánunk megadni, válasszuk a BR, NE jelölők egyikét
- 5. Adjuk meg a megfelelő egységárat
- 6. Utolsó lépésként válasszuk ki a terméket a keresőből a már ismert módokon (kereső használata, vonalkód olvasó)
- 7. Amennyiben szükséges, javíthatjuk tételenként a beszerzési árat az adott narancssárga mezőre kattintva
- 8. A bevételezés véglegesítését az OK gomb megnyomásával tehetjük meg
- 9. Amennyiben az új beszerzési árakat szeretnénk törzs szinten eltárolni, az alábbi képernyőm válasszuk az IGEN opciót, majd nyomtassuk ki a bevételezési jegyet.

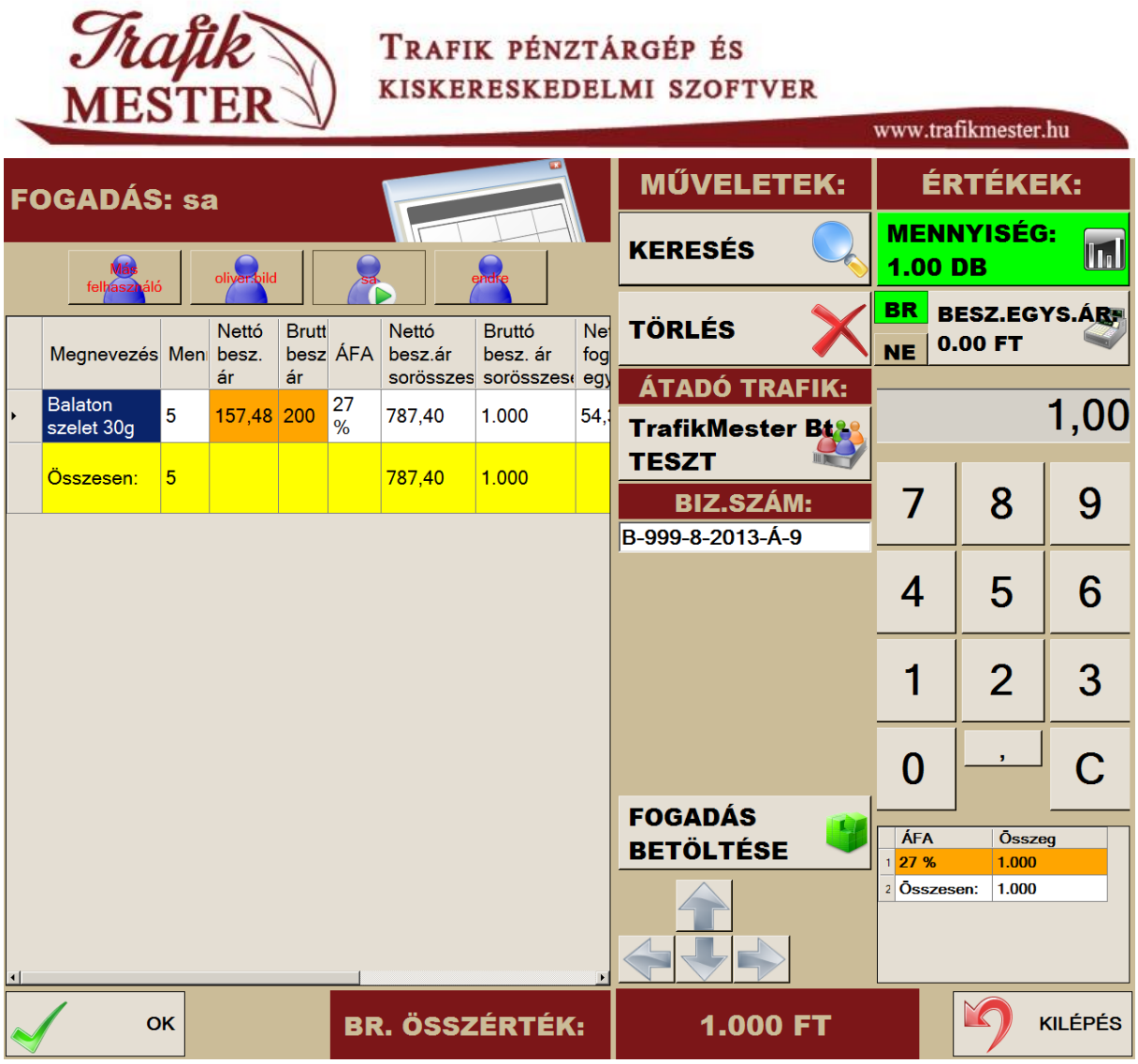

A FOGADÁS BETÖLTÉSE funkciót használjuk arra, hogy a rögzített átadáshoz tartozó tételsorokat beemeljük. Válasszuk ki a megfelelő bizonylatot, és olvassuk be az adatokat az OK gomb megnyomásával.

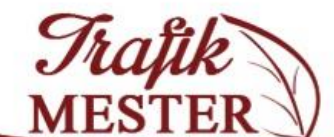

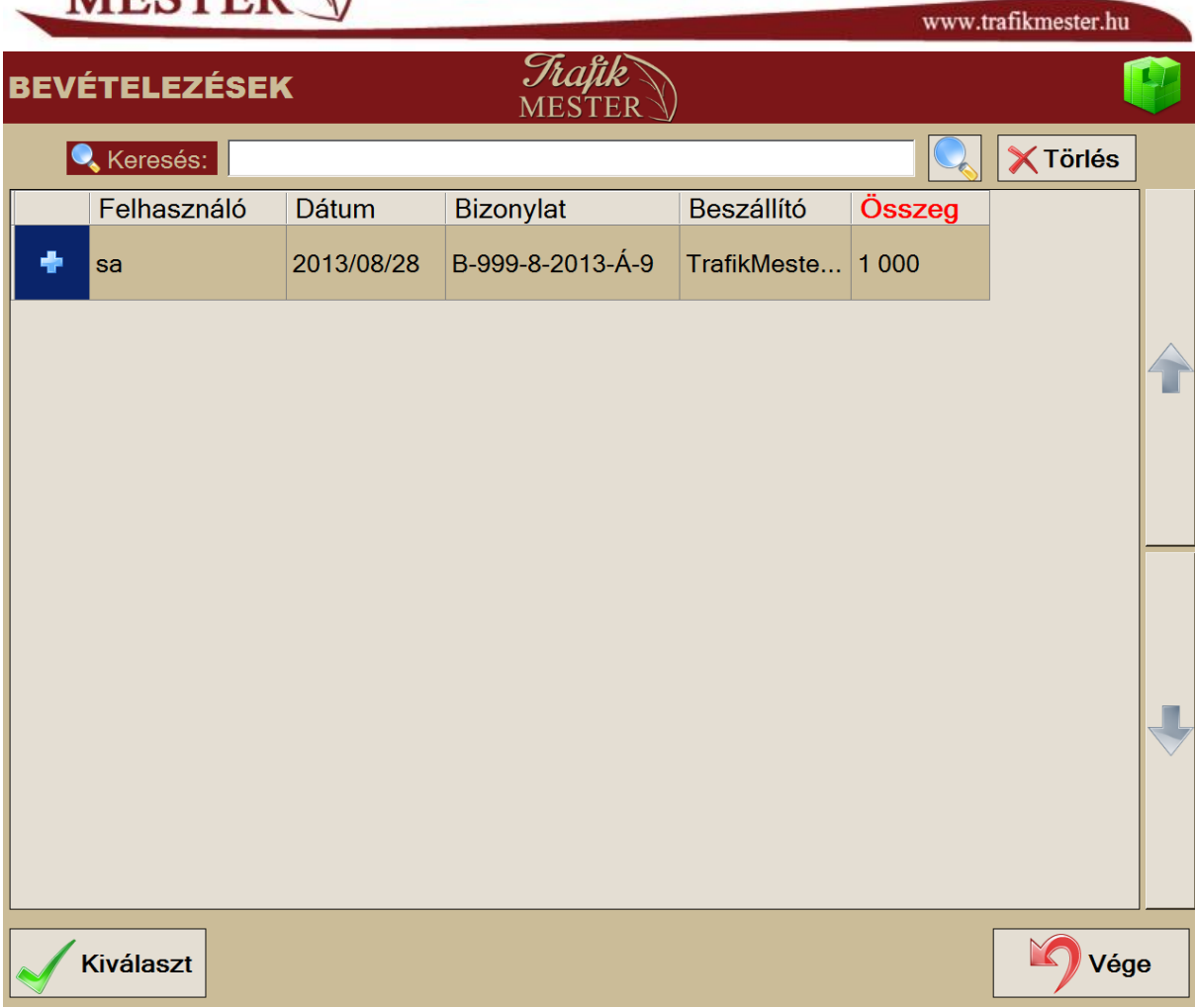

A fogadást zárjuk az OK gomb megnyomásával, ekkor elkészül a BVÉTELEZÉSI JEGY.

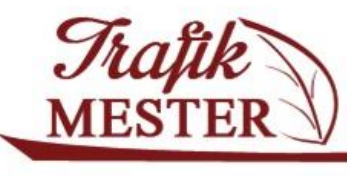

www.trafikmester.hu

#### **12. Vevői visszáru**

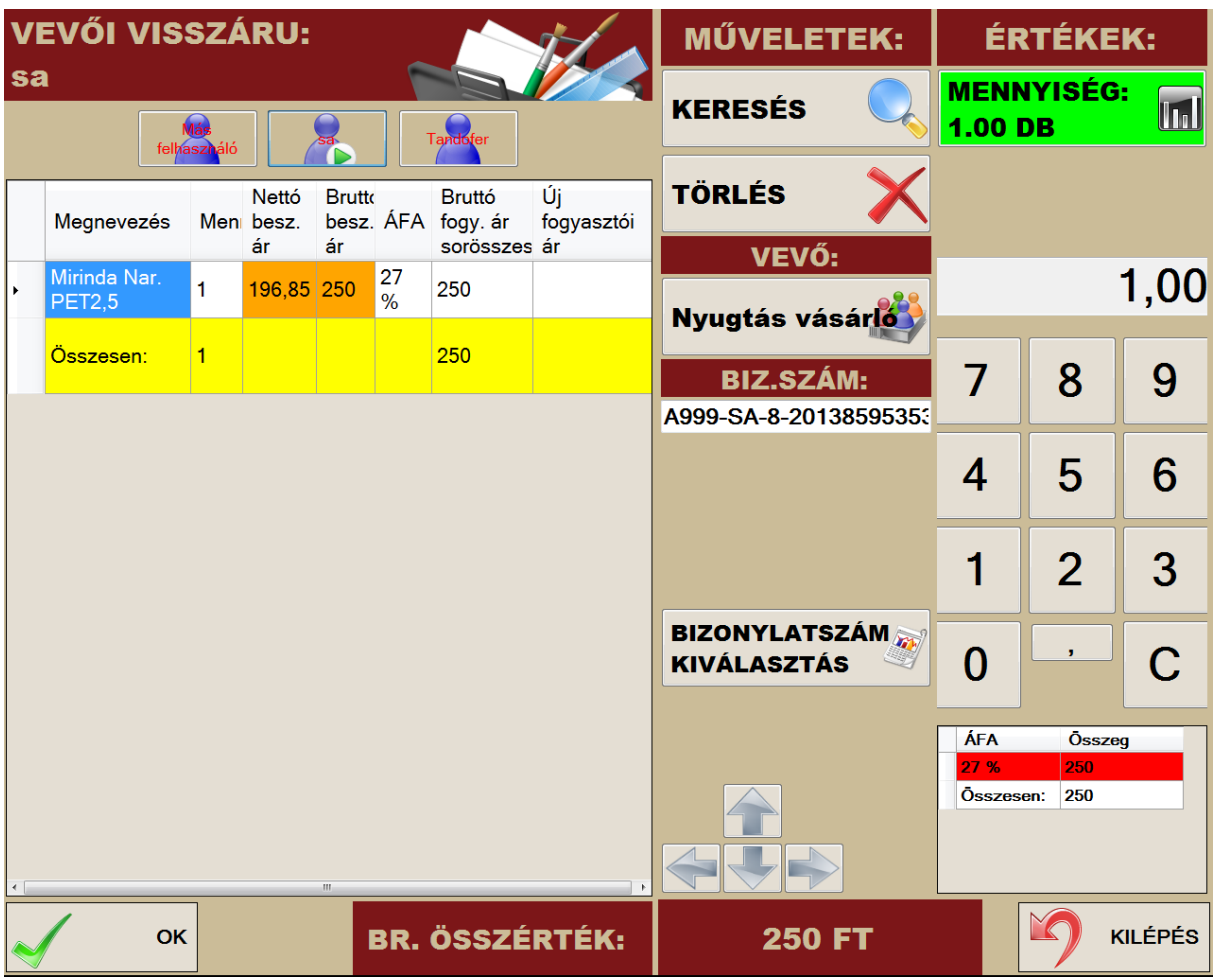

- 1. Vásárló kiválasztása
- 2. Adjuk meg a mennyiséget
- 3. KERESÉS menü vagy vonalkód olvasó használatával válasszuk ki a terméket
- 4. Adjuk meg a bizonylat számát, vagy válasszuk a BIZONYLATSZÁM KIVÁLASZTÁS gombot, és a felugró listából válasszuk ki a megfelelőt
- 5. A narancssárgával jelölt mező módosítható: lehetőségünk van módosítani a beszerzési árat.
- 6. Az OK gomb megnyomásával lezárhatjuk a folyamatot, ekkor készül el a vevői visszáru bizonylat

Adójegyes terméket értékesítés után nem vehetünk vissza raktárkészletre, erre a program egy üzenettel figyelmeztet.

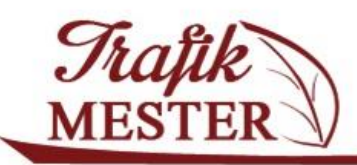

www.trafikmester.hu

# **13. Egyéb készletkivezetés**

Ebben a menüpontban tudjuk elvégezni a selejtezés, saját felhasználás, és egyéb kiadás miatt szükséges készletkivezetési mozgásokat.

Először válasszuk ki az ügyfelet, majd válasszuk ki a készletkivezetés típusát. Ezután az ismert KERSÉS gomb használatával keressük meg a kivezetendő termékünket. A felbukkanó ablakban válasszuk ki azt a bevételezést, amelyikhez tartozik a termék, és nyomjuk meg az OK gombot.

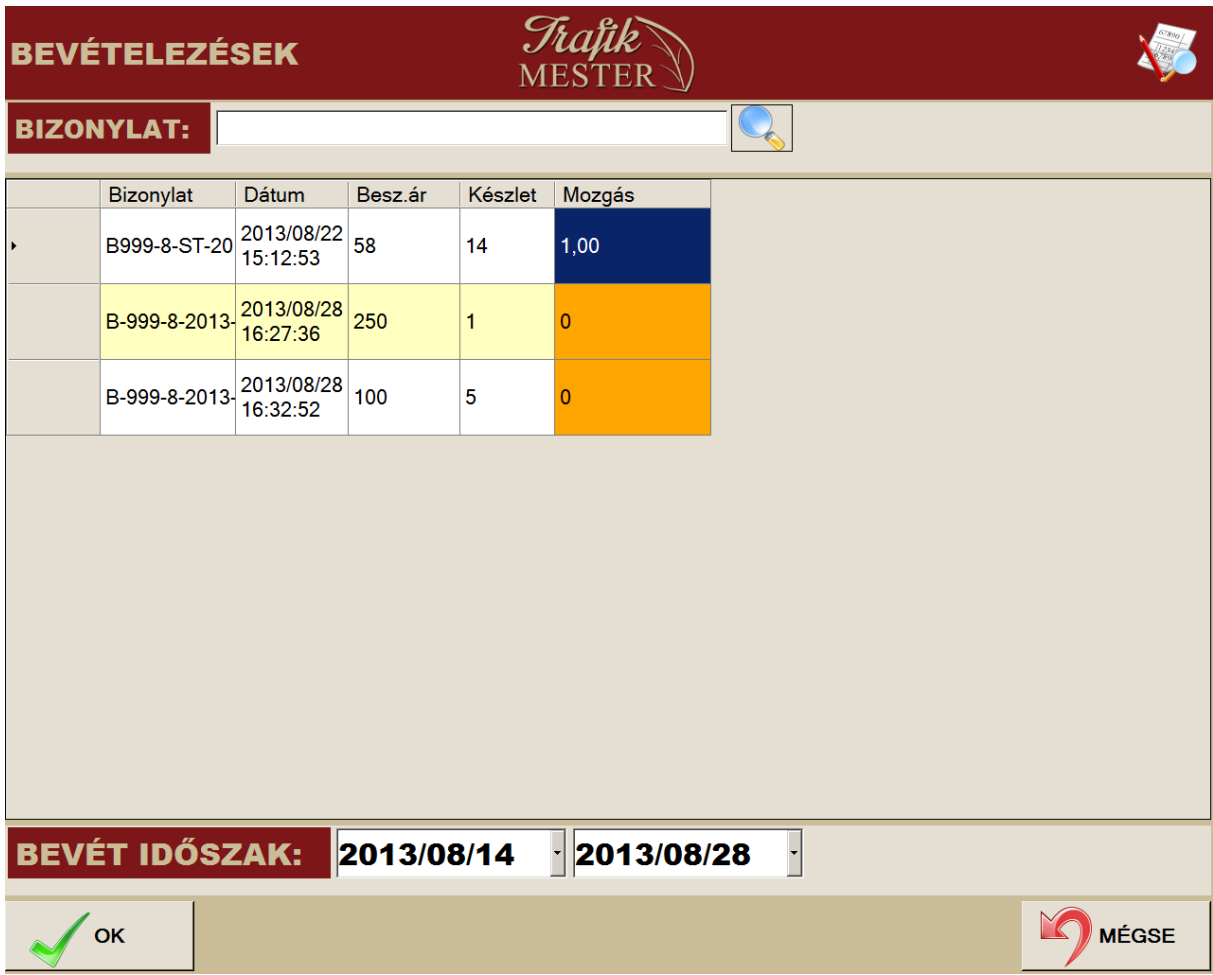

Ha összeállítottuk a sorokat, véglegesítsük az OK gomb megnyomásával, ekkor elkészül egy **EGYÉB KÉSZLETKIVEZETÉS** nyomtatvány.

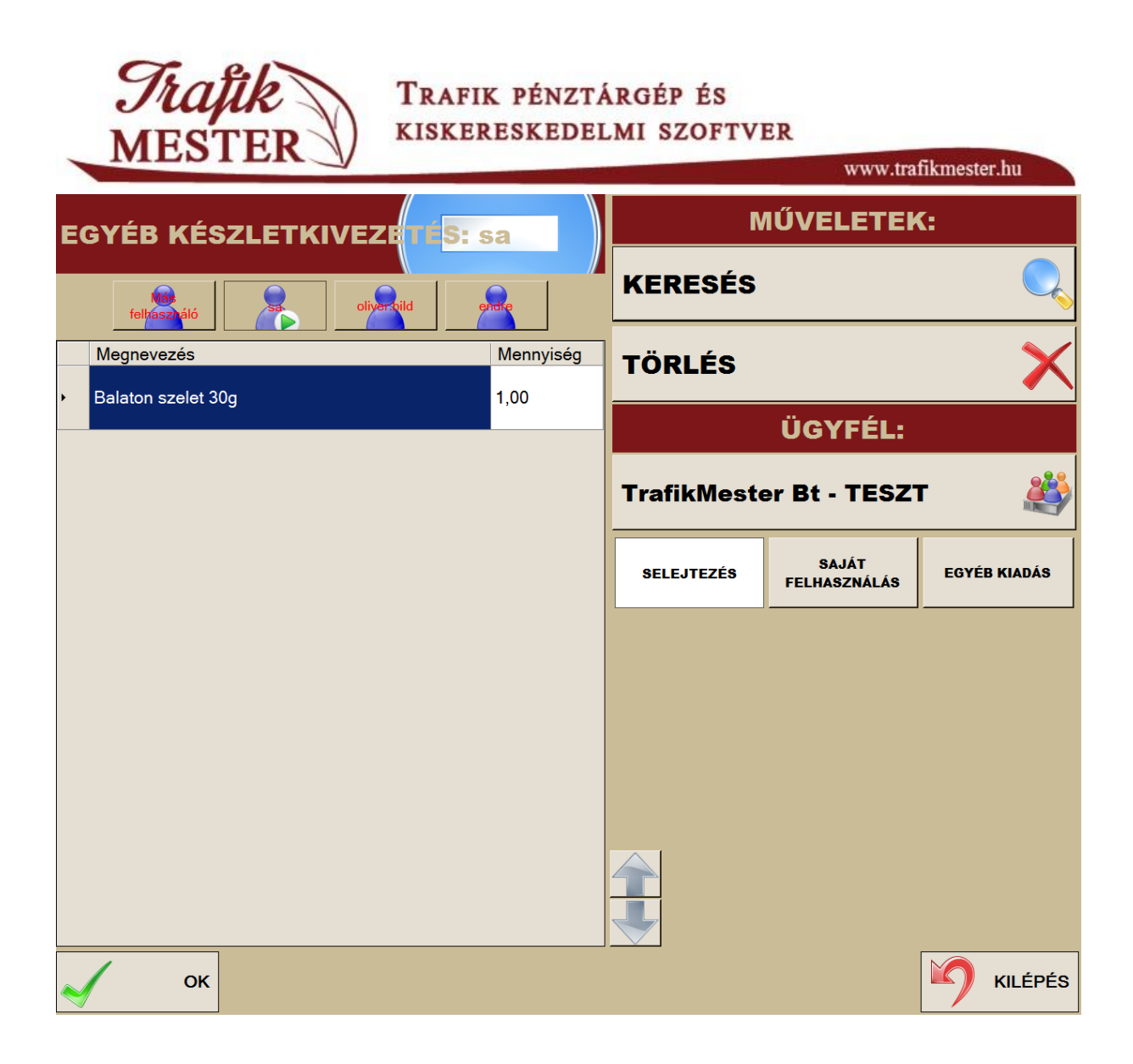

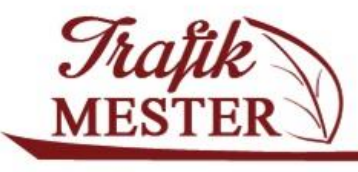

www.trafikmester.hu

# **14. Felhasználó kezelés**

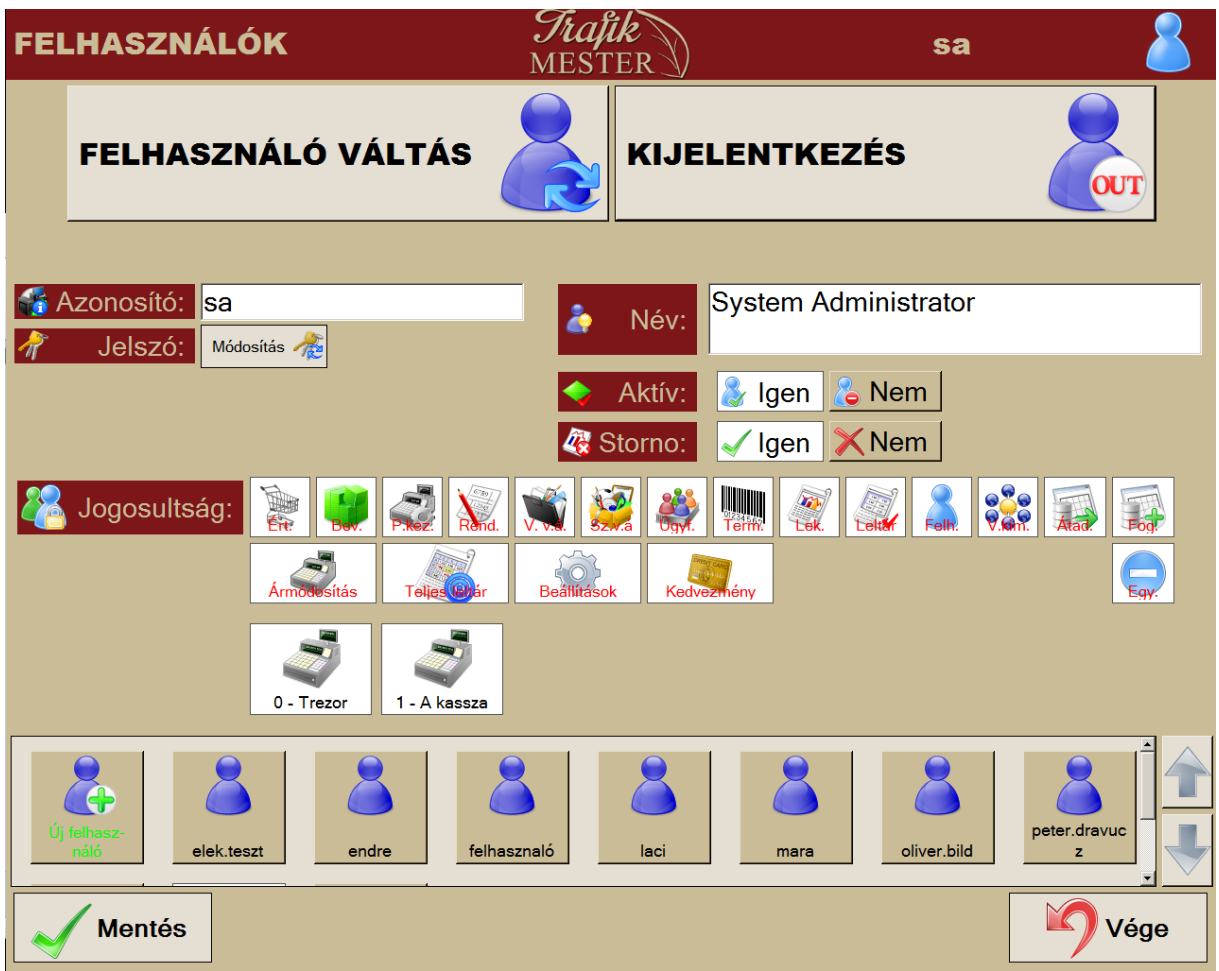

Ez a menü ad lehetőséget új felhasználó létrehozására, valamint itt tudjuk beállítani a rendszerben meglévő felhasználó jogait, illetve ki tudunk jelentkezni a rendszerből, és itt tudunk felhasználót váltani.

Az alsó részen látható felhasználó ikonok közül az első kiválasztásával tudunk új felhasználót létrehozni, míg a többire kattintva tudjuk a felhasználó jogait beállítani.

Új felhasználó létrehozása:

- 1. Válasszuk az "Új felhasználó gombot"
- 2. Adjuk meg az azonosítót, ez lesz a bejelentkezési név
- 3. A Név mezőbe írjuk be a felhasználó teljes nevét
- 4. A Jelszó mezőbe írjuk be a jelszót

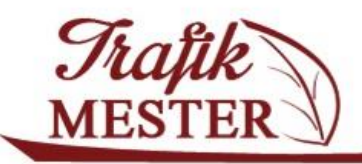

Beállítható jogok:

- 1. STORNO: Leltár összekészítésénél tud mennyiséget nyomtatni a leltár ívre, lekérdezéseknél bizonylat stornó funkció
- 2. A főképernyőn látható menük használatát korlátozhatjuk a JOGOSULTSÁG sorban átbillenthető ikonok használatával. Az ÁRMÓDOSÍTÁS, TELJES LETÁR jog, hozzáférés a BEÁLLÍTÁSOK hoz, illetve az ügyfél adatlapon történő KEDVEZMÉNY adási jog külön állítható. Alattuk jelölhetjük ki azokat a pénzeszközöket, amiket a felhasználó használhat (értékesítéshez, pénz kifizetés, befizetés)
- 3. A módosításokat a Mentés gombbal véglegesíthetjük.

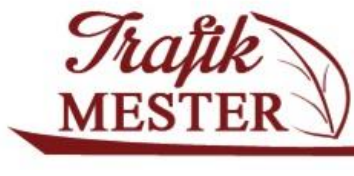

www.trafikmester.hu

# **15. Beállítások**

Csak a rendszergazdák, illetve azon felhasználók érhetik el ezt a menüpontot, akik megfelelő jogosultsággal rendelkeznek (pl. cégvezető, tulajdonos)

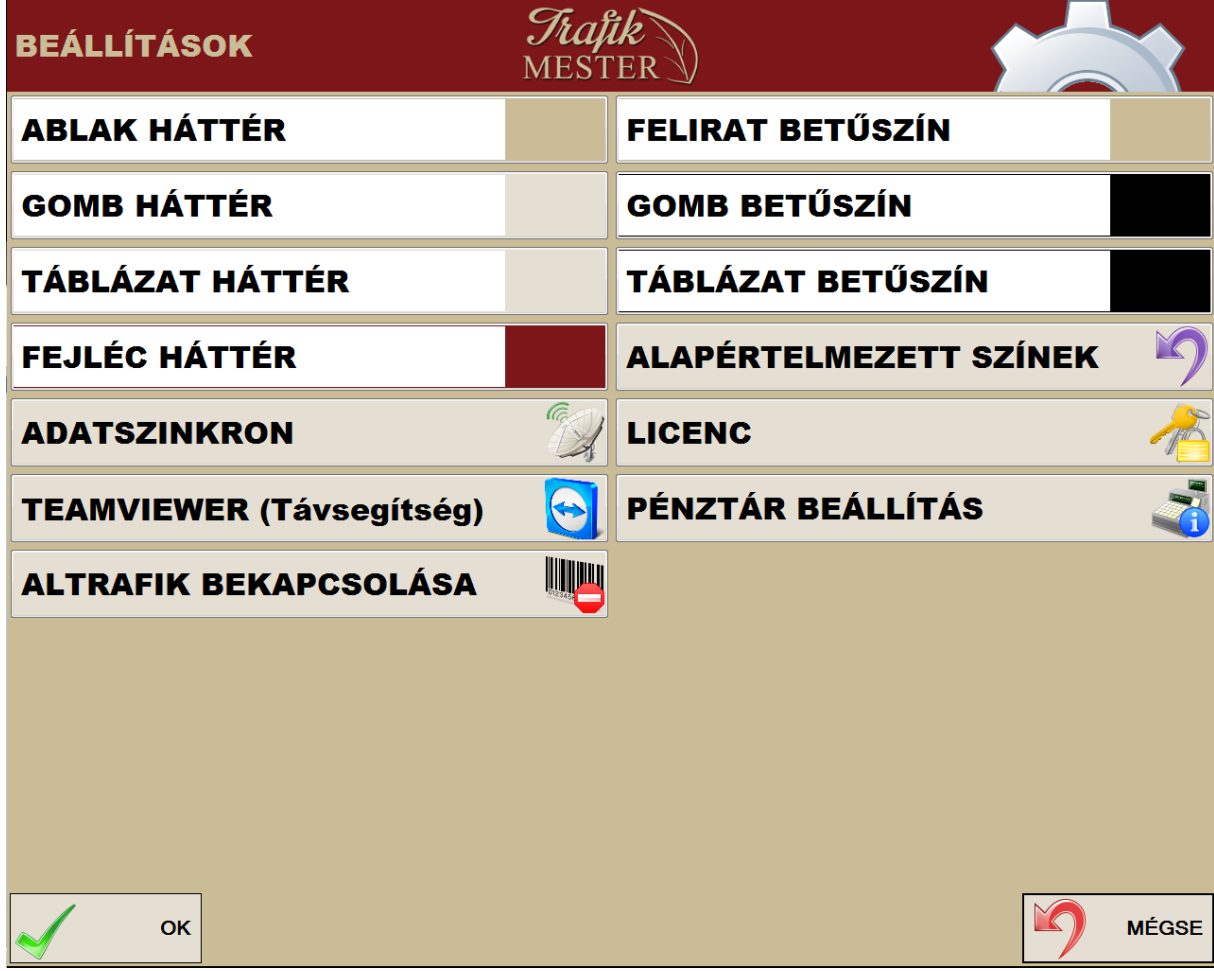

A felső részben a program felületének színeit szabhatjuk testre.

Az ADATSZINKRON funkció távoli szerverrel történő szinkronizálást végzi. A pontos beállítások elvégzése végett lépjen kapcsoltba a Tandofer Kt.-vel. A LICENC menüpont alatt található kódok beállítását szintén a Tandofer Kft végzi.

A PÉNZTÁR BEÁLLÍTÁS menüpontban tudjuk módosítani a kasszához rendelt nevet, illetve elvégezni a kasszák inaktiválását is.

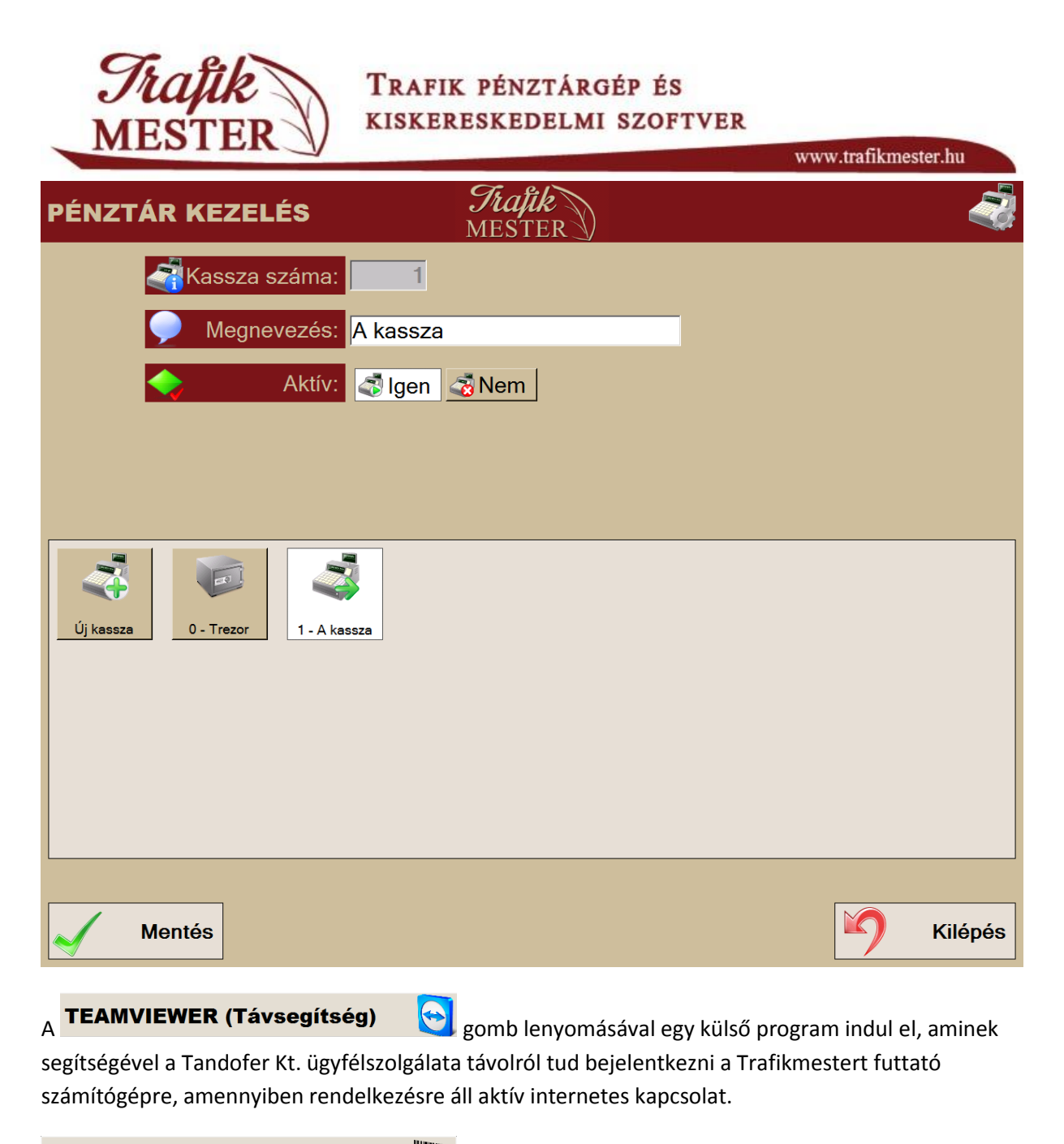

#### **ALTRAFIK BEKAPCSOLÁSA**

Amennyiben trafikunkat altrafiknak állítjuk be, akkor a Trafik mesterben nincs lehetőség terméket rögzíteni, illetve módosítani.

51

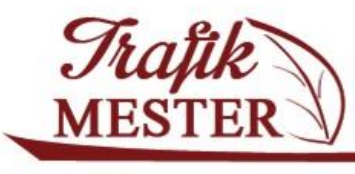

# **16. Lekérdezések**

Ez a felület alkalmas a rendszerben végigfuttatott folyamatok visszakeresésére, ellenőrzésére, a lekérdezett listák nyomtatására.

A képernyő felső részén választhatjuk ki a lekérdezés típusát, az alsó részben szűkíthetünk a dátum tartományon. A képernyő alsó részén található ÖSSZESÍTETT és RÉSZLETES gombokkal választhatjuk ki, hogy tömören vagy részletesen szeretnénk látni a lekérdezést. Az ÚJRANYOMTATÁS funkció elkészült bizonylatok újranyomtatására szolgál. Ha kiválasztottuk a lekérdezést, akkor az ÚJRATÖLTÉS gombot használjuk az adatok betöltésére, frissítésére.

Itt lehetőségünk van az értékesítéshez kapcsolódó bizonylat másolatának nyomtatására.

#### **Aktuális készlet**

A rendszerben található aktuális készlet kérdezhető le, illetve az ÚJRANYOMTATÁS gombbal ki is nyomtathatjuk. Ha a listát szűrjük, akkor a szűrt lista fog nyomtatásra kerülni.

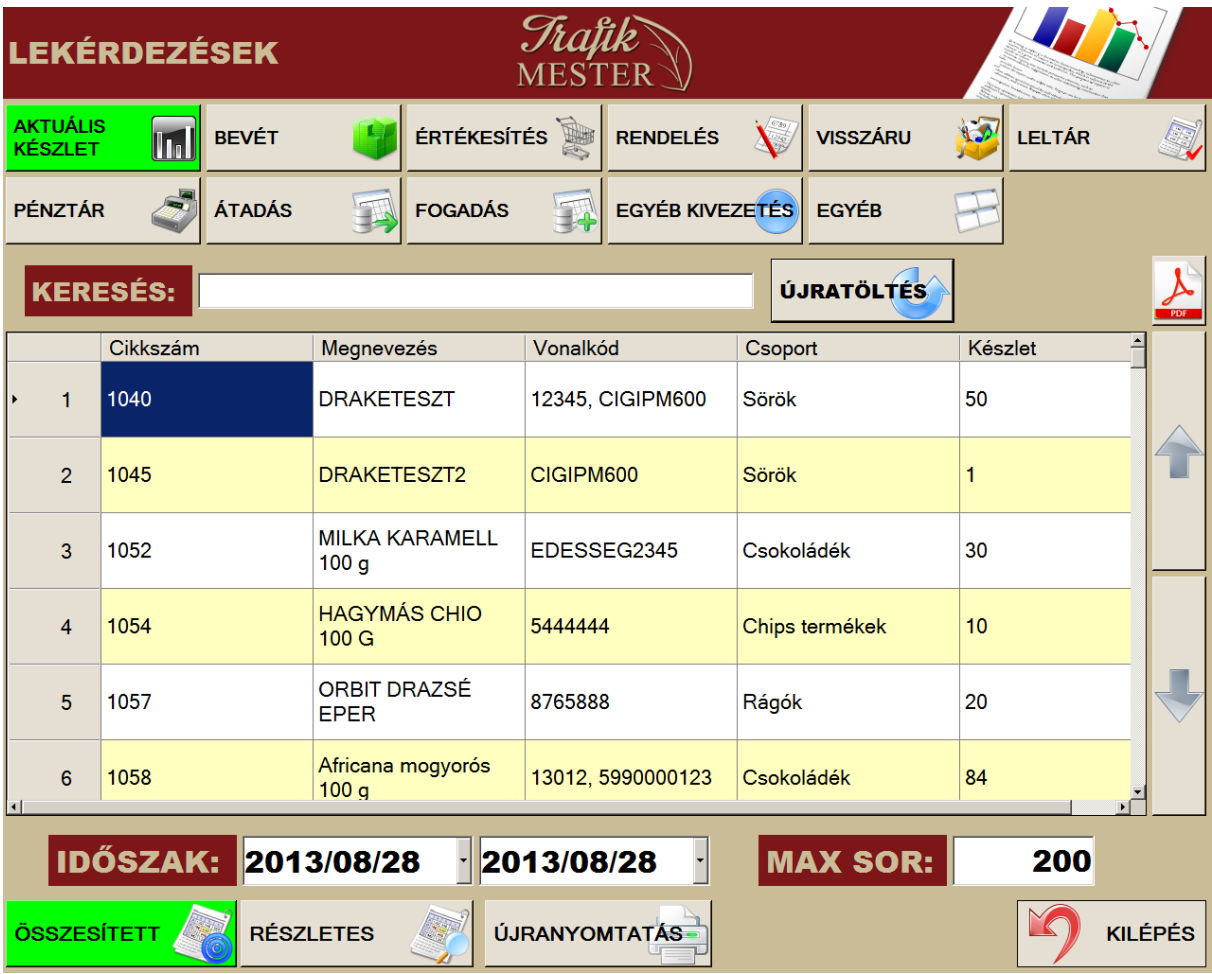

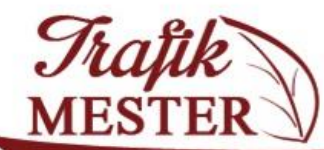

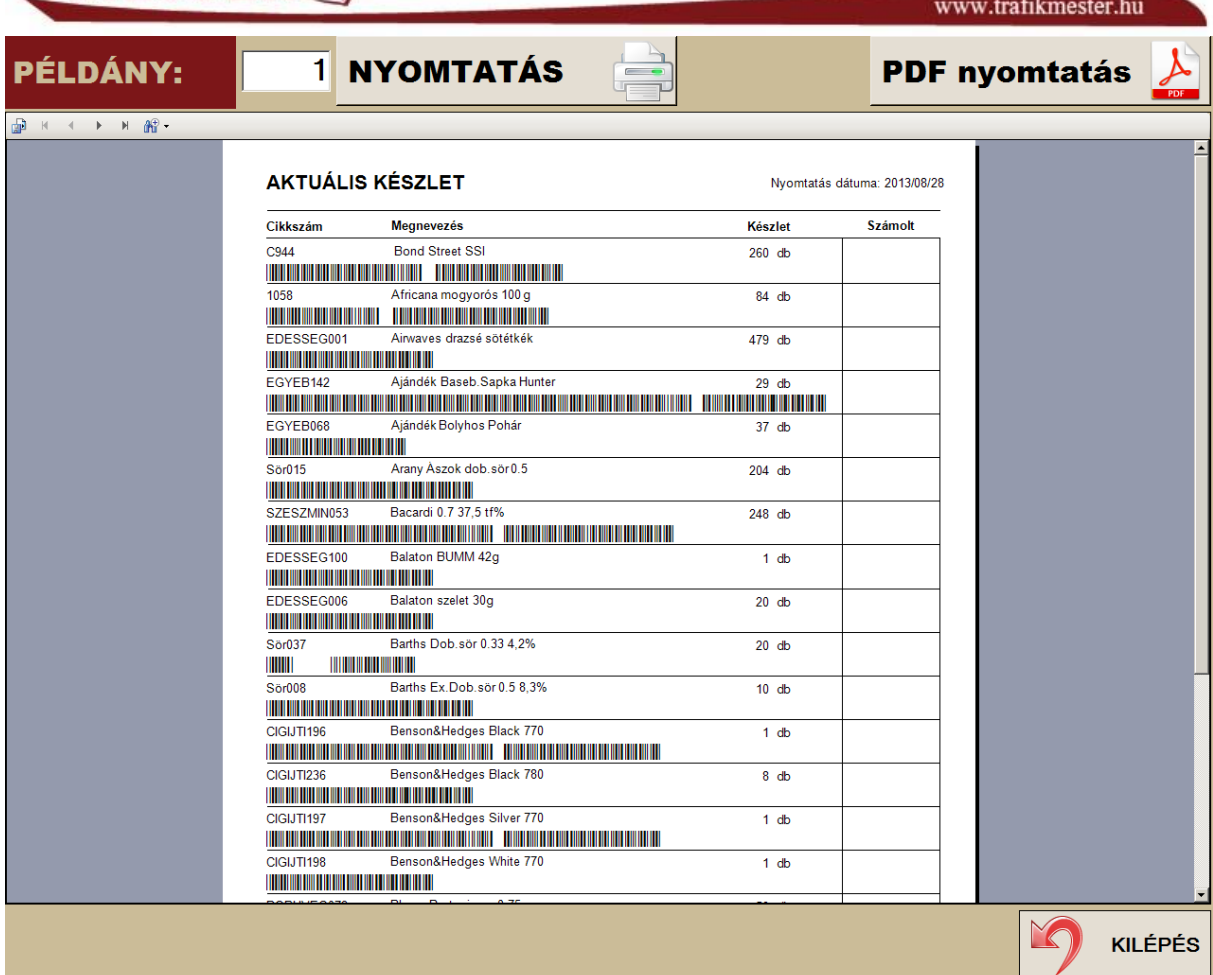

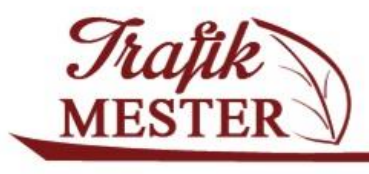

www.trafikmester.hu

**Bevételezés**

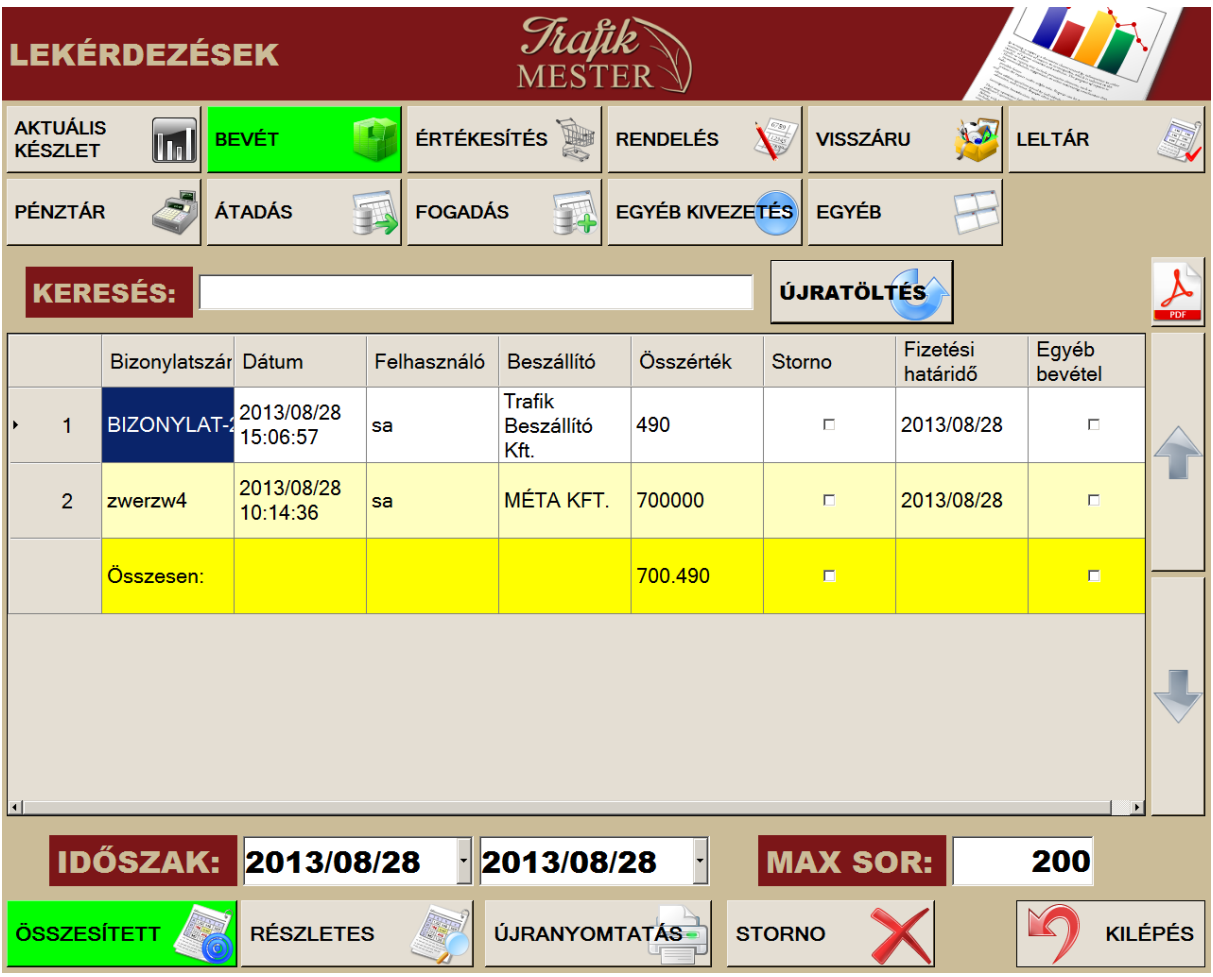

A bevételezésekről kapunk információt ezen a felületen. A táblázat egyik oszlopát kijelölve adhatjuk meg a szűrőfeltételeket, majd az ÚJRATÖLTÉS gomb megnyomásával frissíthetjük a listát. AZ ÚJRANYOMTATÁS gomb használatával tudjuk újranyomtatni a bevételezési jegyet. Bevételezést megfelelő jogosultság birtokában tudunk stornózni abban az esetben, ha az adott bevételezésből még nem értékesítettünk egyetlen terméket sem. A stornózás megtörténtét pipa jelzi.

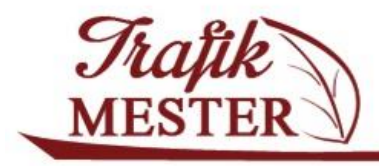

www.trafikmester.hu

#### **Bevételezés módosítása**

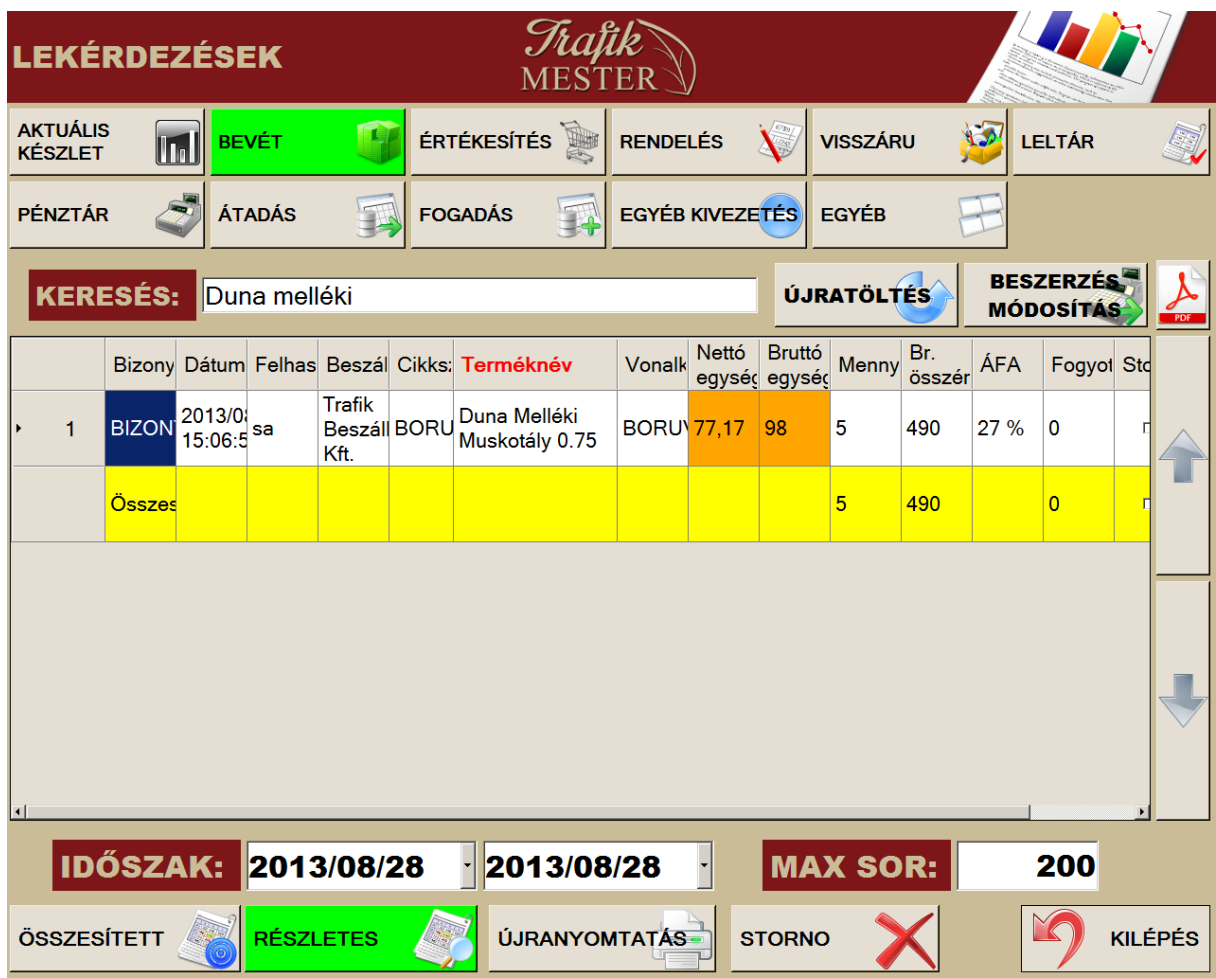

Amennyiben a bevételezést szeretnénk javítani, váltsunk RÉSZLETES nézetbe. Ezután keressük ki a bevételezési sort, használjuk a keresőt: kattintsunk a megfelelő oszlop fejlécére, és írjuk be a KERESÉS mezőbe a keresett szöveget, és nyomjuk meg az ÚJRATÖLTÉS gombot. A példában a "Duna melléki" nevű termékre kerestünk, és a **Terméknév** mező aktív, a keresés erre az oszlopra történt.

Trafik

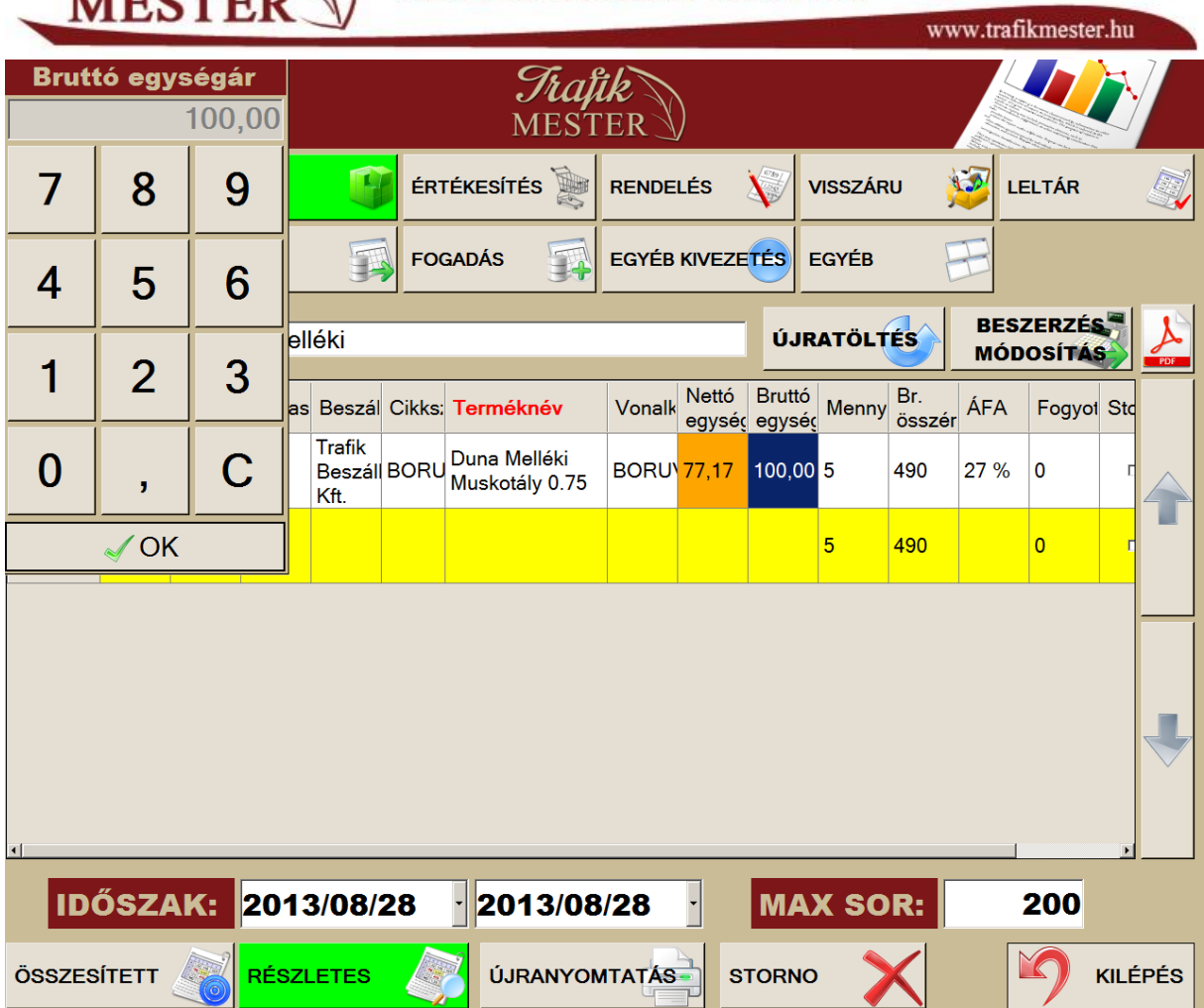

Ha megkerestük a terméket, aminek beszerzési árát szeretnénk módosítani, kattintsunk a megfelelő narancssárga cellába, és írjuk be a helyes adatot.

Ha beírtuk a helyes árat, és átkattintunk másik cellára, a program a javított cella színét zöldre váltja, ezzel jelzi azt, hogy az adat megváltozott!

**BESZERZÉS** Amikor végeztünk a módosításokkal válasszuk a **MÓDOSÍTÁS** gombot a változtatások véglegesítéséhez!

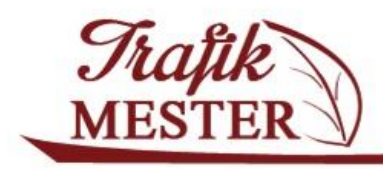

#### **Értékesítés**

Az alábbi képernyőn adott időszakra vonatkozó összesített, illetve részletes információt kérhetünk le az értékesítésekről. A lekérdezést szűkíthetjük a kereső használatával. A lekérdezés utolsó sora az összesítés.

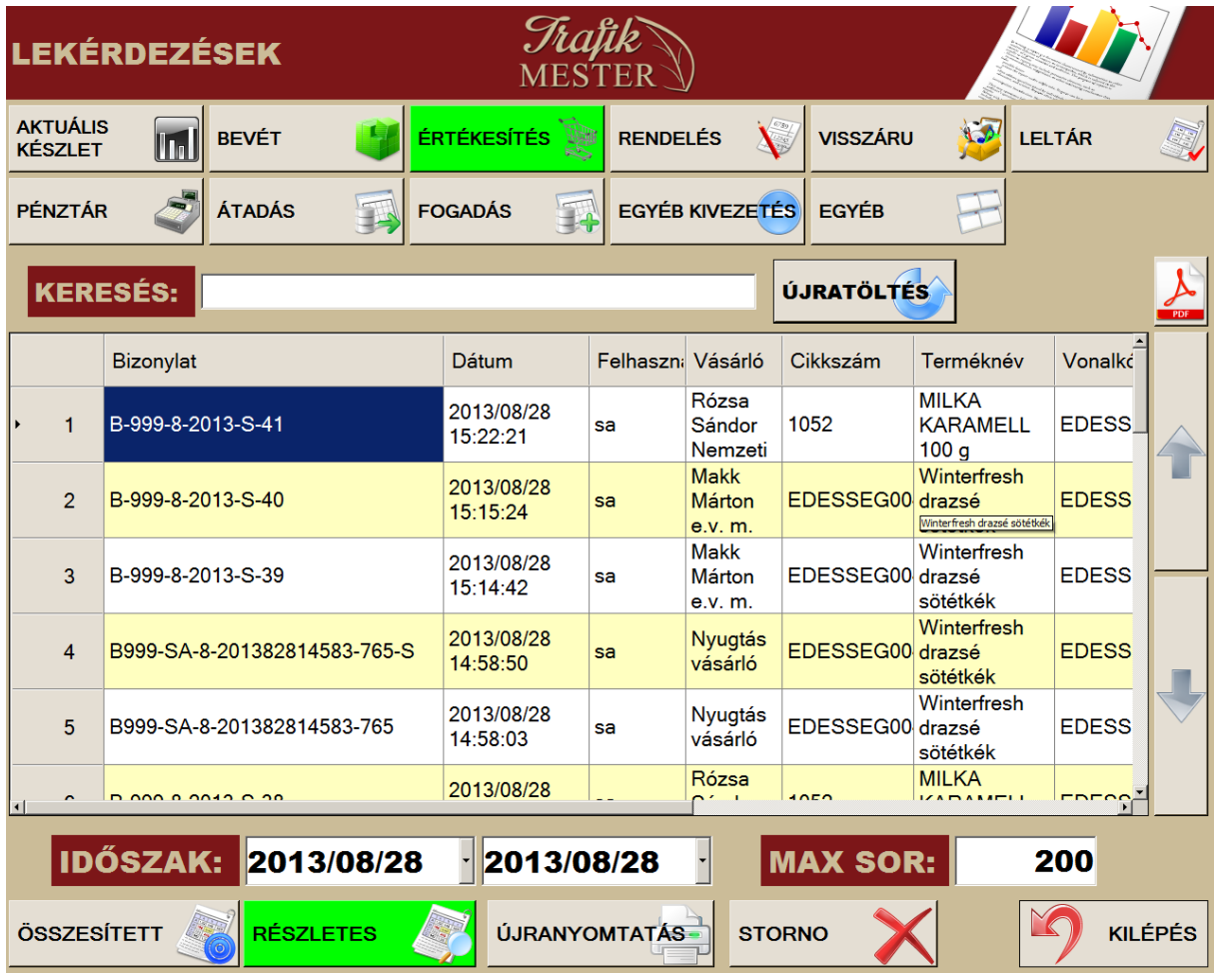

A KERESÉS mezőbe írt szövegre tudunk keresni a táblázat kijelölt oszlopában. Az ÚJRANYOMTATÁS gombot választva a számláról vagy a bizonylatról tudunk másolatot nyomtatni.

Ha rendelkezünk stornó jogosultsággal, akkor az a adott sort kijelölve a STRONÓ gomb használatával tudjuk a bizonylatot stornózni.

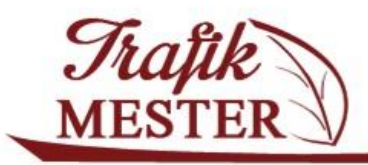

www.trafikmester.hu

#### **Rendelés**

Rendeléseinkről szerezhetünk információt ezen a felületen. Az elérhető funkciók hasonlóak a bevételezésnél leírtakkal.

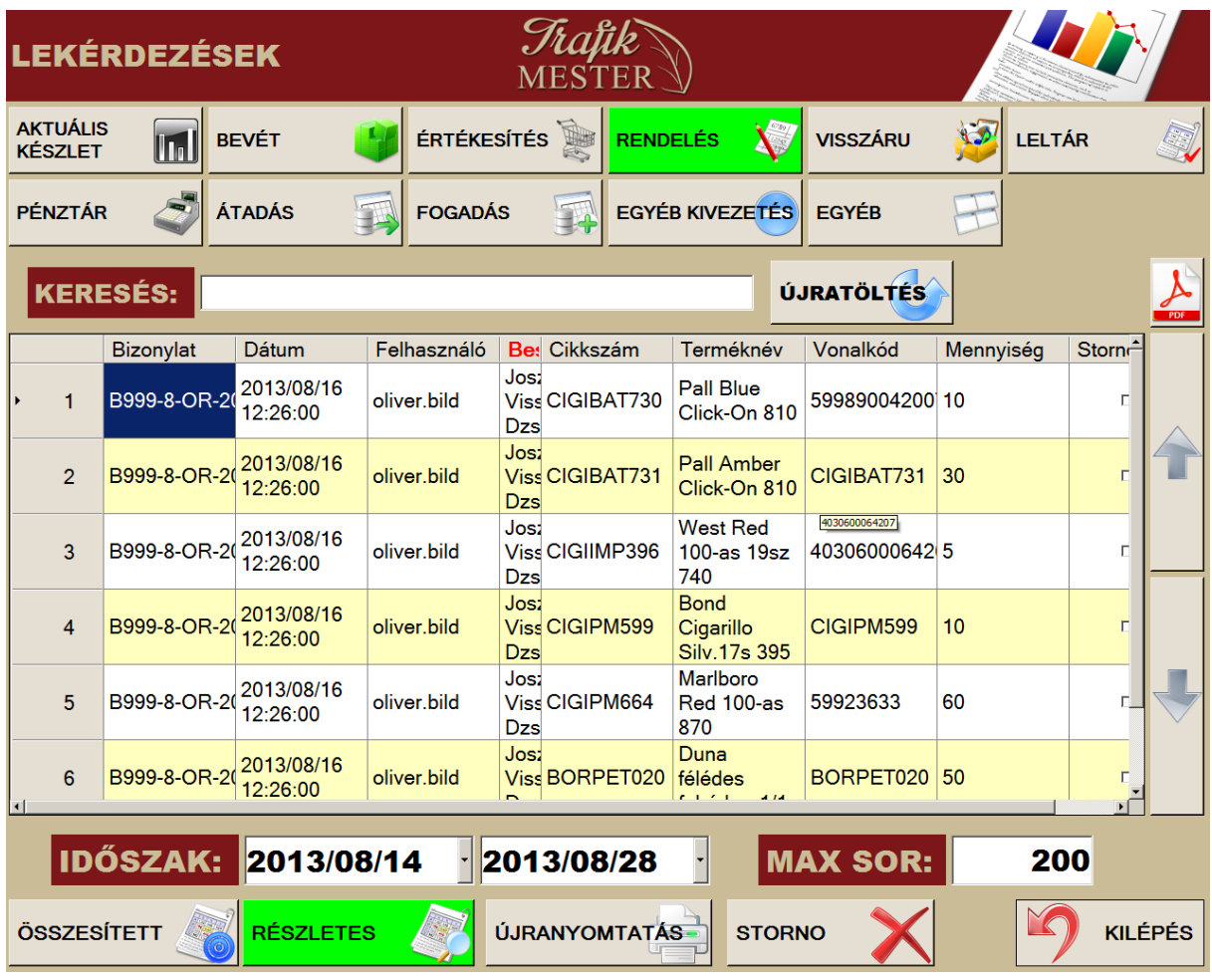

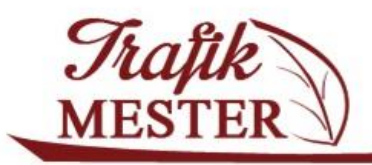

#### **Visszáru**

A visszáruzott termékekről kapunk információt, illetve a hozzájuk kapcsolódó szállítólevelek másolatát tudjuk ezen a felületen kinyomtatni. A felület egyéb funkciói megegyeznek a korábban tárgyaltakkal.

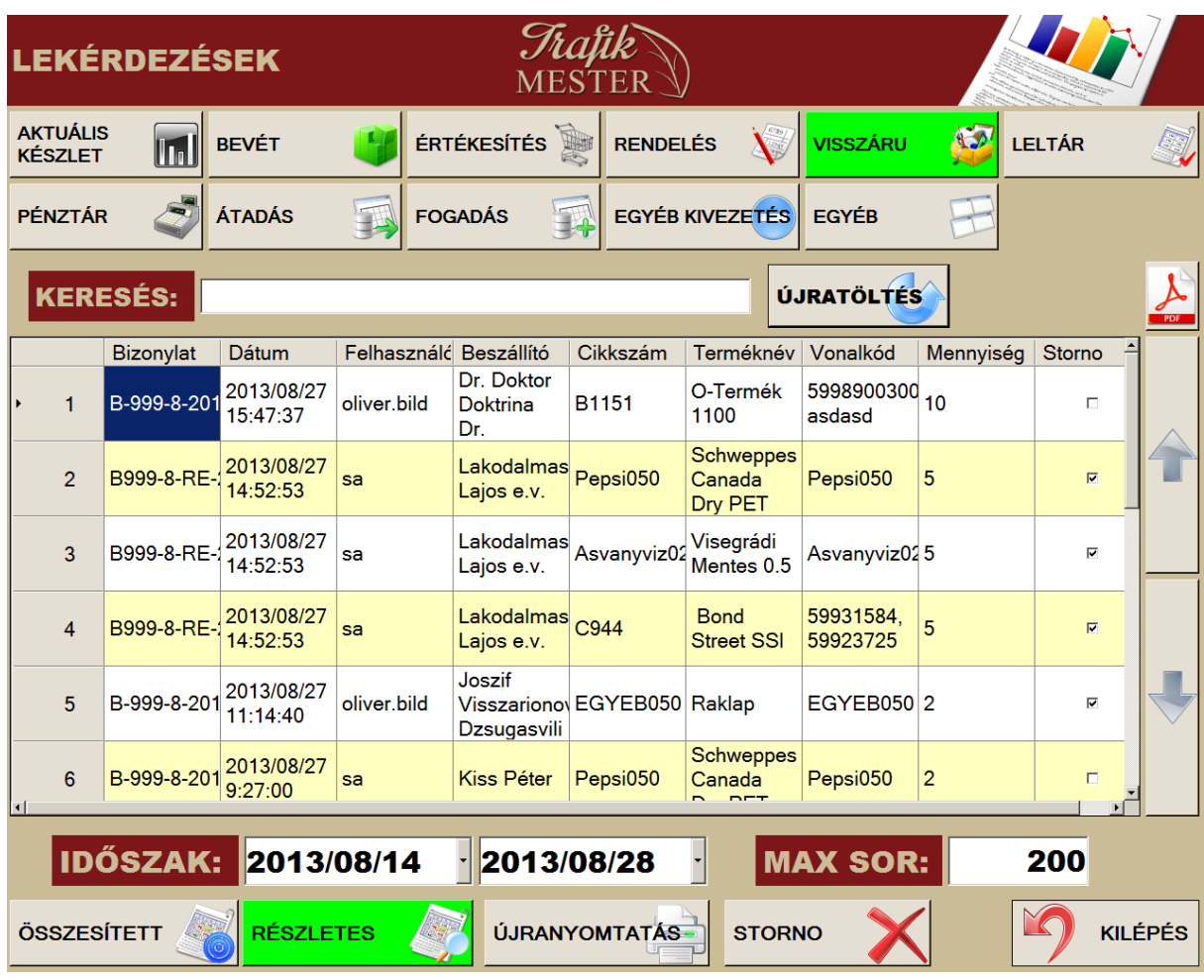

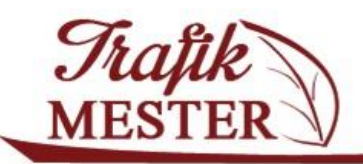

www.trafikmester.hu

#### **Leltár**

Ezen a felületen tudjuk lekérdezni az adott napon végzett leltárok eredményét, illetve a zárásokról készített bizonylatok itt tudjuk újranyomtatni. Az egyéb funkciók megegyeznek a korábban leírtakkal.

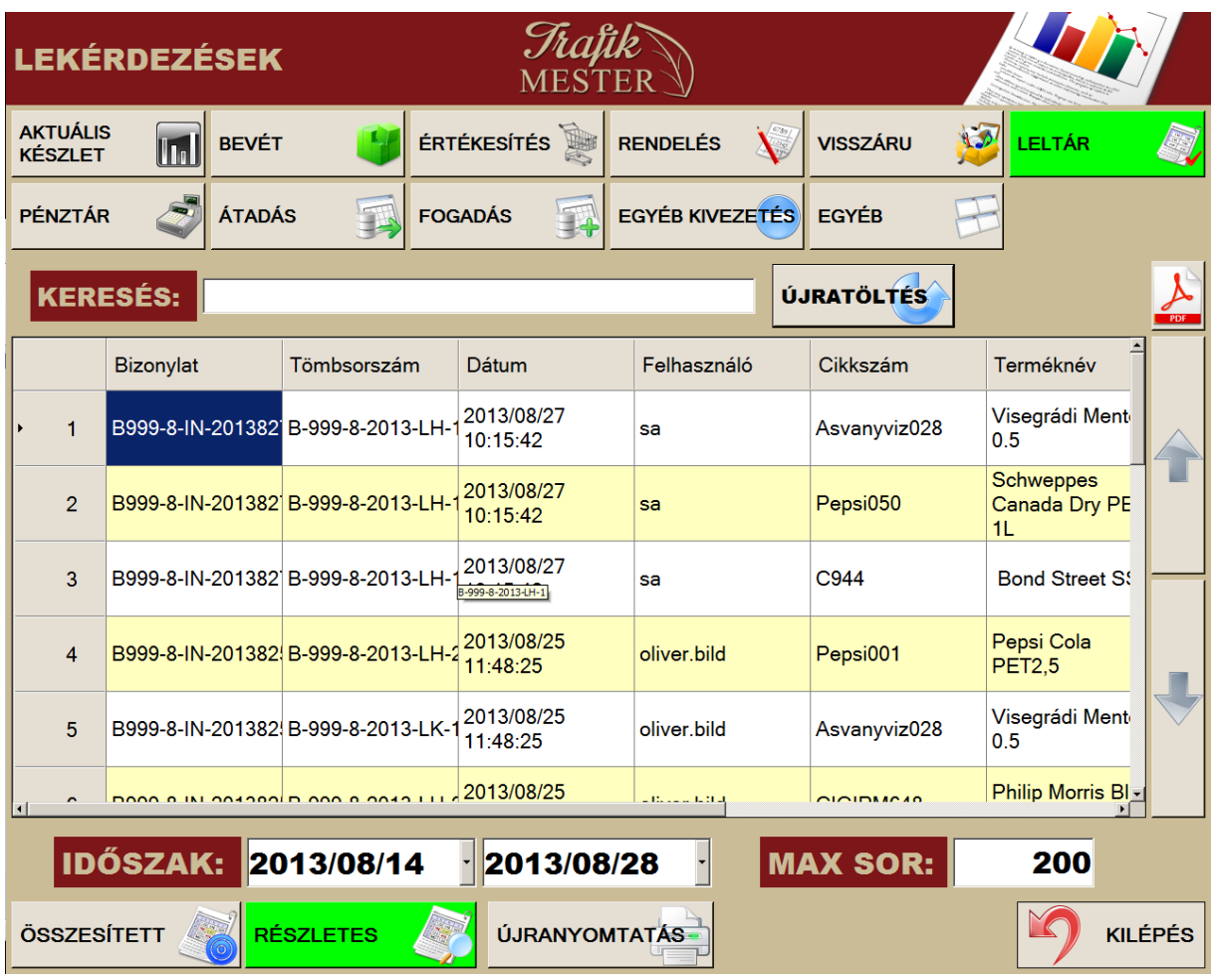

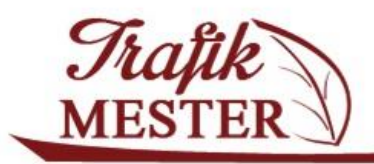

www.trafikmester.hu

#### **Pénztár**

A kasszákhoz tartozó mozgásokról kaphatunk részletes információt ebben a menüpontban adott időszakra vonatkozóan, illetve ki is tudjuk ezt nyomtatni. A lekérdezések vonatkozhatnak a kasszákra, trezorra, tartalmazza a ki- és befizetéseket, zárást, nyitást.

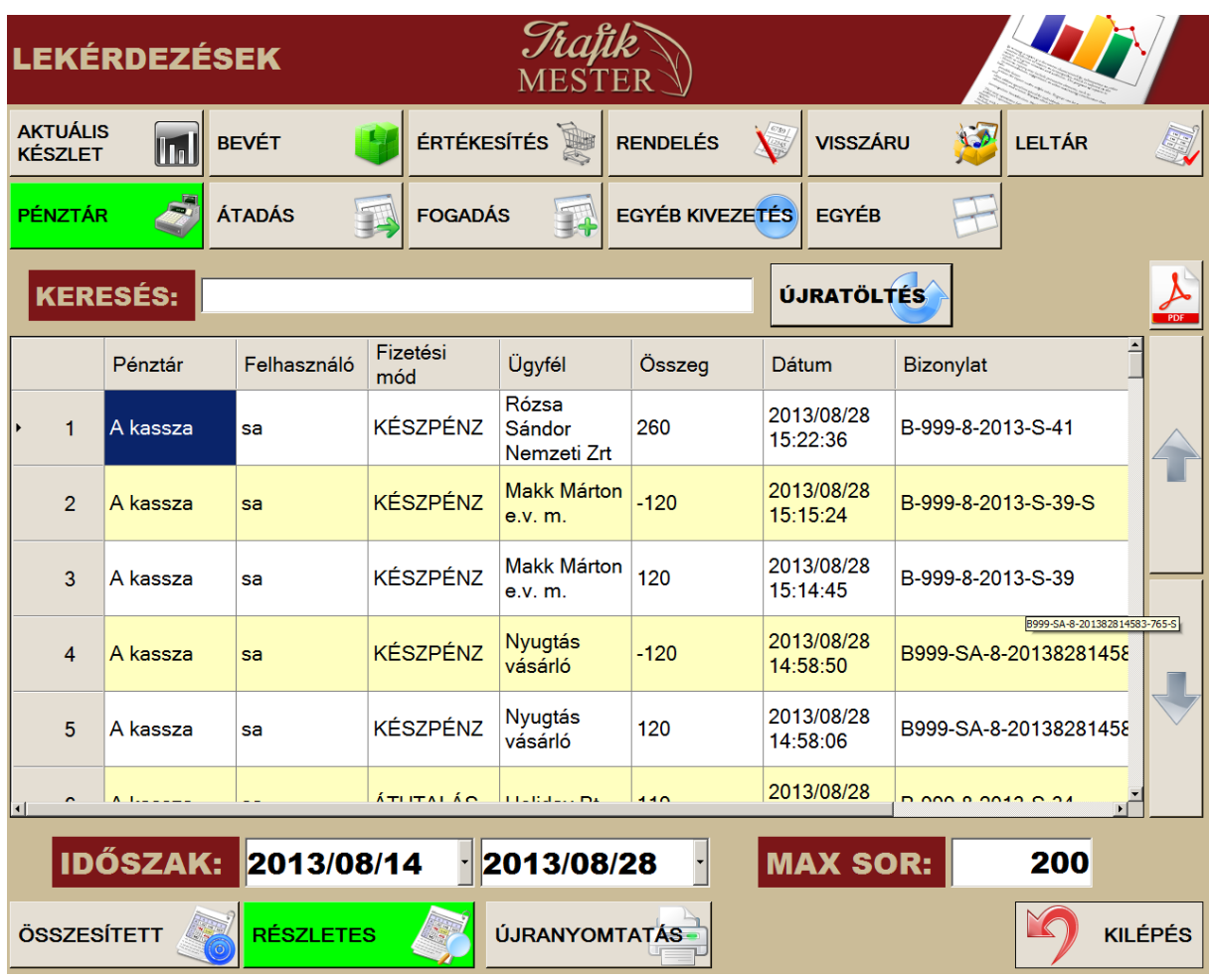

#### **Átadás**

Saját cégen belüli trafikok közötti árumozgással kapcsolatos lekérdezéseket tehetünk meg ezen a felületen.

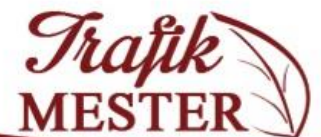

# France TRAFIK PÉNZTÁRGÉP ÉS<br>MESTER KISKERESKEDELMI SZOFTVER

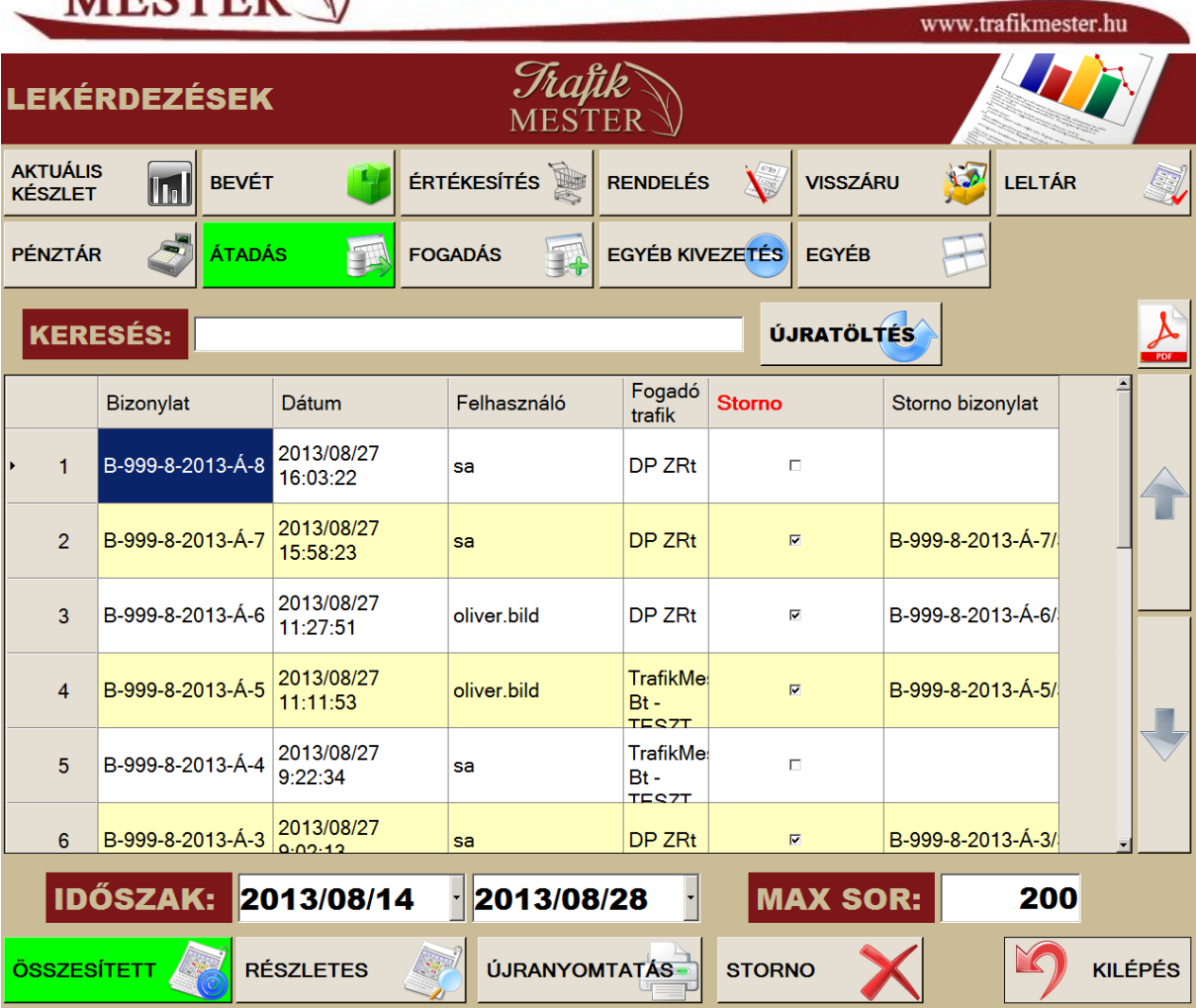

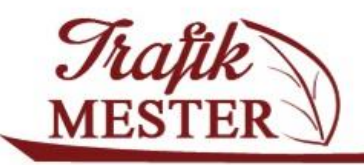

www.trafikmester.hu

# **Fogadás**

Saját cégen belüli trafikok közötti árumozgással kapcsolatos lekérdezéseket tehetünk meg ezen a felületen.

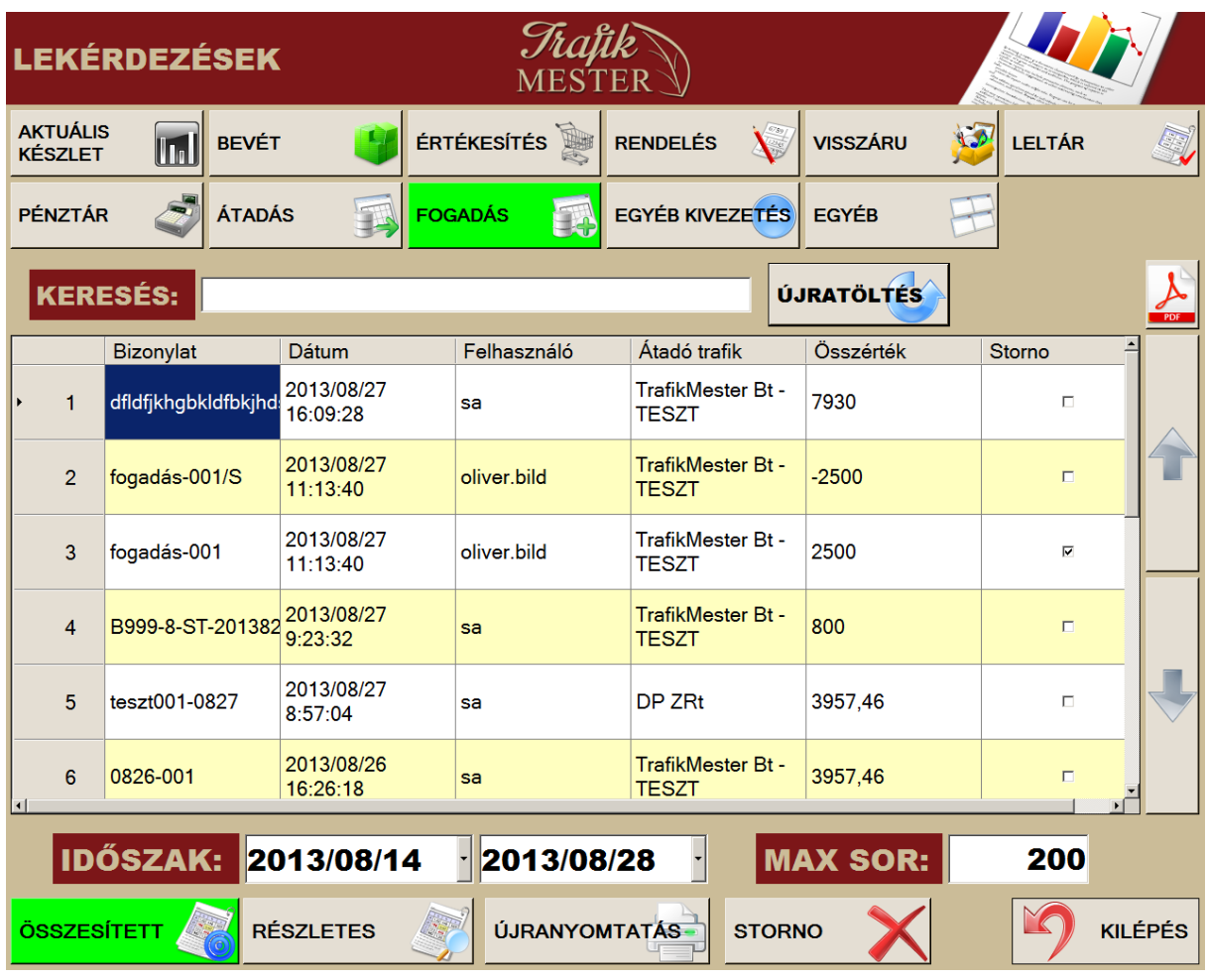

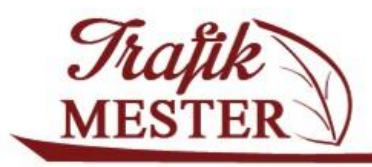

www.trafikmester.hu

# **Egyéb kivezetés**

A készletről az egyéb kivezetés címén (selejtezés, saját felhasználás) kikerült termékekről kaphatunk részletes információt itt.

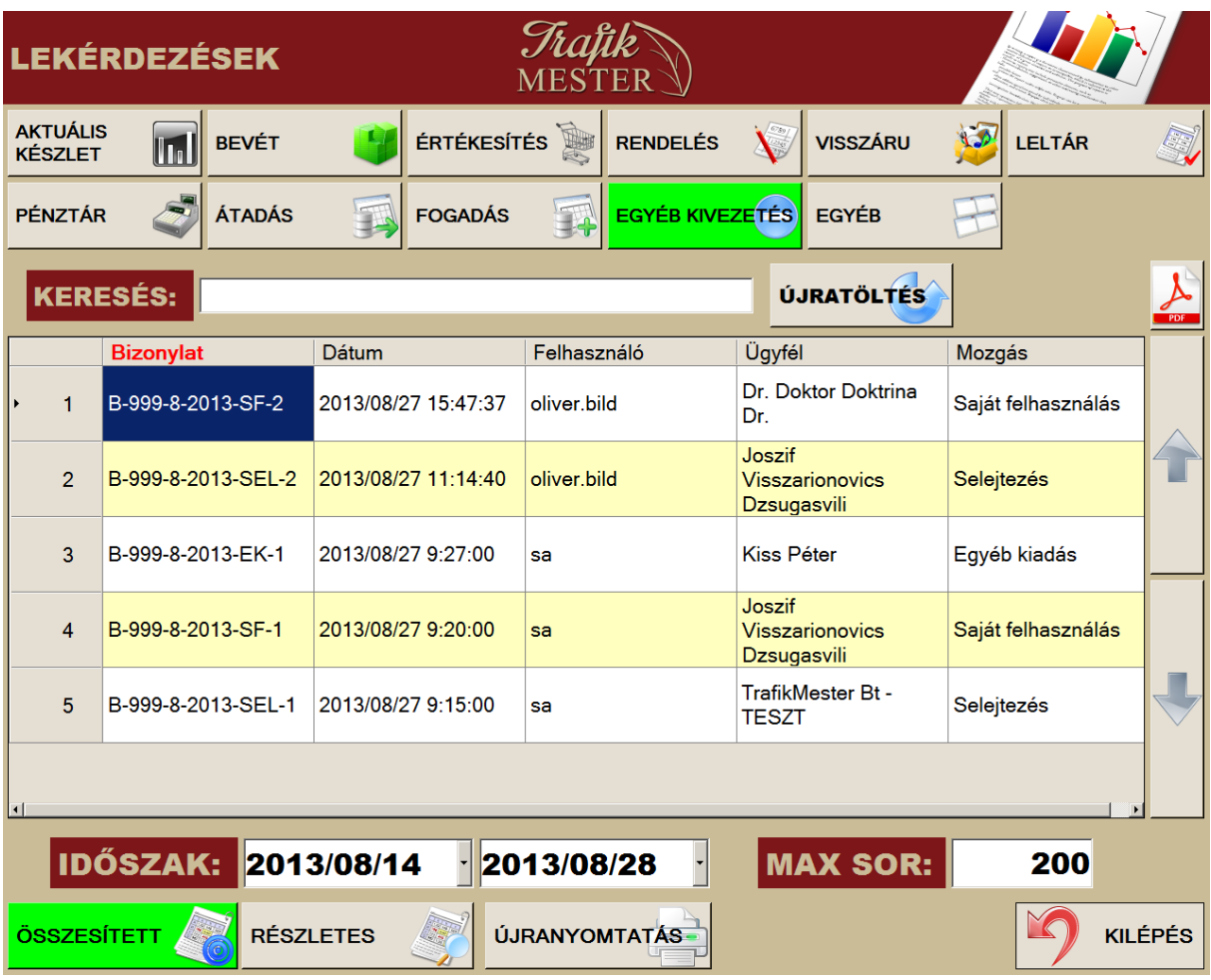

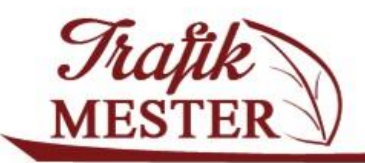

#### **Egyéb**

Ebben a lekérdezésben a termékek fogyásáról kaphatunk információt. Adott sorban megjelenik az értékesített mennyiség, összérték, illetve a visszáruzott mennyiség, és összérték. A sor elején láthatjuk még az aktuális készlet mennyiséget.

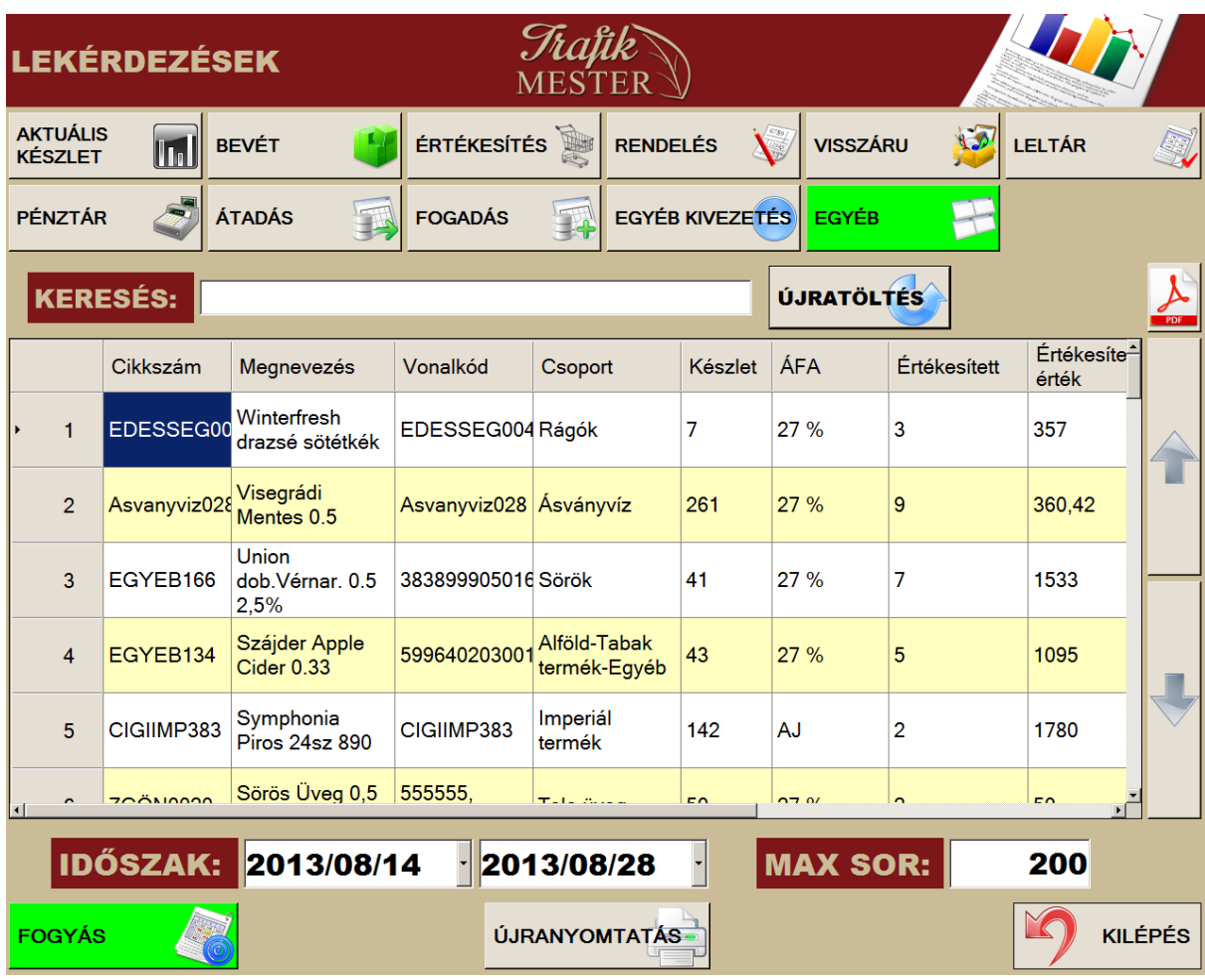

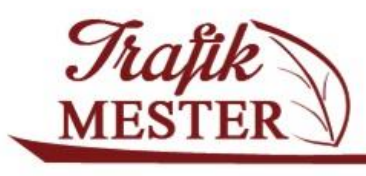

www.trafikmester.hu

# **17. Vezetői kimutatások**

Ebben a menüpontban részletesen informálódhatunk a termékek mozgásával kapcsolatos információkról. A felső részben beállítható szűrőfeltételeket az igényelt lekérdeznek megfelelően

állítsuk be (beszállító, időszak, termékcsoport, stb.), majd a megnyomásával indítsuk el a

lekérdezést. A megjelenő táblázatot konvertálhatjuk PDF formátumba a szomb használatával.

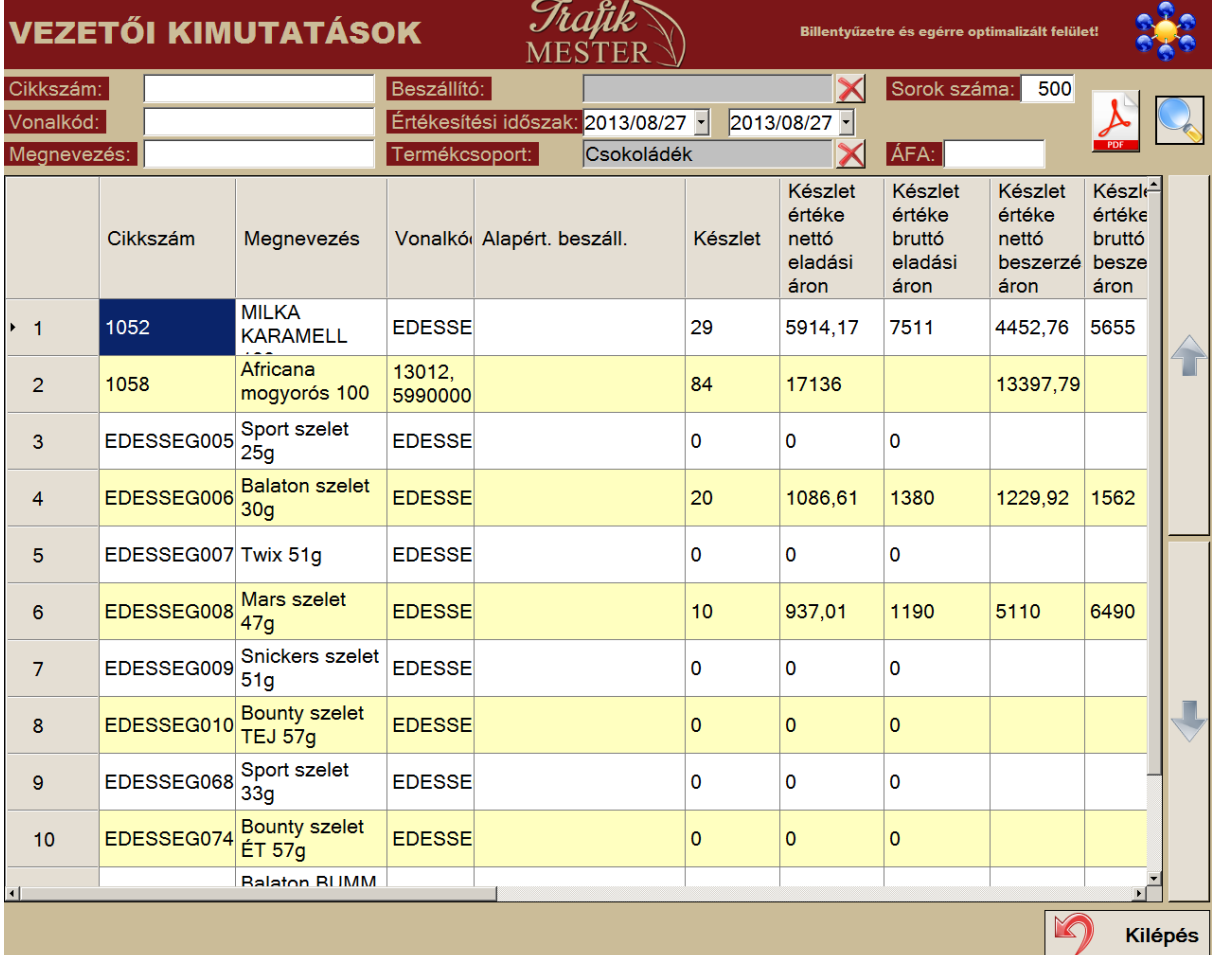

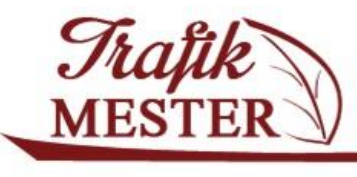

www.trafikmester.hu

# **18. Pénztár kezelés**

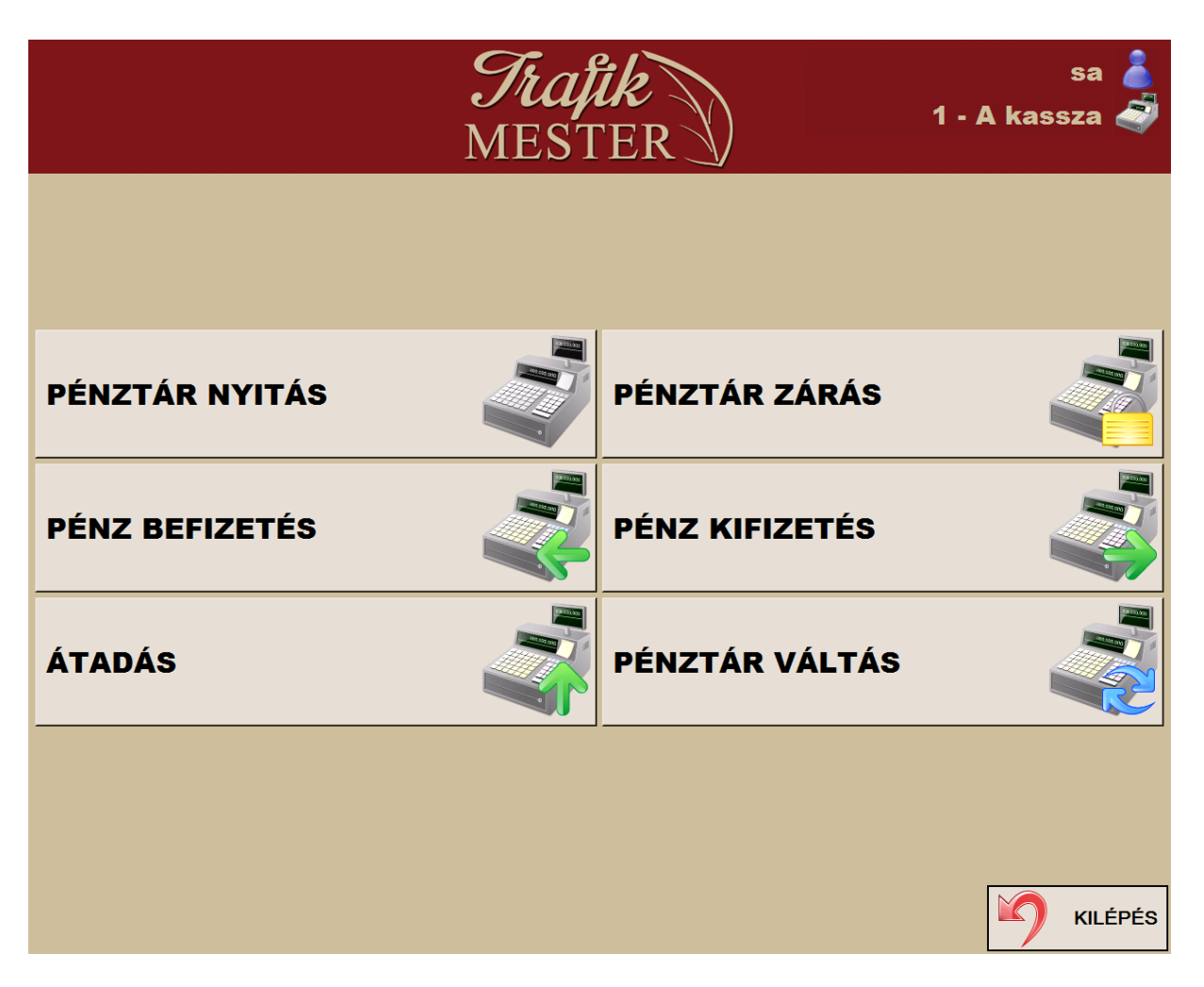

Ebben a menüpontban az alábbi műveleteket végezhetjük el:

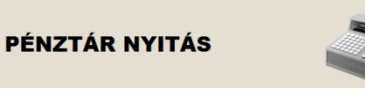

1. Szükséges ahhoz, hogy a kasszát használatba vehessük.

Ennek feltétele, hogy a pénztár zárva legyen. (Lásd PÉNZTÁR ZÁRÁS menüpont.)

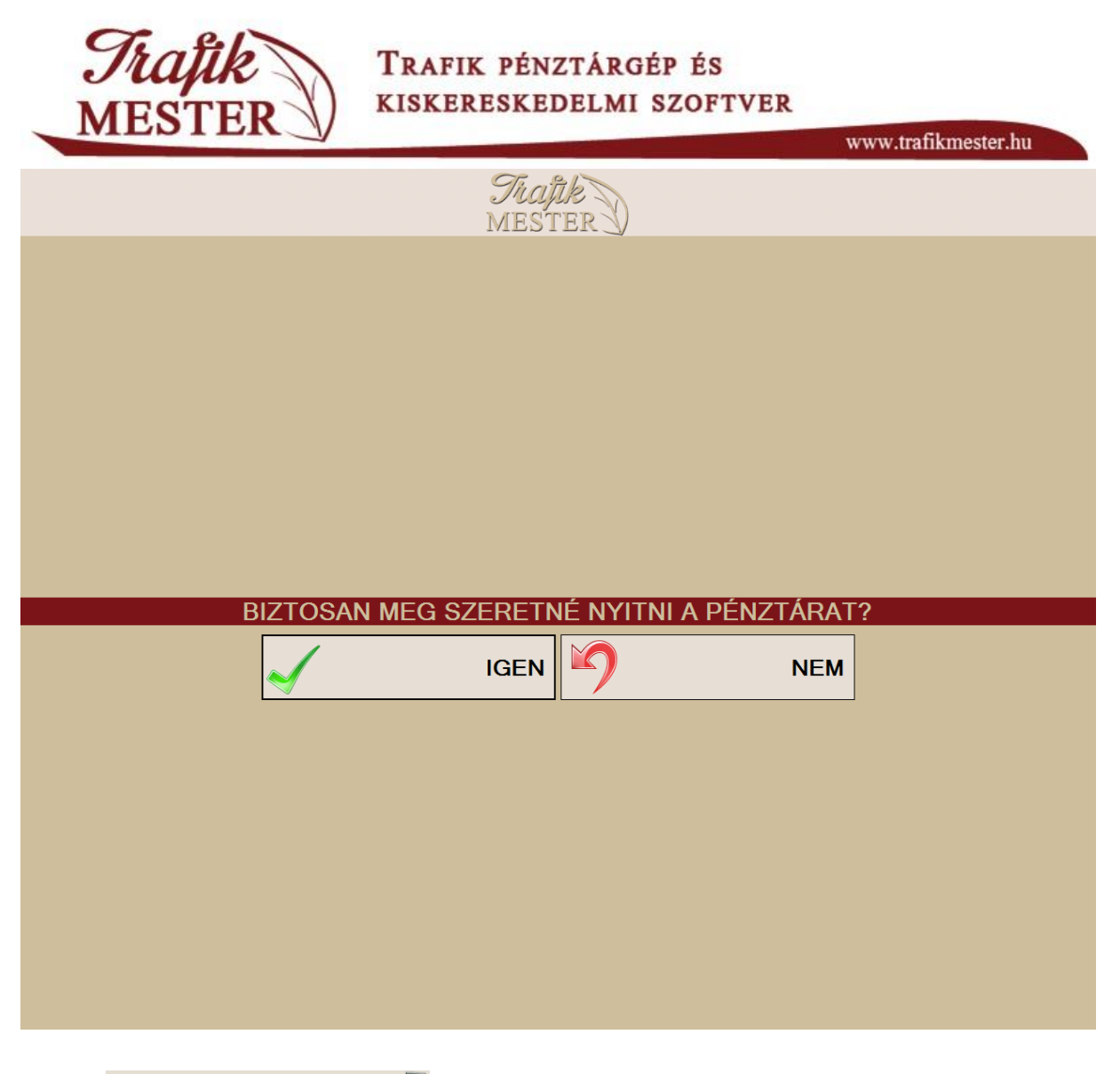

PÉNZTÁR ZÁRÁS 2. gomb használatával tudjuk zárni az adott pénztárat, abban az esetben, ha a kassza egyenlege 0. (Lásd PÉNZ KIFIZTÉS, illetve ÁTADÁS menüpontok)

68

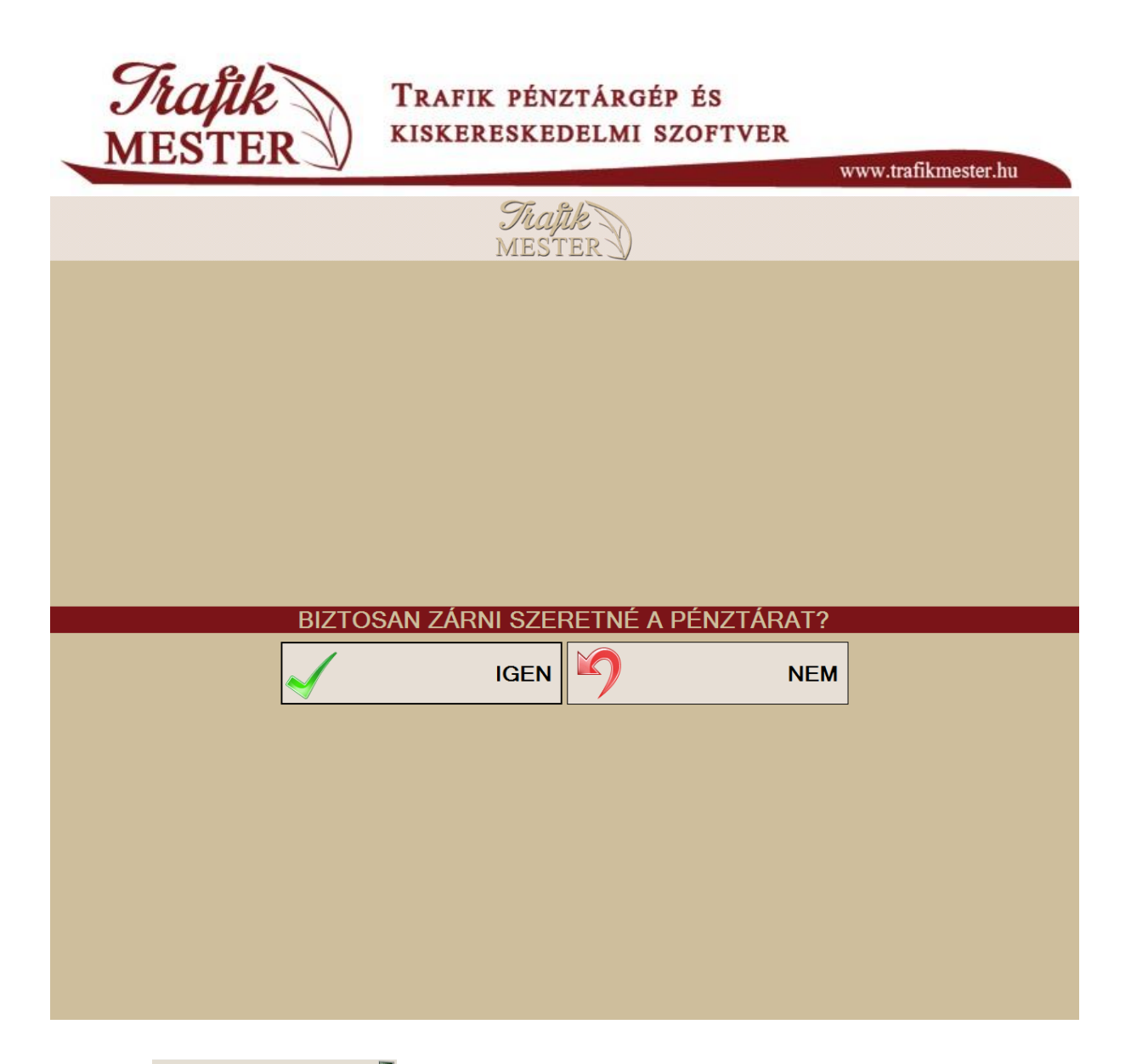

**PÉNZ BEFIZETÉS**<br>3. A funkcióval váltópénzt helyezhetünk el a kasszában, illetve egyéb

- befizetéseket könyvelhetünk el. Befizetés menete:
- Megnevezésből válasszuk ki a megnevezést (pl. váltópénz)
- Adjuk meg az összeget
- A leírás/bizonylat mezőbe írjuk be a szöveget, vagy adjuk meg a bizonylat számát, ami a befizetéshez kapcsolódik
- Válasszuk ki a befizetőt
- Véglegesítsük a befizetést a BEFIZETÉS gomb megnyomásával.

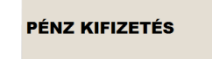

4. menüpont a pénz kimozgatására szolgál. Menete hasonló a befizetéshez. A Megjegyzés mezőben választható a VÁLTÓPÉNZ szöveg is.

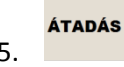

5. funkciót használjuk a kasszák közötti pénzmozgások rögzítésére.

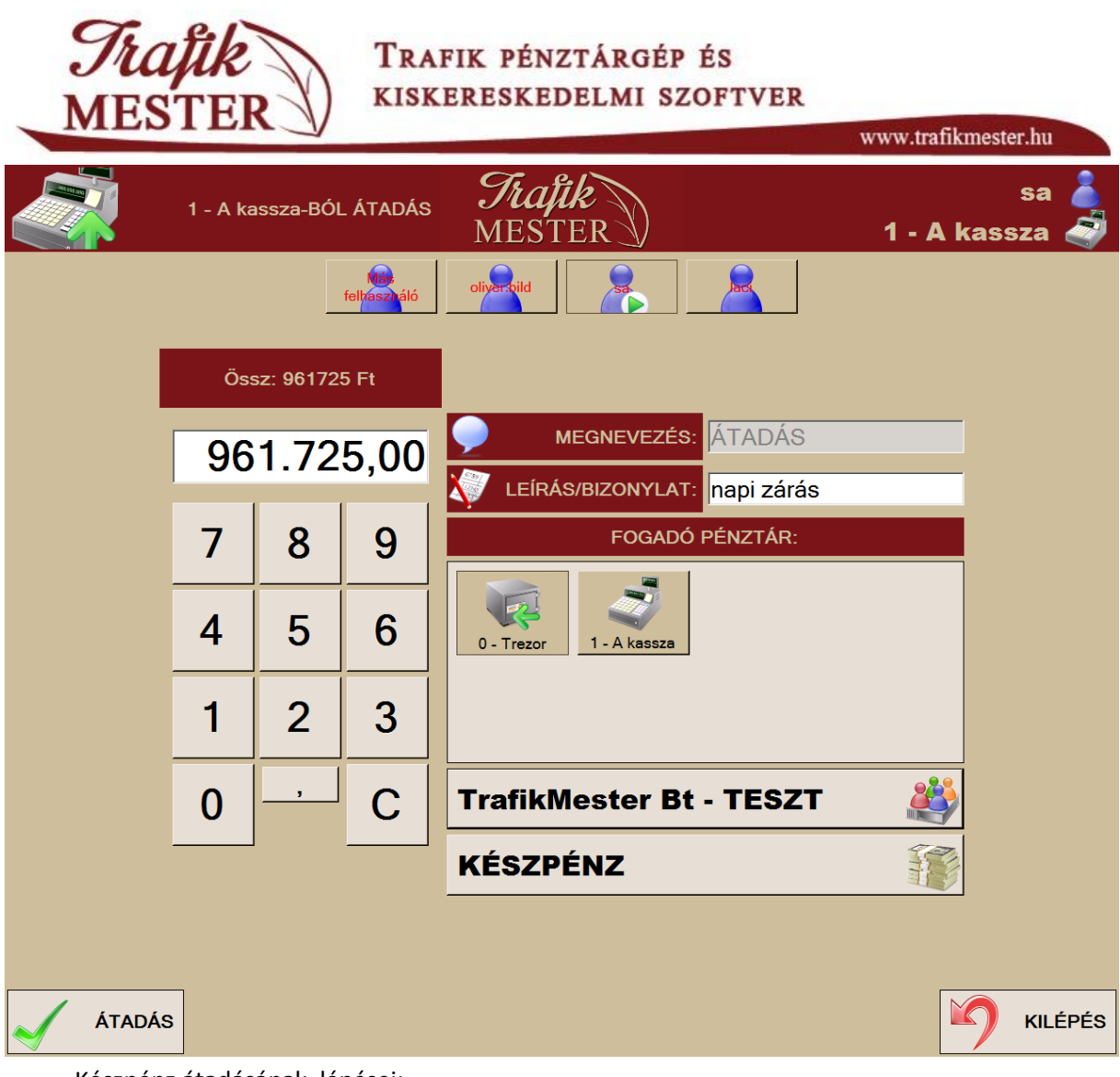

Készpénz átadásának lépései:

- Írjuk be az összeget
- Adjuk meg a fogadó pénztárat (pl. trezor)
- Válasszuk ki a befizetőt (saját cégünk)
- Véglegesítéshez válasszuk az ÁTADÁS gombot.

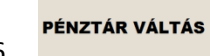

**PÉNZTÁR VÁLTÁS**<br>6. funkcióval választhatjuk azt a pénztárat, amiben dolgozni

szeretnénk.

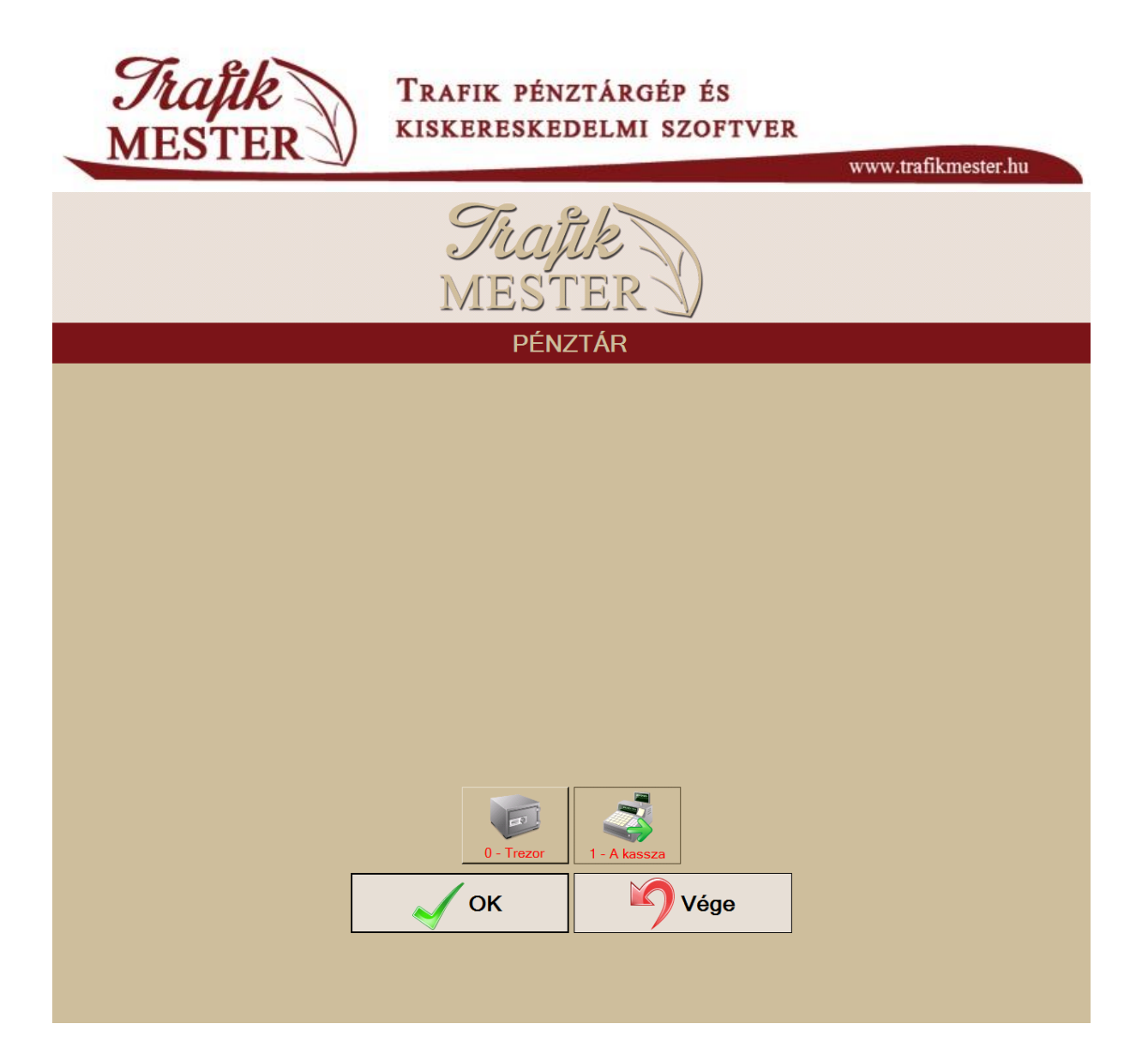

Válasszuk ki azt a pénztárat, amivel dolgozni szeretnénk, és nyomjuk meg az OK gombot. Olyan pénztárat nem választhatunk, amihez nincs beállítva jogosultsága az adott felhasználónak. A **Trezor** nevű pénzeszközbe értékesítés nem történhet. Ebben az esetben a program figyelmeztetni fog, és az értékesítéshez választanunk kell egy másik pénztárat.

#### **Műszakkezdés, -váltás, - zárás egy lehetséges menete**

A műszakváltás menete cégenként eltérhet, az alábbiakban egy lehetséges példát mutatunk be a kassza kezelésére műszak váltás esetén:

1. A felhasználó belép a rendszerbe, kiválasztja a kasszát, amivel dolgozni fog

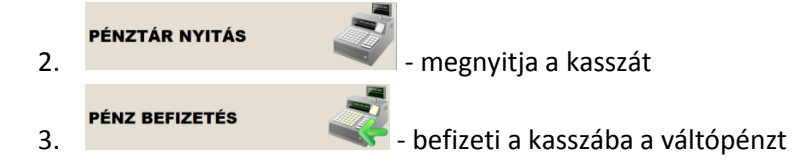

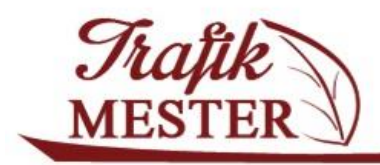

www.trafikmester.hu

- 4. Elvégzi a napközbeni olyan műveleteket, amiket külön kell könyvelni: pl. bevételezés után a készpénzes számla kifizetése pénztárból, stb.
- ÁTADÁS 5. - pénztárgépben található összeg átadása a főpénztár részére két lépésben: Először átadjuk a váltópénzt, majd egy másik átadással a forgalmat, így rendszer szinten is el fog különülni a váltópénz mozgása a forgalomtól.
	- PÉNZTÁR ZÁRÁS

**6. - Az üres kasszát lezária** - Az üres kasszát lezária

- 7. Felhasználó kijelentkezik a rendszerből
- 8. A következő műszakos bejelentkezik a rendszerbe, és megteszi a nyitási procedúrát a 2. ponttól kezdve.

#### **19. Leltár**

A rendszerben háromféle leltárt végezhetünk: ROVANCS, TERMÉK, TELJES.

#### **Rovancs leltár**

Amint rákattintunk a ROVANCS ikonra, a képernyő bal oldalára betöltődik 20 db termék véletlenszerűen kiválasztva a raktárkészleten lévő termékek közül.

A mennyiség oszlopra kattintva be kell írni a leltározott mennyiséget a listában szereplő összes termékre vonatkozóan.
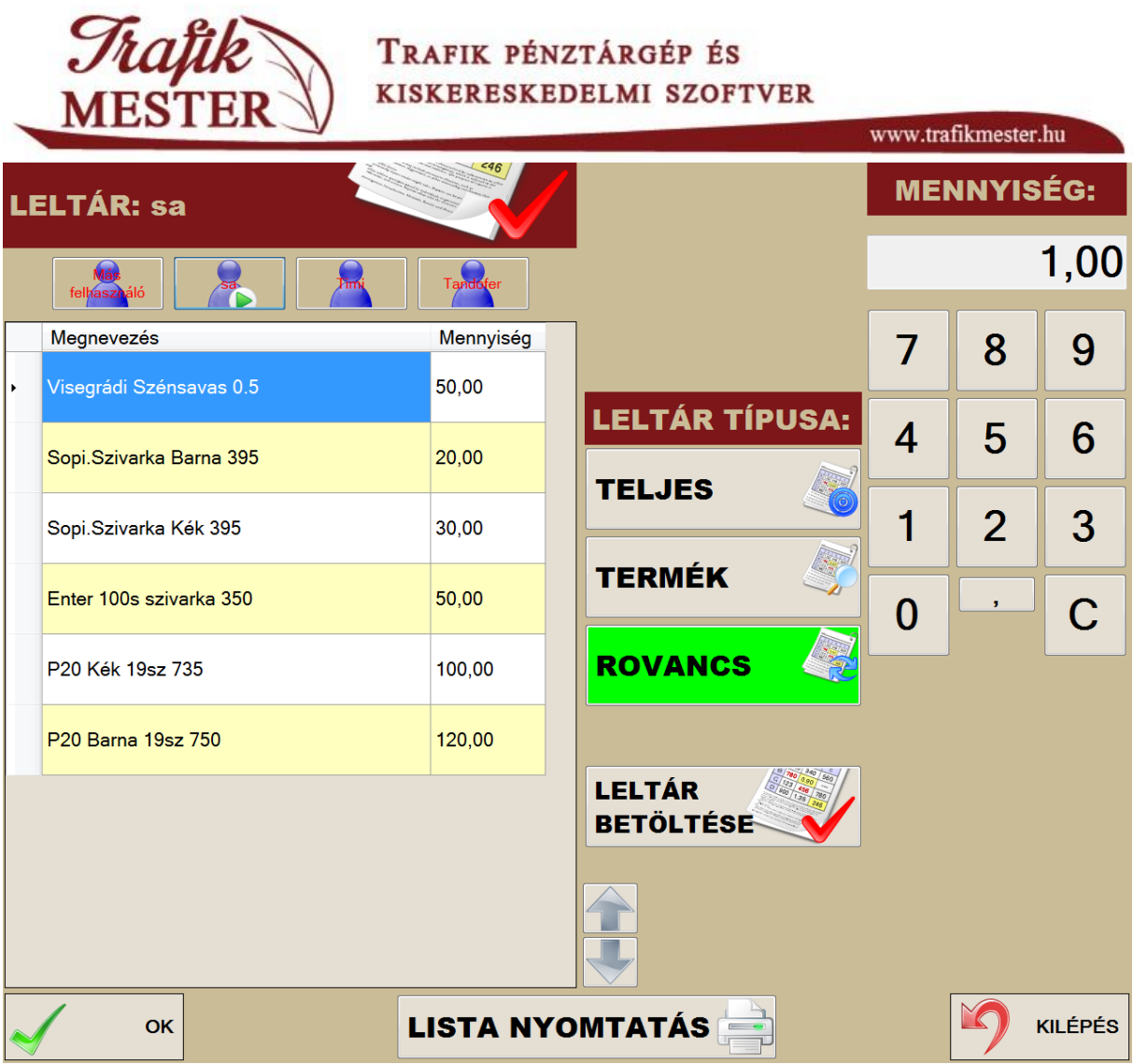

Ha végeztünk a leltárral, akkor az OK gomb megnyomásával véglegesíthetjük azt.

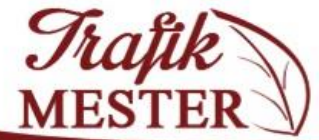

### TRAFIK PÉNZTÁRGÉP ÉS KISKERESKEDELMI SZOFTVER

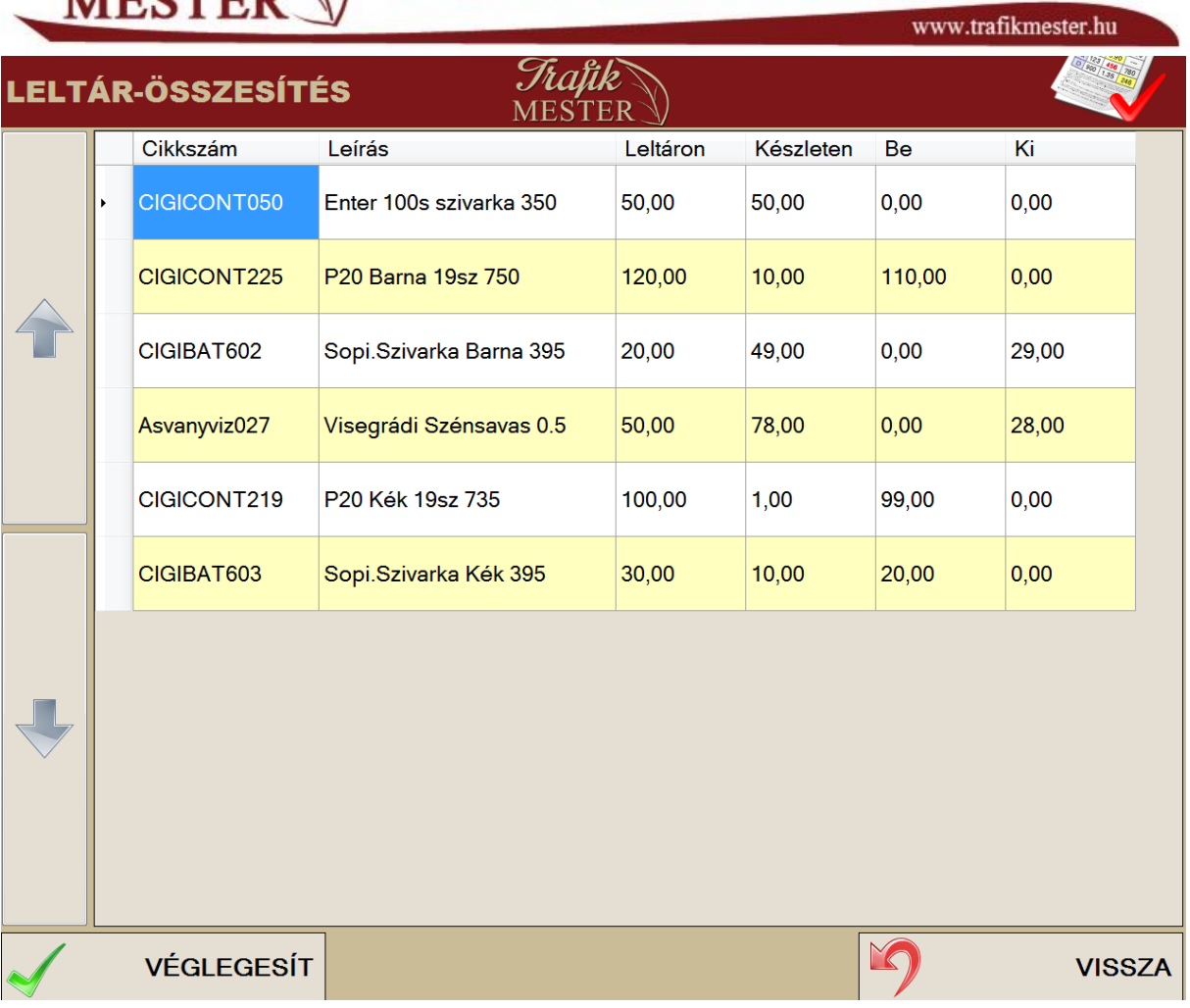

Adott cikkszámhoz tartozó oszlop adatok jelentése:

- Leltáron: ez az a mennyiség, amit megszámoltunk
- **Készleten:** a programban lévő készlet információ
- Be: a végelegesítés eredményeként ennyit emelünk raktárkészletre
- **Ki:** ez a mennyiség kerül kimozgatásra a készletnyilvántartásból

Ha a VÉGLEGESÍT gombot választjuk, akkor elvégződnek a Be, Ki mozgással járó műveletek.

A művelet vége a LELTÁR ZÁRÁS nyomtatvány.

*FIGYELEM! Ha nem adunk megy mennyiséget (0 a mennyiség), akkor az adott termék készlete kinullázódik!*

#### **Termék leltár**

Ebben az esetben csak a megkeresett termékek leltározása történik meg. Adjuk meg a mennyiséget, majd a keresőben keressük meg a terméket, vagy használjuk a vonalkód olvasót.

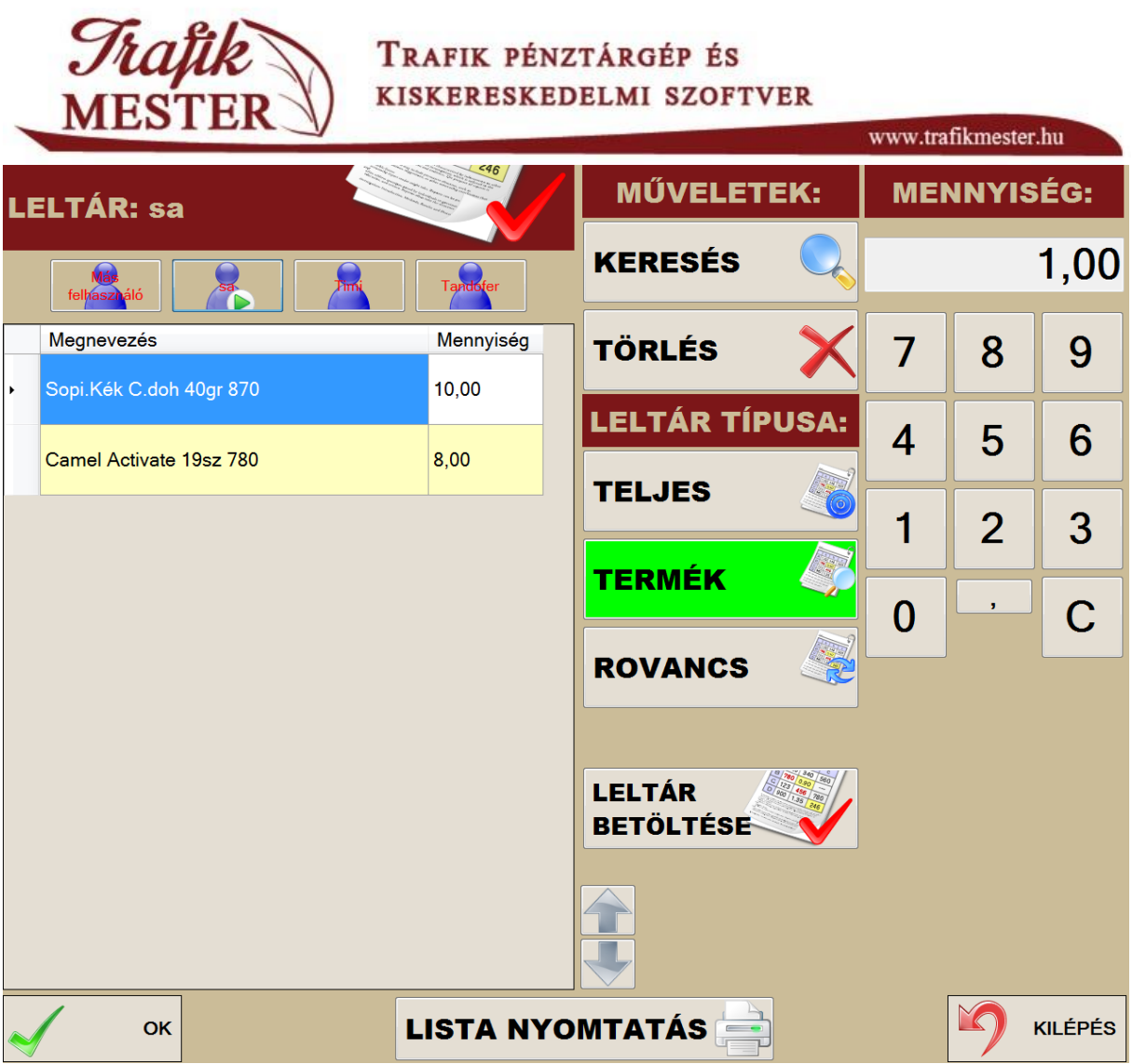

Ha végeztünk a (részleges) leltárral, akkor az OK gombot nyomjuk meg, és megkapjuk a LELTÁR-ÖSSZESÍTÉST. A készlete csak azon termékeknek fog változni, amik a listán szerepelnek.

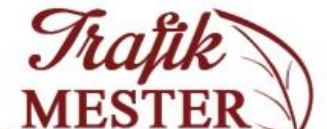

# TRAFIK PÉNZTÁRGÉP ÉS KISKERESKEDELMI SZOFTVER

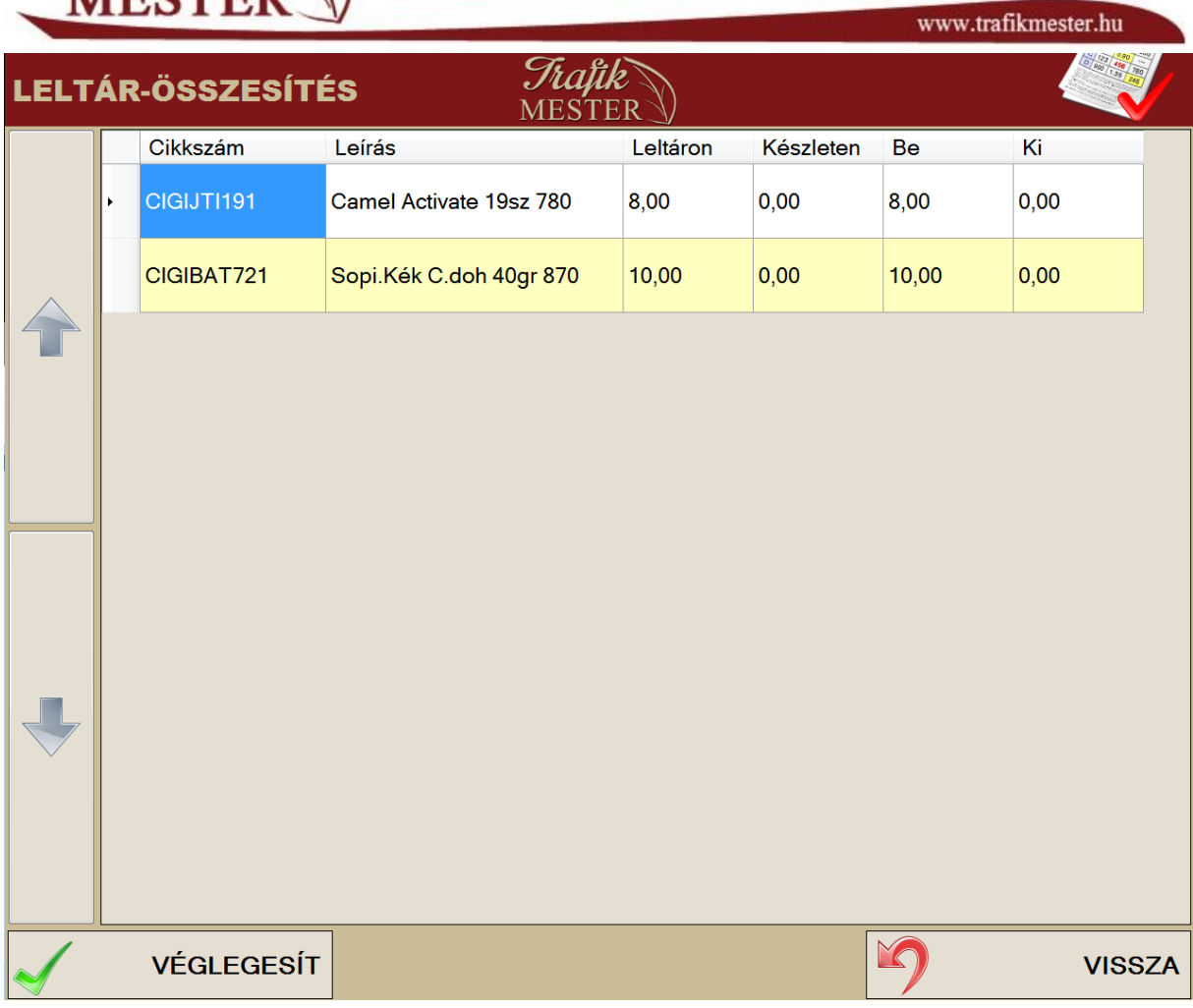

#### **Teljes leltár**

Ebben az esetben a bal oldali listába felvett termékek készlete fog módosulni, a listában nem szereplőké nullázódik.

FIGYELEM!

Ha a rendszer szerint van készleten adott termékből, de a listába nem tesszük bele, akkor a véglegesítéskor adott termék készlete nullázódni fog!

# **Leltározási példa**

A LELTÁR főablakában válasszuk a **LISTA NYOMTATÁS** az alábbi ablakban állítsuk össze azon termékek listáját, amit leltározni szeretnénk.

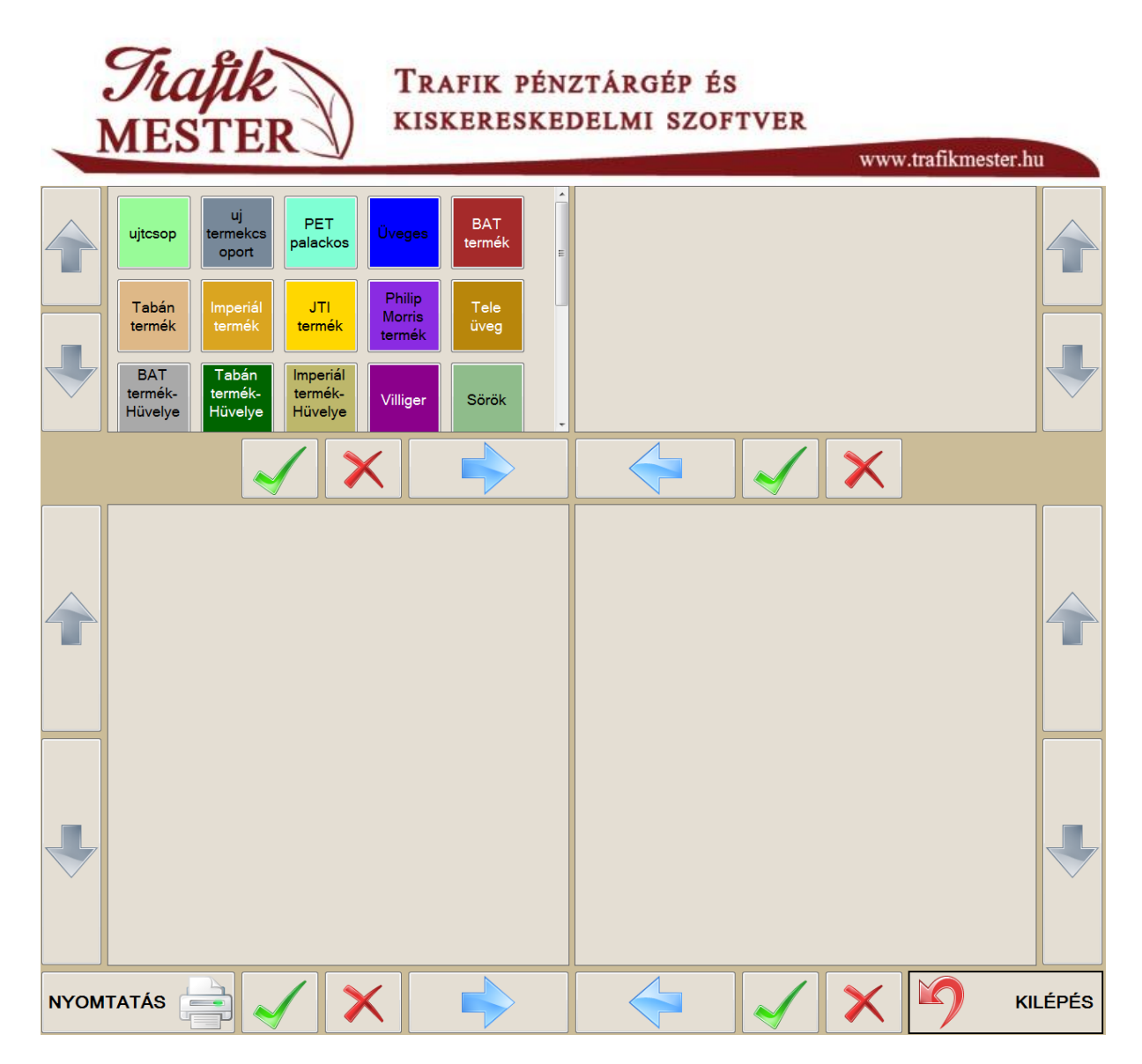

A bal felső szekcióban listázódnak a termékcsoportok. Ha itt pipát teszünk azokra a termékcsoportokra, amiket leltározni szeretnénk, és rákattintunk a szekcióhoz tartozó kék jobbra mutató nyílra, a felső részbe áttöltődnek a csoportok, az alsó részbe pedig a csoportban lévő termékek.

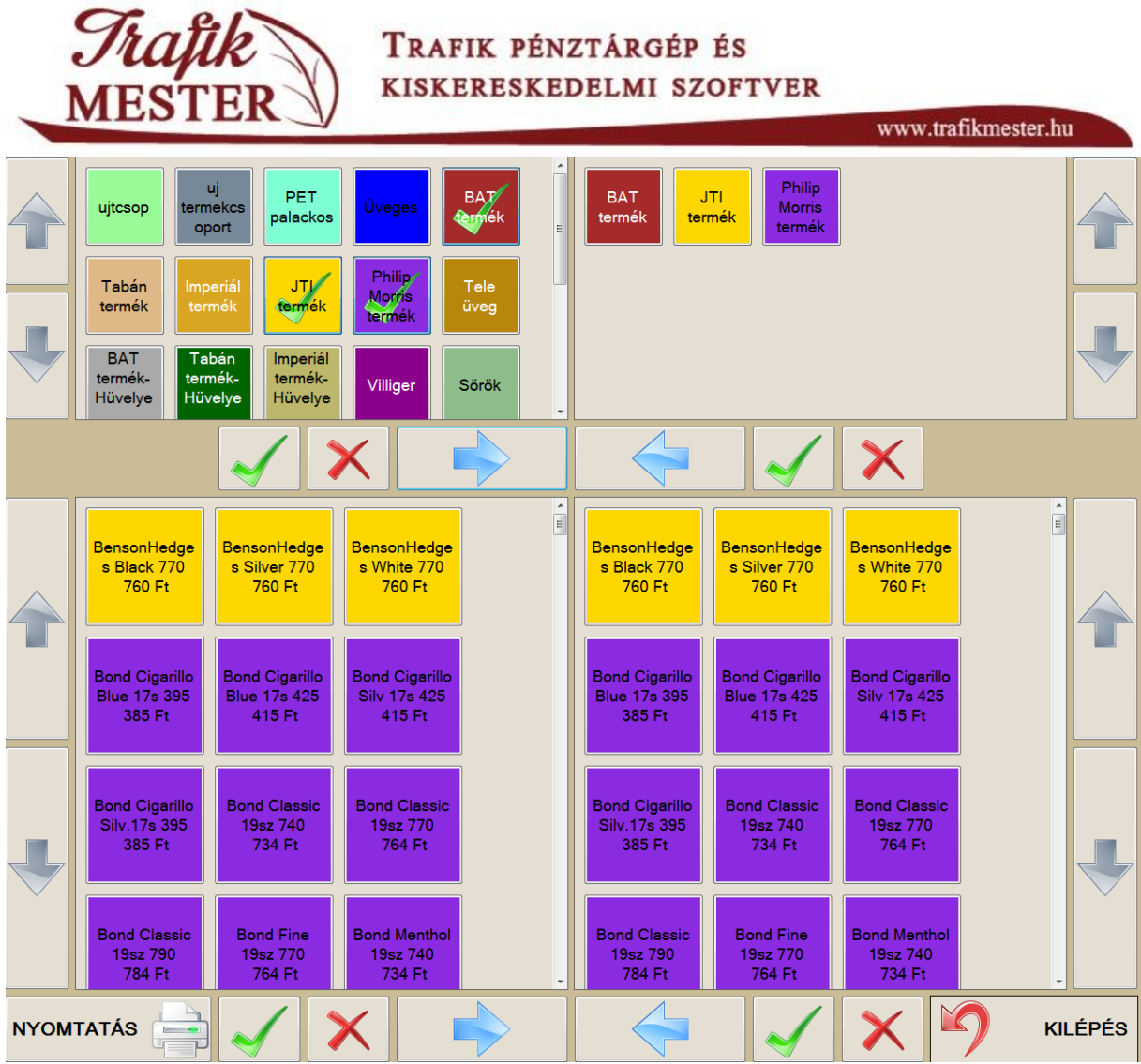

A példában 3 termékcsoportot választottunk ki, illetve ezen 3 termékcsoport termékei láthatóak a jobb alsó szekcióban. A NYOMTATÁS gomb ekkor kinyomtatja a 3 termékcsoport összes termékét (azokat, amik a jobb alsó részben találhatók).

Ha egy termékcsoporton belül nem minden terméket szeretnénk leltározni, akkor a jobb alsó részben adott terméket kipipálva használjuk a jobb alsó kék balra mutató nyilat, ezzel tudjuk kimozgatni az összeállítási listából. Ha végeztünk az átmozgatásokkal, akkor a jobb alsó részben található termékek nyomtatásra kerülnek a NYOMTATÁS gomb használatával. Ekkor –megfelelő jogosultság függvényében – a program megkérdezi, hogy a nyomtatványon látszódjon- e a program által nyilvántartott készlet.

A kinyomtatott lista alapján el tudjuk végezni a leltárt, és **TERMÉK LELTÁR** funkciót használva vezessük fel a táblázatba az összes leltározott terméket a leltározott mennyiséggel, még akkor is, ha adott termékből nem találtunk egyetlenegy darabot sem! Ebben az esetben a leltározott termék mennyisége természetesen 0 lesz a táblázatunkban.

A leltár végelegesítéséhez válasszuk a bal alsó OK gombot.